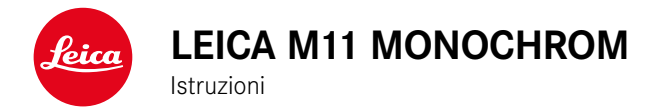

# <span id="page-1-0"></span>**PREFAZIONE**

#### Gentile cliente,

Le auguriamo buon divertimento e buoni risultati scattando fotografie straordinarie con la sua nuova Leica M11 Monochrom. Per sfruttare al meglio tutte le possibilità offerte dalla sua fotocamera, la invitiamo a leggere attentamente queste istruzioni prima dell'uso. Tutte le informazioni sulla fotocamera Leica M11 Monochrom le potete leggere in qualsiasi momento al sito https://leica-camera.com.

Vostra Leica Camera AG

## **MATERIALE IN DOTAZIONE**

Prima di mettere in funzione la fotocamera, verificare che siano presenti tutti gli accessori forniti in dotazione\*.

- Leica M11 Monochrom
- Coperchio a baionetta dell'alloggiamento
- Batteria ricaricabile agli ioni di Litio Leica BP-SCL7
- Caricabatterie Leica BC-SCL7, alimentatore e cavo USB compresi
- "Leica FOTOS Cable"
- Tracolla
- Inserto CE
- Custodia a sacchetto con laccio di chiusura per batterie, caricabatterie e cavi
- Guida rapida
- Certificato di collaudo
- Modulo di registrazione

<sup>\*</sup> Con riserva di modifiche alla costruzione e all'esecuzione.

# <span id="page-2-0"></span>**RICAMBI/ACCESSORI**

Il Leica Customer Care sarà lieto di fornirvi ulteriori informazioni dettagliate sulla vasta gamma di parti di ricambio e accessori per la vostra fotocamera, oppure potete visitare la home page di Leica Camera AG:

https://leica-camera.com/it-IT/accessori

Con la fotocamera è consentito utilizzare esclusivamente gli accessori riportati e descritti nelle presenti istruzioni per l'uso e indicati da Leica Camera AG (batteria, caricabatterie, presa di rete, cavo di alimentazione eccetera). Gli accessori in dotazione devono essere utilizzati esclusivamente con il presente prodotto. Accessori di altri produttori potrebbero provocare anomalie di funzionamento e, in alcune circostanze, danneggiare la strumentazione.

#### Importante

Tutte le definizioni di "EVF" e "mirino elettronico" contenute nelle presenti istruzioni si riferiscono al "Leica Visoflex **2**" disponibile come accessorio.

Nella peggiore delle ipotesi, l'utilizzo del modello precedente "Leica Visoflex" con la Leica M11 Monochrom può causare danni irreparabili alla fotocamera e/o al Visoflex stesso. Per qualsiasi domanda al riguardo, rivolgersi al Leica Customer Care.

Prima di utilizzare la vostra nuova fotocamera, vi preghiamo di leggere attentamente i capitoli "Avvertenze legali", "Avvertenze sulla sicurezza" e "Avvertenze generali" per prevenire danni al prodotto ed eventuali infortuni e rischi.

## <span id="page-3-0"></span>**AVVERTENZE LEGALI**

### **INFORMAZIONI SUL COPYRIGHT**

- Attenersi scrupolosamente alle leggi sul diritto d'autore. La ripresa e la pubblicazione di supporti multimediali in precedenza registrati autonomamente, ad esempio, nastri, CD o altro materiale pubblicato o trasmesso, può costituire una violazione delle leggi sul diritto d'autore. Ciò si applica anche all'intero software fornito in dotazione.
- Le denominazioni "SD", "SDHC", "SDXC" e "microSDHC" nonché i rispettivi loghi sono marchi registrati di SD-3C, LLC.

### **AVVERTENZE LEGALI RIGUARDANTI LE PRESENTI ISTRUZIONI**

### **COPYRIGHT**

Tutti i diritti riservati.

Tutti i testi, le immagini e la grafica sono soggetti a copyright e altre forme di tutela della proprietà intellettuale. È vietato copiarli, modificarli o utilizzarli a scopi commerciali o di trasferimento.

### **SCHEDA TECNICA**

Alla chiusura della redazione potrebbero essersi verificati cambiamenti in termini di prodotti e prestazioni. Il produttore si riserva il diritto di apportare modifiche al tipo di costruzione o alla forma, al colore nonché all'entità della fornitura o della prestazione durante il periodo di consegna purché dette modifiche o cambiamenti siano sostenibili e ragionevoli per il cliente, in considerazione degli interessi di Leica Camera AG. Pertanto, Leica Camera AG si riserva il diritto sia a modifiche sia ad errori. Le immagini possono contenere anche accessori, equipaggiamenti speciali o altre dotazioni extra che non rientrano nella dotazione di fornitura o nel livello di servizio di serie. Alcune pagine possono anche contenere tipologie e prestazioni non disponibili in alcuni Paesi.

### **MARCHI E LOGHI**

I marchi e i loghi utilizzati nel presente documento sono marchi di fabbrica registrati. Non è assolutamente consentito utilizzare detti marchi e loghi senza previa autorizzazione di Leica Camera AG.

### **DIRITTI DI LICENZA**

Leica Camera AG desidera fornirvi una documentazione innovativa e informativa. Tuttavia, per motivi di creatività, vi preghiamo di comprendere che Leica Camera AG deve tutelare la sua proprietà intellettuale, compresi i brevetti, i marchi commerciali e i diritti d'autore, e che queste documentazioni non concedono alcun diritto di licenza alla proprietà intellettuale di Leica Camera AG.

## **INFORMAZIONI OBBLIGATORIE**

La data di produzione della fotocamera è posta sulle etichette nei tagliandi del certificato di garanzia oppure sulla confezione. Il formato della data è anno/mese/giorno.

#### **CERTIFICAZIONI DEI PAESI DI UTILIZZO**

Nel menu della fotocamera sono riportate le certificazioni del paese di utilizzo specifiche per questo dispositivo.

- ▶ Nel menu principale, selezionare Informazioni fotocamera
- ▸ Selezionare  Informazioni obbligatorie

### **INFORMAZIONI SULLA LICENZA**

Nel menu della fotocamera sono riportate le informazioni sulla licenza specifiche per questo dispositivo.

- ▸ Nel menu principale, selezionare  Informazioni fotocamera
- ▶ Selezionare Informazioni sulla licenza

### **MARCHIO CE**

Il marchio CE attesta la conformità dei nostri prodotti ai requisiti fondamentali delle direttive UE vigenti.

#### **Italiano**

#### **Dichiarazione di conformità (DoC)**

Con la presente, "Leica Camera AG" dichiara che questo prodotto è conforme ai requisiti essenziali e alle altre disposizioni rilevanti della Direttiva 2014/53/UE.

I clienti possono scaricare una copia del DoC originale per i nostri prodotti di apparecchiature radio dal nostro server DoC:

www.cert.leica-camera.com

In caso di ulteriori domande, contattare: Leica Camera AG, Am Leitz-Park 5, 35578 Wetzlar, Germania

#### **In base al prodotto (vedi Scheda tecnica)**

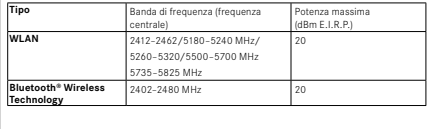

### **SMALTIMENTO DEI DISPOSITIVI ELETTRICI ED ELETTRONICI**

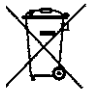

(Si applica all'UE e agli altri Paesi europei con sistemi di raccolta differenziata)

Il presente dispositivo contiene componenti elettrici e/o elettronici e, pertanto, non deve essere smaltito insieme ai normali rifiuti domestici. Il dispositivo deve essere depositato presso gli appositi centri di raccolta allestiti dalle autorità municipali dove sarà riciclato.

Questa procedura è gratuita. Se il dispositivo contiene pile o batterie ricaricabili, queste dovranno essere preventivamente rimosse e, se necessario, smaltite da parte dell'utente conformemente alle normative vigenti in materia.

Per ulteriori informazioni sull'argomento, rivolgersi all'amministrazione comunale, all'azienda addetta allo smaltimento o al rivenditore dell'apparecchio.

#### AVVERTENZE LEGALI **7**

## **AVVERTENZE IMPORTANTI SULL'UTILIZZO DI WLAN/BLUETOOTH®**

- Se si utilizzano dispositivi o sistemi informatici che richiedono un livello di sicurezza più affidabile dei dispositivi WLAN, assicurarsi di adottare misure adeguate per la sicurezza e la protezione da interferenze sui sistemi utilizzati.
- Leica Camera AG declina ogni responsabilità per eventuali danni derivanti dall'uso della fotocamera per finalità diverse da quelle previste per l'uso come dispositivo WLAN.
- Si presume che la funzione WLAN venga utilizzata nello stesso Paese in cui la fotocamera è stata venduta. Qualora la fotocamera venga utilizzata in Paesi diversi da quello nel quale è stata messa in vendita, esiste il rischio che essa violi le norme di regolamentazione per la trasmissione dei dati senza fili. Leica Camera AG declina ogni responsabilità per eventuali violazioni di questo tipo.
- Tenere presente che i dati trasmessi e ricevuti tramite trasmissione wireless sono sempre soggetti al rischio di "ascolto" da parte di terzi. Pertanto, si raccomanda vivamente di abilitare la crittografia nelle impostazioni del punto di accesso wireless utilizzato, al fine di garantire la sicurezza delle informazioni.
- Evitare di utilizzare la fotocamera in aree soggette a campi magnetici, elettricità statica o interferenze, ad esempio in prossimità di forni a microonde. In caso contrario, le informazioni trasmesse tramite wireless potrebbero non raggiungere la fotocamera.
- Se si utilizza la fotocamera in prossimità di dispositivi come forni a microonde e telefoni cordless che utilizzano la banda di frequenza radio a 2,4GHz, le prestazioni di entrambi i dispositivi potrebbero essere compromesse.
- Non collegarsi a reti wireless per le quali non si dispone di autorizzazione.
- Quando la funzione wireless è abilitata, la ricerca delle reti WLAN avviene automaticamente. Nell'elenco delle reti rilevate vengono

mostrate anche reti alle quali non è consentito accedere per mancanza della specifica autorizzazione (SSID è il nome che identifica la rete WLAN). Non tentare, però, di connettersi a una rete di questo tipo, in quanto ciò potrebbe essere considerato come un accesso non autorizzato.

- In aereo, si raccomanda di disattivare la funzione WLAN.
- L'utilizzo della banda di frequenza della rete WLAN da 5150MHz a 5350MHz è consentito unicamente in ambienti chiusi.
- Per le funzioni specifiche di Leica FOTOS, vi preghiamo di leggere le avvertenze importanti a pag.[150.](#page-149-0)

## **AVVERTENZE IMPORTANTI SULL'UTILIZZO DEL "LEICA FOTOS CABLE"**

- La dicitura "Made for Apple" significa che un accessorio è stato sviluppato appositamente per il o i prodotti Apple indicati nel disegno e lo sviluppatore ne certifica la compatibilità con gli standard di performance Apple. Apple non è responsabile dell'utilizzo di questo dispositivo né dell'ottemperanza agli standard di sicurezza e regolamentazione.
- Vi preghiamo di osservare che l'utilizzo di questo accessorio con un prodotto Apple può compromettere le prestazioni radio.

## <span id="page-7-0"></span>**AVVERTENZE SULLA SICUREZZA**

### **IN GENERALE**

- Non utilizzare la fotocamera nelle immediate vicinanze di dispositivi che emettano potenti campi magnetici, elettrostatici o elettromagnetici (come, ad esempio, forni ad induzione, forni a microonde, monitor di TV o computer, console per videogiochi, cellulari, ricetrasmittenti). I loro campi elettromagnetici possono disturbare la registrazione delle immagini.
- Potenti campi magnetici, ad esempio quelli di altoparlanti o grossi motori elettrici, possono danneggiare i dati memorizzati o disturbare la ripresa.
- In caso di malfunzionamento della fotocamera dovuto all'effetto di campi elettromagnetici, spegnere la fotocamera, rimuovere brevemente la batteria e riaccendere la fotocamera.
- Non utilizzare la fotocamera nelle immediate vicinanze di emittenti radio o cavi di alta tensione. I loro campi elettromagnetici possono disturbare la registrazione delle immagini.
- Conservare i componenti di piccole dimensioni (come, ad esempio, la copertura della slitta porta accessori) come descritto di seguito:
	- fuori dalla portata dei bambini
	- in un luogo sicuro, protetto da possibili smarrimenti e furti
- I moderni dispositivi elettronici sono estremamente sensibili alle scariche elettrostatiche. Dal momento che il corpo umano può facilmente caricare diverse decine di migliaia di Volt, ad esempio camminando su una moquette sintetica, il contatto con la fotocamera potrebbe produrre una scarica elettrica, soprattutto se poggia su un materiale conduttivo. Se la scarica colpisce solo il corpo macchina, le parti elettroniche non subiranno danni. Nonostante la presenza di circuiti di protezione supplementari integrati, per motivi di sicurezza si consiglia di non toccare i contatti rivolti verso l'esterno, ad esempio quelli della slitta portaflash.
- Assicurarsi che il sensore per il riconoscimento del tipo di obiettivo nell'attacco a baionetta non sia sporco o graffiato. Assicurarsi, inoltre, che non si depositino granelli di sabbia o particelle simili che potrebbero graffiare l'attacco a baionetta. Non utilizzare liquidi per pulire questo elemento (per fotocamere di sistema).
- Per un'eventuale pulizia dei contatti, evitare l'impiego di panni ottici in microfibra (sintetici). Utilizzare, invece, un panno di cotone o di lino. Se, prima di toccare la fotocamera, viene intenzionalmente toccato un tubo del riscaldamento o dell'acqua (materiale conduttivo collegato a "terra"), l'eventuale carica elettrostatica viene scaricata in sicurezza. Per evitare che i contatti si sporchino e si ossidino, conservare la fotocamera in un luogo asciutto con copriobiettivo montato e coperchio della slitta portaflash/presa per mirino applicati (per fotocamere di sistema).
- Per prevenire possibili guasti, cortocircuiti o folgorazioni, utilizzare esclusivamente gli accessori prescritti per questo modello.
- Non tentare di rimuovere parti dell'alloggiamento (coperture). Una corretta riparazione può essere effettuata solo presso un centro assistenza autorizzato.
- Proteggere la fotocamera dal contatto con spray insetticidi e altre sostanze chimiche aggressive. Per la pulizia, non utilizzare acquaragia (benzene), diluenti e alcool. Alcune sostanze chimiche e determinati liquidi possono danneggiare il corpo esterno della fotocamera o il rivestimento superficiale.
- Evitare di tenere la fotocamera a contatto con gomma o materiali sintetici per periodi prolungati, in quanto da questi materiali possono evaporare sostanze chimiche aggressive.
- Assicurarsi che nella fotocamera non penetrino sabbia, polvere e acqua, ad esempio in caso di neve, pioggia o in spiaggia. Ciò vale soprattutto durante la sostituzione degli obiettivi (per fotocamere di sistema) e l'inserimento o la rimozione della scheda di memoria e della batteria. Sabbia e polvere possono danneggiare la fotocamera, gli obiettivi, la scheda di memoria nonché la batteria. L'umi-

Ť

dità può causare malfunzionamenti e addirittura danni irreparabili alla fotocamera e alla scheda di memoria.

### **OBIETTIVO**

- Quando la fotocamera è esposta frontalmente ai raggi diretti del sole, l'obiettivo agisce come una lente focale. Di conseguenza, la fotocamera dovrà essere assolutamente protetta da una forte irradiazione solare.
- Applicando il copriobiettivo e tenendo la fotocamera all'ombra (o meglio nell'apposita custodia), si possono evitare danni ai componenti interni della fotocamera.

### **BATTERIA**

- Un utilizzo non conforme di queste batterie o l'uso di tipi di batterie non previsti può provocare in alcuni casi esplosioni!
- Le batterie ricaricabili non devono essere esposte per periodi prolungati alla luce del sole, al calore, all'umidità o venire a contatto con liquidi. Inoltre, esse non devono assolutamente essere poste in forni a microonde o contenitori ad alta pressione: pericolo di incendi o di esplosione!
- Batterie umide o bagnate non devono in alcun caso essere ricaricate né inserite nella fotocamera!
- Una valvola di sicurezza nella batteria consente di scaricare in modo controllato l'eventuale sovrappressione causata da un utilizzo improprio. Le batterie rigonfie dovranno essere smaltite immediatamente. Pericolo di esplosione!
- I contatti della batteria devono essere sempre puliti e accessibili. Le batterie ricaricabili agli ioni di litio sono protette contro i cortocircuiti; tuttavia, è buona norma proteggerne i contatti da oggetti di metallo come clip da ufficio o gioielli. Una batteria cortocircuitata può surriscaldarsi e causare gravi ustioni.
- Qualora una batteria sia caduta, verificare immediatamente che l'alloggiamento e i contatti non si siano danneggiati. L'inserimento di una batteria danneggiata può provocare danni alla fotocamera.
- Se la fotocamera emana uno strano odore, cambia colore, si deforma, si surriscalda oppure presenta una fuoriuscita di liquido, la batteria deve essere subito rimossa dalla fotocamera o dal caricabatterie e sostituita. Continuando a utilizzare batterie in queste condizioni sussiste il rischio di surriscaldamento, d'incendio e/o di esplosione!
- Non gettare in alcun caso le batterie nel fuoco, poiché possono esplodere.
- In caso di fuoriuscita di liquidi o odore di bruciato, tenere la batteria lontana da fonti di calore. Il liquido fuoriuscito può incendiarsi!
- L'uso di caricabatterie diversi, non autorizzati da Leica Camera AG, può danneggiare le batterie provocando, nei casi più estremi, anche lesioni personali gravi con pericolo di morte.
- Accertarsi che la presa di rete utilizzata sia liberamente accessibile.
- Non aprire mai la batteria e il caricabatterie. Le riparazioni possono essere eseguite esclusivamente presso i centri autorizzati.
- Tenere sempre le batterie fuori dalla portata dei bambini. Se ingerite, le batterie possono provocare il soffocamento.

#### **PRIMO SOCCORSO**

- Se il liquido della batteria viene a contatto con gli occhi, sussiste il pericolo di accecamento. Lavare subito gli occhi con abbondante acqua pulita. Non sfregare gli occhi. Recarsi subito da un medico.
- Se il liquido fuoriuscito viene a contatto con la pelle o con gli abiti, esiste il pericolo di lesioni. Lavare le aree interessate con acqua pulita.

## **CARICABATTERIE**

- Se il caricabatterie viene utilizzato nelle vicinanze di radioricevitori, la ricezione di questi ultimi potrebbe risultare disturbata. Mantenere sempre una distanza di almeno un metro tra i dispositivi.
- Durante l'utilizzo, il caricabatterie può emettere rumori ("ronzii"); si tratta di un fenomeno normale e non rappresenta un'anomalia di funzionamento.
- Scollegare il caricabatterie dalla rete quando non viene utilizzato, poiché, in caso contrario, anche con la batteria non inserita, consuma corrente, sia pure in quantità molto ridotta.
- Mantenere sempre puliti i contatti del caricabatterie e non metterli in corto.

### <span id="page-9-0"></span>**SCHEDA DI MEMORIA**

- Non estrarre la scheda di memoria durante il salvataggio di un'immagine o il trasferimento di dati dalla scheda di memoria. Durante queste operazioni, la fotocamera non deve essere né spenta né esposta a urti o vibrazioni.
- Non aprire il vano e non estrarre la scheda di memoria né la batteria finché il LED di stato che indica l'accesso alla memoria della fotocamera è acceso. In caso contrario, i dati sulla scheda possono essere distrutti e la fotocamera può funzionare in modo difettoso.
- Non lasciare cadere le schede di memoria e non piegarle, in quanto potrebbero danneggiarsi e i dati salvati potrebbero andare perduti.
- Non toccare i contatti sul retro della scheda di memoria e tenerli lontani da sporco, polvere e umidità.
- Assicurarsi che le schede di memoria siano tenute fuori dalla portata dei bambini. L'ingestione delle schede di memoria comporta il pericolo di soffocamento.

### **SENSORE**

• Le radiazioni cosmiche (ad esempio, durante i voli) possono causare difetti dei pixel.

### **TRACOLLA**

- Questa tracolla è realizzata in un materiale particolarmente resistente. Tenere la tracolla fuori dalla portata dei bambini. La tracolla non è un giocattolo e può essere potenzialmente pericolosa per i bambini (pericolo di strangolamento).
- Utilizzare la tracolla unicamente per la funzione per cui è stata prevista, ossia come cinghia da trasporto per fotocamera o binocolo. Qualsiasi utilizzo diverso comporta il rischio di lesioni e danni alla tracolla stessa e, pertanto, non è consentito.
- Non utilizzare la tracolla come cinghia da trasporto per fotocamere o binocoli durante attività sportive qualora sussista un elevato rischio di rimanere sospesi o impigliati con la cinghia stessa (ad esempio in arrampicate in montagna o sport simili all'aria aperta).

### **STATIVO**

• Qualora si utilizzi uno stativo, assicurarsi che sia perfettamente stabile e regolare la fotocamera nella posizione desiderata ruotando lo stativo e non la fotocamera stessa. Non serrare eccessivamente la vite di fermo dello stativo e non esercitare forza eccessiva. La fotocamera non deve essere trasportata con lo stativo montato. Lo stativo montato, infatti, potrebbe essere causa di ferimento per il fotografo ed altre persone o danni alla fotocamera.

### **FLASH**

• In casi estremi, l'utilizzo di flash non compatibili con la Leica M11 Monochrom può provocare danni irreparabili alla fotocamera e/o al flash stesso.

## <span id="page-11-0"></span>**AVVERTENZE GENERALI**

Per maggiori dettagli sulle misure necessarie in caso di problemi, siete pregati di leggere il capitolo "Pulizia/Conservazione".

## **FOTOCAMERA/OBIETTIVO (per fotocamere di sistema)**

- Annotare il numero di serie della fotocamera e degli obiettivi, poiché è estremamente importante in caso di smarrimento.
- Il numero di serie della vostra fotocamera è inciso, a seconda del modello, sulla slitta portaflash oppure sulla parte inferiore della fotocamera.
- Per impedire la penetrazione di polvere o simili all'interno della fotocamera, si dovrebbero sempre montare un obiettivo o il coperchio a baionetta dell'alloggiamento.
- Per la stessa ragione, si dovrebbe cambiare l'obiettivo con rapidità e in ambienti quanto più possibile privi di polvere.
- Il coperchio a baionetta dell'alloggiamento o il copriobiettivo posteriore non devono essere tenuti nella tasca dei pantaloni a causa della presenza di polvere, che può penetrare durante il montaggio nelle parti interne della fotocamera.

## **MONITOR**

- Se la fotocamera è esposta ad elevate escursioni termiche, sul monitor potrebbe formarsi della condensa. Pulire delicatamente la fotocamera utilizzando un panno morbido asciutto.
- Se la fotocamera è molto fredda al momento dell'accensione, la schermata del monitor apparirà all'inizio leggermente più scura del solito. Non appena si riscalda, il monitor tornerà alla sua luminosità abituale.

## **BATTERIA**

- La batteria può essere ricaricata esclusivamente in un determinato range di temperatura. Per maggiori informazioni sulle condizioni d'esercizio, consultare il capitolo "Scheda tecnica" (vedi pag.
- ).
- Le batterie ricaricabili agli ioni di litio possono essere ricaricate in qualsiasi momento indipendentemente dallo stato di carica. Se all'inizio della ricarica una batteria è solo parzialmente scarica, la carica completa viene raggiunta più rapidamente.
- Le batterie nuove sono solo parzialmente cariche dalla fabbrica, quindi dovranno essere ricaricate completamente prima dell'uso.
- Una nuova batteria raggiunge la capacità completa solo dopo essere stata ricaricata ed essersi scaricata completamente per 2–3 volte utilizzando la fotocamera. Questo processo di scarica dovrebbe essere ripetuto dopo circa 25 cicli.
- Durante la carica sia la batteria che il caricabatterie si surriscaldano. Si tratta di un fenomeno normale e non rappresenta un malfunzionamento.
- Tale comportamento è da considerarsi normale e non indica un malfunzionamento. Un rapido lampeggiamento dei due LED dopo l'inizio della ricarica (>2Hz) indica un errore di ricarica (ad esempio, il superamento del tempo massimo di ricarica, una tensione o una temperatura al di fuori dell'intervallo consentito o un cortocircuito). In questo caso, scollegare il caricabatterie dalla rete e rimuovere la batteria. Assicurarsi che la temperatura rientri nei valori sopra indicati e riavviare il processo di ricarica. Se il problema persiste, rivolgersi al rivenditore, a una filiale Leica del proprio Paese o a Leica Camera AG.
- Le batterie ricaricabili agli ioni di litio generano corrente attraverso reazioni chimiche interne. Queste reazioni sono influenzate anche dalla temperatura esterna e dall'umidità dell'aria. Per una durata utile massima, la batteria non deve essere esposta per lungo tem-

po a temperature molto alte o basse (ad es. in un veicolo fermo in estate e/o in inverno).

- La batteria intercambiabile alimenta un'ulteriore batteria tampone fissa incorporata nella fotocamera che, a sua volta, garantisce la memorizzazione della data e dell'ora per alcune settimane. Quando la capacità della batteria tampone è esaurita, occorre ricaricarla sostituendola con una batteria carica. Una volta che le due batterie si sono completamente scaricate, però, si dovranno reimpostare l'ora e la data.
- Se la capacità della batteria diminuisce o si utilizza una batteria usata, a seconda della funzione fotocamera utilizzata verranno visualizzati messaggi di avviso e le funzioni verranno limitate o completamente disabilitate.
- Rimuovere la batteria se non si usa la fotocamera per un periodo prolungato. A questo scopo, spegnere prima la fotocamera con l'interruttore generale. In caso contrario, dopo diverse settimane la batteria potrebbe esaurirsi completamente, ossia la tensione potrebbe diminuire notevolmente, perché la fotocamera consuma una ridotta corrente di riposo per la memorizzazione delle impostazioni anche quando è spenta.
- Consegnare le batterie danneggiate presso un apposito centro di raccolta per un corretto riciclaggio nel rispetto delle normative vigenti.
- La data di produzione è riportata sulla batteria stessa. Il formato della data di produzione è settimana/anno.

### <span id="page-12-0"></span>**SCHEDA DI MEMORIA**

• L'offerta di schede SD/SDHC/SDXC è troppo ampia perché Leica Camera AG sia in grado di testare esaurientemente la compatibilità e la qualità di tutte le schede di memoria disponibili sul mercato. Un danneggiamento della fotocamera o della scheda è, in linea di massima, improbabile. Poiché soprattutto le cosiddette schede

"No Name" in parte non rispettano gli standard SD/SDHC/SDXC, Leica Camera AG non può fornire alcuna garanzia di funzionamento.

- Si consiglia di formattare di tanto in tanto le schede di memoria, poiché la frammentazione che deriva dalla cancellazione può bloccare notevolmente la capacità delle schede.
- Normalmente non è necessario formattare (inizializzare) le schede di memoria già utilizzate. Se, però, si utilizzano per la prima volta schede non ancora formattate o formattate con un altro dispositivo (ad esempio un computer), sarà necessario formattarle.
- I campi elettromagnetici, le cariche elettrostatiche o eventuali difetti della fotocamera e delle schede possono provocare il danneggiamento o la perdita dei dati memorizzati sulle schede di memoria; pertanto, si raccomanda di salvare i dati anche su un PC.
- Le schede di memoria SD, SDHC e SDXC sono dotate di un interruttore di protezione da scrittura, con il quale possono essere bloccate per evitare un salvataggio o un'eliminazione accidentale. L'interruttore ha la forma di un cursore e si trova sul lato non obliquo della scheda. I dati sono protetti quando si trova nella sua posizione inferiore contrassegnata con LOCK.
- Durante la formattazione della scheda di memoria, tutti i dati salvati sulla scheda saranno cancellati. La formattazione viene eseguita anche per immagini marcate e protette contro la cancellazione.

### **SENSORE**

• Eventuali particelle di polvere o sporco rimaste attaccate sul vetro protettivo del sensore potrebbero risultare visibili sulle immagini, a seconda delle dimensioni delle particelle, sotto forma di macchie o punti scuri (per fotocamere di sistema). Per la pulizia del sensore potete anche inviare la vostra fotocamera al Leica Customer Care (vedi pag.[184\)](#page-183-0). Questa pulizia, però, non è coperta dalla garanzia, e quindi sarà soggetta a pagamento.

# **DATI**

Ť

- Tutti i dati, anche i dati personali, possono essere modificati o cancellati da comandi errati o involontari, elettricità statica, incidenti, malfunzionamenti, riparazioni e altri interventi.
- Vi preghiamo di ricordare che Leica Camera AG declina qualsiasi responsabilità per danni diretti o danni indiretti riconducibili alla modifica o alla distruzione di dati e informazioni personali.

## **AGGIORNAMENTO DEL FIRMWARE**

Leica lavora costantemente allo sviluppo e al perfezionamento della Leica M11 Monochrom. Poiché, nel caso delle fotocamere digitali, molte funzioni sono controllate interamente in modo elettronico, è possibile installare ottimizzazioni ed estensioni della gamma di funzioni nella fotocamera anche in un secondo momento. A questo scopo, Leica pubblica i cosiddetti aggiornamenti del firmware ad intervalli irregolari. Di norma, le fotocamere sono già dotate di fabbrica dei firmware più aggiornati, tuttavia, è possibile scaricare facilmente i firmware aggiornati dal nostro sito Internet e trasferirli nella fotocamera.

Registrandosi alla homepage di Leica Camera come possessore di una fotocamera Leica, è possibile ricevere informazioni sulla disponibilità di aggiornamenti del firmware tramite la newsletter.

Per ulteriori informazioni sulla registrazione e sugli aggiornamenti del firmware per la vostra Leica M11 Monochrom nonché su eventuali modifiche e integrazioni riguardanti le istruzioni riportate nel manuale, potete visitare sia la sezione download sia "Area Clienti" di Leica Camera AG al seguente indirizzo: https://club.leica-camera.com

## <span id="page-14-0"></span>**GARANZIA**

Su questo prodotto Leica, oltre ai diritti di garanzia previsti dalla legge nei confronti del proprio rivenditore, Leica Camera AG concede anche due anni di garanzia dalla data di acquisto presso un rivenditore Leica autorizzato. Finora, le condizioni di garanzia valide per il vostro prodotto erano contenute nella confezione del prodotto stesso. Da ora in poi saranno disponibili unicamente online. In questo modo sarà possibile accedervi in qualsiasi momento. Vi preghiamo di osservare che questa opzione è valida solo per i prodotti sprovvisti di condizioni di garanzia a corredo. Per i prodotti con le condizioni di garanzia a corredo saranno valide esclusivamente le condizioni di garanzia allegate. Ulteriori informazioni sulla garanzia, sulle prestazioni e sulle limitazioni di garanzia le troverete al seguente sito: https://warranty.leica-camera.com

# **INDICE**

 $\mathbf{i}$ 

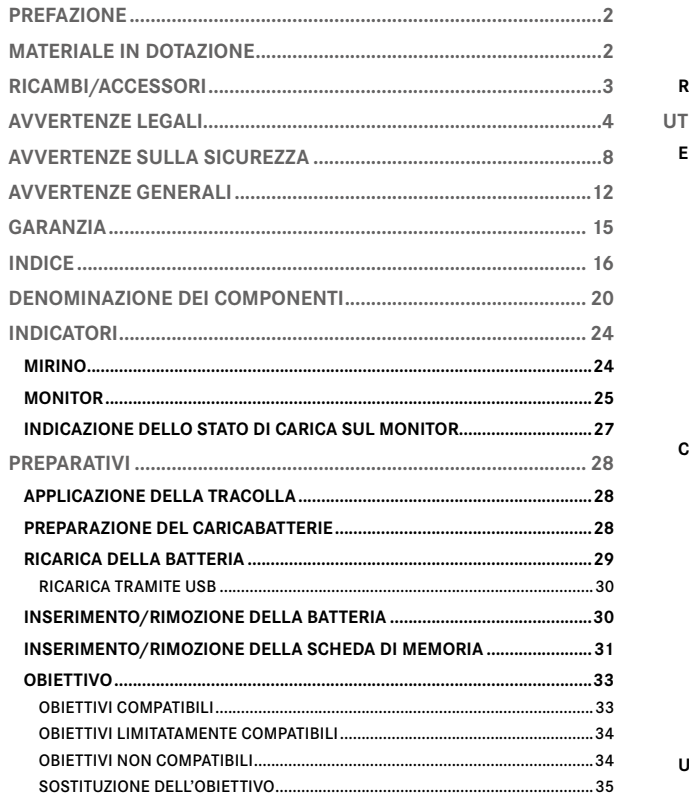

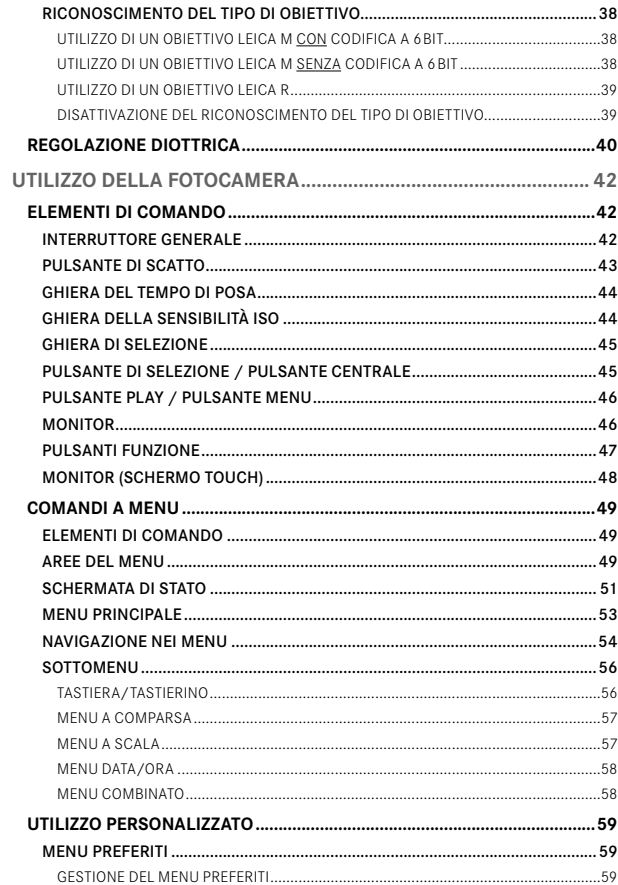

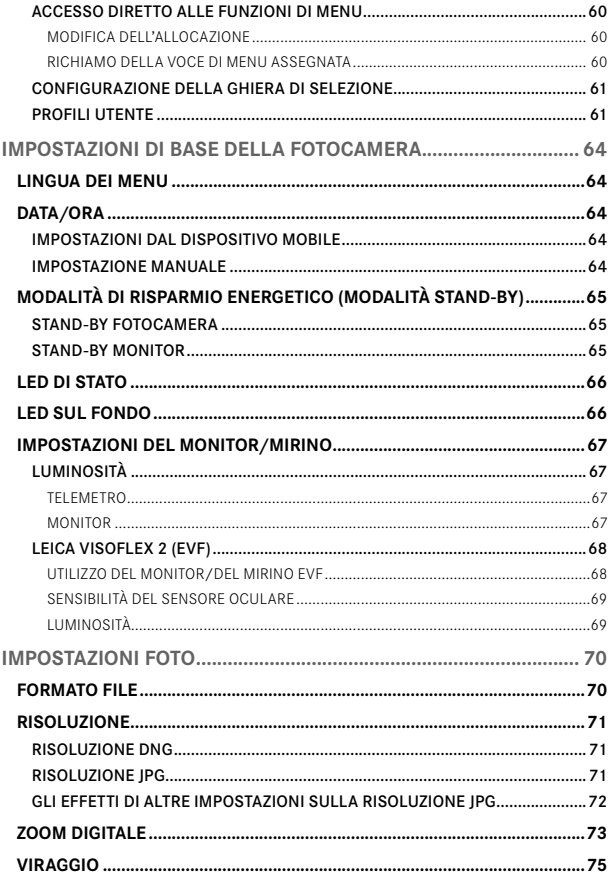

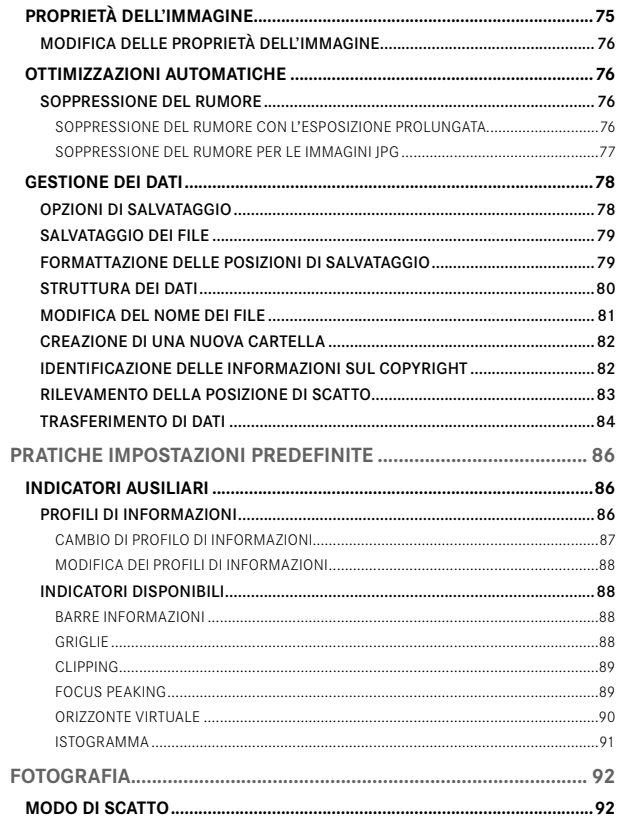

### $17$

 $-$ 

 $\mathbf i$ 

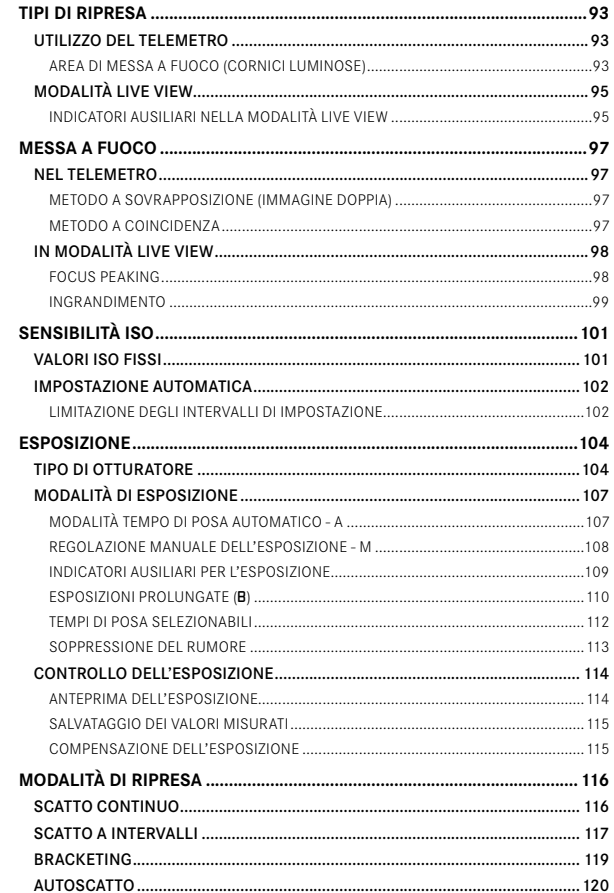

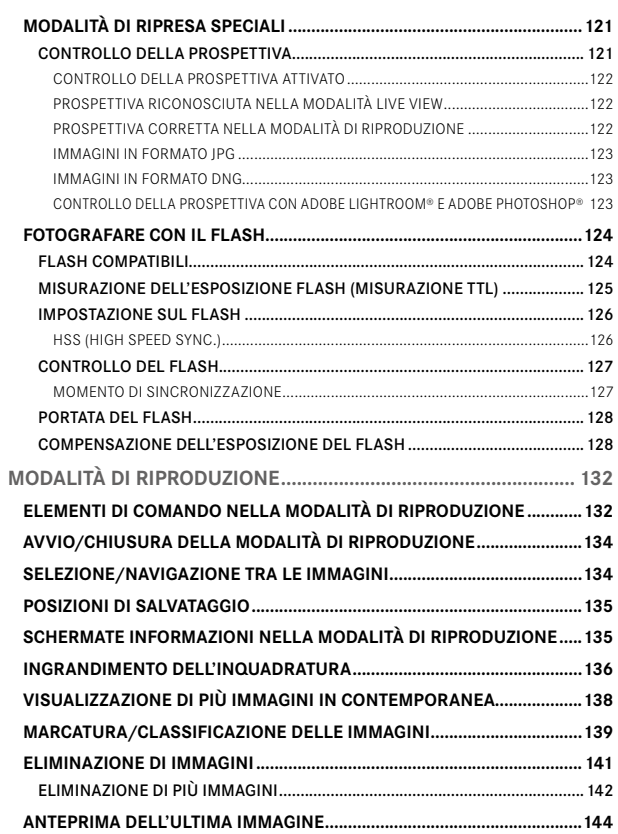

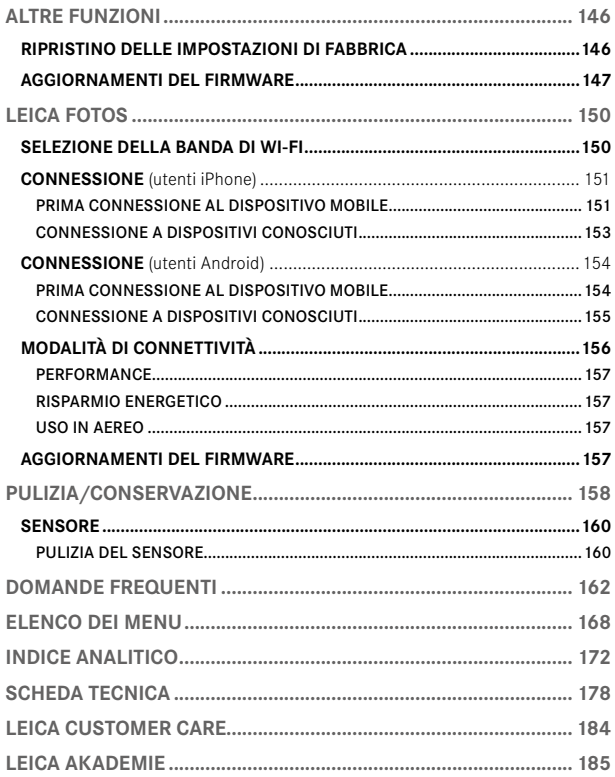

Significato delle diverse categorie di informazioni presenti in questo manuale

# Avvertenza

Informazioni aggiuntive

#### Importante

L'inosservanza delle avvertenze può danneggiare la fotocamera o gli accessori o pregiudicare la qualità delle immagini

#### Attenzione

L'eventuale inosservanza può causare infortuni

## **DENOMINAZIONE DEI COMPONENTI**

<span id="page-19-0"></span>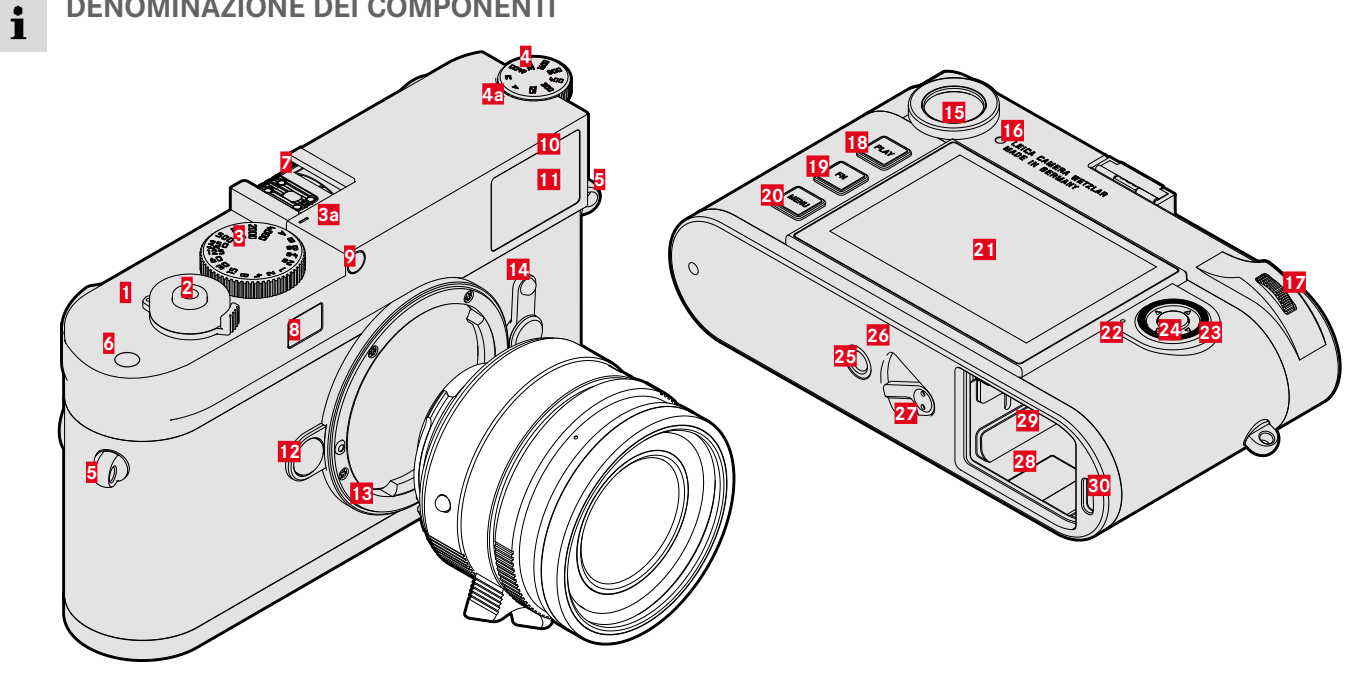

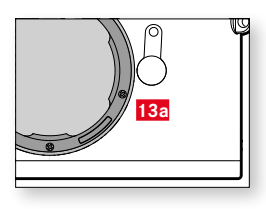

### **LEICA M11 MONOCHROM**

- Interruttore generale
- Pulsante di scatto
- Ghiera del tempo di posa con posizioni a scatto
	- **a** Indicatore per la ghiera del tempo di posa
- Ghiera della sensibilità ISO
	- **a** Indicatore per la ghiera della sensibilità ISO
- Ganci per tracolla
- Pulsante funzione
- **7** Slitta porta accessori<br>**8** Finestrella del teleme
- 8 Finestrella del telemetro<br>**9** Sensore di luminosità\*
- Sensore di luminosità\*
- LED di autoscatto
- Finestrella del mirino
- Pulsante di sblocco dell'obiettivo
- Baionetta Leica M
	- **a** Codifica a 6 bit
		- (sensore di riconoscimento del tipo di obiettivo)
- Preselettore del campo immagine
- Oculare del mirino
- Sensore di luminosità per monitor
- Ghiera di selezione
- Pulsante PLAY
- Pulsante FN
- Pulsante MENU
- Monitor
- LED di stato
- Pulsante di selezione
- Pulsante centrale
- Attacco per treppiede A ¼, DIN 4503 (¼")
- LED
- Cursore di sbloccaggio della batteria
- Vano batteria
- Vano scheda di memoria
- Porta USB-C

<sup>\*</sup> Gli obiettivi Leica M con mirino ausiliario coprono il sensore di luminosità. Per informazioni sull'utilizzo di questi e altri obiettivi, consultare i paragrafi "Indicatori (mirino)", e "Obiettivi Leica M".

**OBIETTIVO\***  $\mathbf i$ 

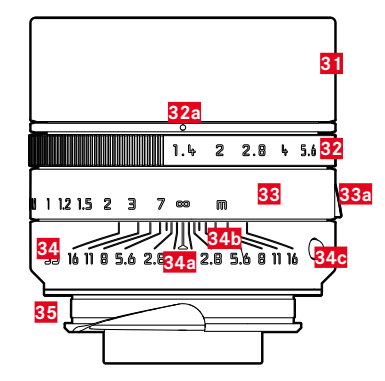

- **31** Paraluce
- **32** Ghiera del diaframma con scala
	- **a** Indicatore per gli stop di diaframma
- **33** Ghiera di messa a fuoco
- **a** Poggiadita
- **34** Ghiera fissa
	- **a** Indicatore per la messa a fuoco
	- **b** Scala delle profondità di campo
	- **c** Pulsante di riferimento per il cambio dell'obiettivo
- **35** Codifica a 6 bit

<sup>\*</sup> Non in dotazione. Illustrazione solo come esempio. Le varie esecuzioni tecniche possono differire a seconda della dotazione.

# <span id="page-23-0"></span>**INDICATORI**

Ť

### **MIRINO**

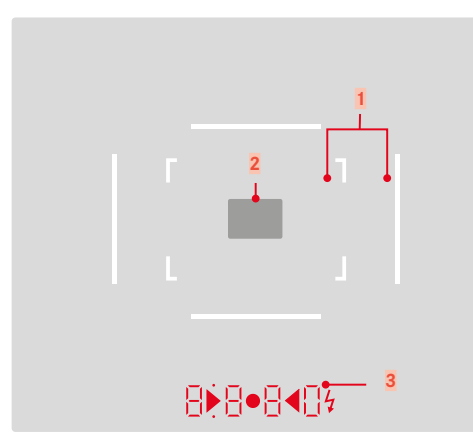

- **1** Cornici luminose (ad esempio 50mm + 75mm)
- **2** Campo di misura per la messa a fuoco

**3** Display digitale

### $a$   $B$  $B$  $B$  $n$

- Indica il tempo di posa creato automaticamente con il tempo di posa automatico A o il trascorrere di tempi di posa superiori a 1s
- Segnala il superamento per eccesso o per difetto del range di misura o di impostazione con il tempo di posa automatico A
- Valore di compensazione dell'esposizione (brevemente durante l'impostazione o per circa 0,5s all'attivazione della misurazione dell'esposizione mediante pressione del pulsante di scatto)
- Segnala che la memoria temporanea è (momentaneamente) esaurita
- b. (in alto):
	- Indica (costantemente acceso) l'utilizzo del salvataggio dei valori misurati
- c. (in basso):
	- Indica (lampeggiando) l'utilizzo di una compensazione dell'esposizione

### $\mathsf{d}$

– Con la regolazione manuale dell'esposizione:

insieme come esposimetro per la compensazione dell'esposizione. I LED triangolari indicano il senso di rotazione necessario per la compensazione sia per la ghiera del diaframma sia per la ghiera del tempo di posa.

- Segnala il superamento per difetto del campo di misura
- e.  $\blacktriangle$  Icona del flash:
	- Flash in stand-by
	- Informazioni sull'esposizione del flash prima e dopo lo scatto

### <span id="page-24-0"></span>**MONITOR**

### **SCHERMATA DI STATO**

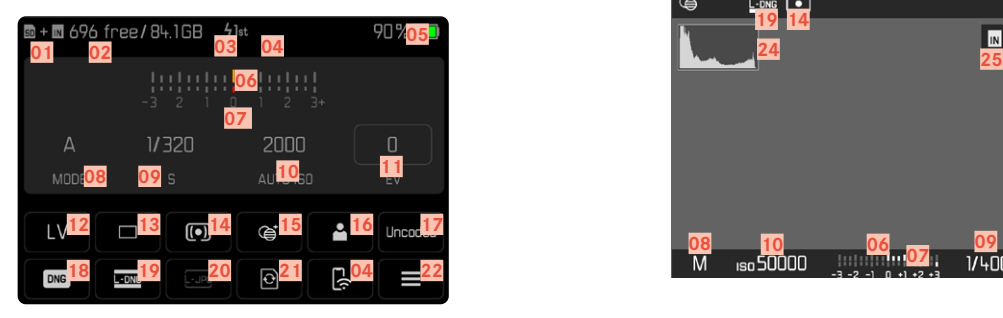

### **DURANTE LA RIPRODUZIONE**

Tutti gli indicatori e i valori si riferiscono all'immagine visualizzata.

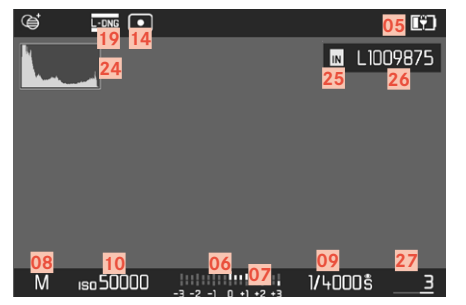

### **DURANTE LA RIPRESA**

### **(Live View)**

Tutti gli indicatori e i valori si riferiscono alle impostazioni correnti.

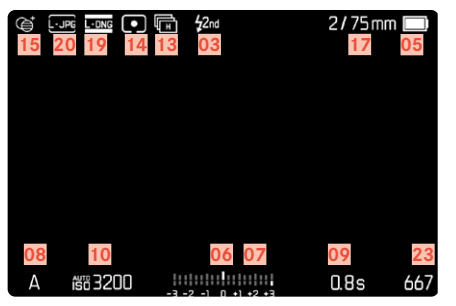

### Assistente ripresa **ATTIVATO**

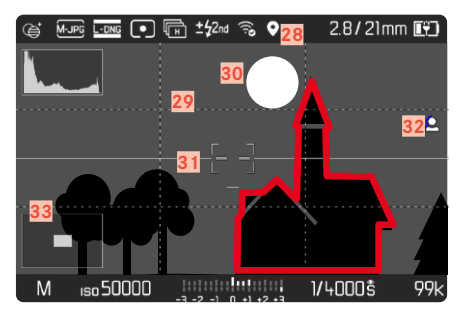

- Ť
- Posizione di salvataggio utilizzata
- Capacità di memoria rimanente
- Tempo di sincronizzazione del flash
- Stato Wi-Fi
- Capacità della batteria
- Esposimetro
- Scala di compensazione dell'esposizione
- Modalità di esposizione
- Tempo di posa
- Sensibilità ISO
- Valore di compensazione dell'esposizione
- Live View
- Modalità di ripresa ( Modo di scatto )
- Metodo di misurazione dell'esposizione
- Viraggio
- Profilo utente
- Informazioni sull'obiettivo
- Formato File
- Risoluzione DNG
- Risoluzione JPG
- Formattazione della memoria
- Menu principale
- Numero di scatti rimanenti
- Istogramma
- Posizione di salvataggio
- Nome del file
- Numero file dell'immagine visualizzata
- Georeferenziazione
- Griglie
- Clipping
- Orizzonte virtuale
- Focus Peaking (Indicatore dei bordi con la massima messa a fuoco nel soggetto)
- Rappresentazione delle dimensioni e della posizione dell'inquadratura (visibile solo ingrandendo un'inquadratura)

### <span id="page-26-0"></span>**INDICAZIONE DELLO STATO DI CARICA SUL MONITOR**

Lo stato di carica della batteria viene indicato nella schermata di stato e nell'intestazione in alto a destra.

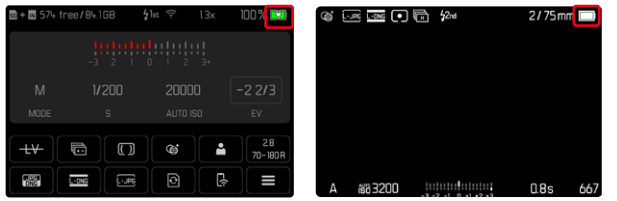

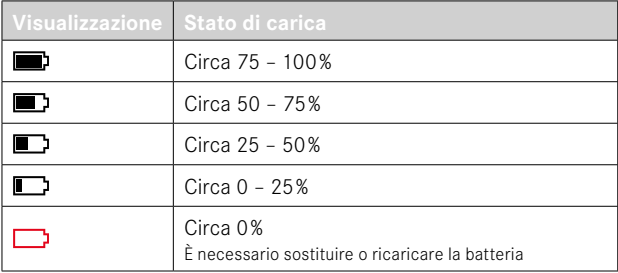

### <span id="page-27-0"></span>**APPLICAZIONE DELLA TRACOLLA**

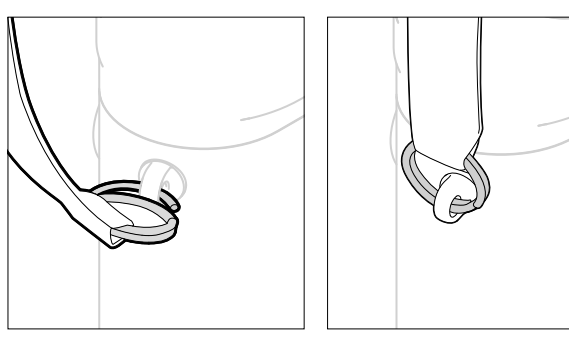

#### Attenzione

• Dopo avere applicato la tracolla, occorre accertarsi che le chiusure siano correttamente montate per evitare un'eventuale caduta della fotocamera.

## **PREPARAZIONE DEL CARICABATTERIE**

- $\triangleright$  Collegare l'alimentatore ( $\bigodot$ ) alla rete con una spina idonea alle prese locali  $(①)$
- $\triangleright$  Collegare l'alimentatore e il caricabatterie ( $\bigcirc$ ) utilizzando il cavo  $USB$  ( $\odot$ )
	- Si può utilizzare esclusivamente il cavo indicato.

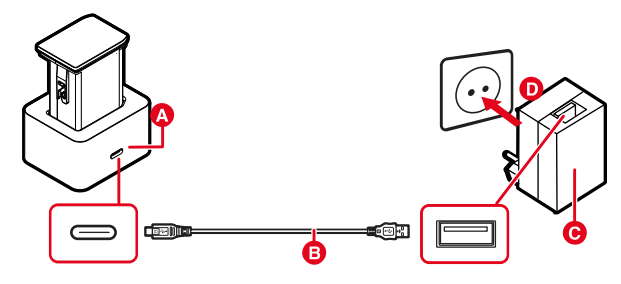

#### Avvertenze

- Il caricabatterie si imposta automaticamente sulla rispettiva tensione di rete.
- Assicurarsi di utilizzare soltanto alimentatori con una potenza di erogazione sufficiente. In caso contrario la ricarica non sarà effettuata.

## <span id="page-28-0"></span>**RICARICA DELLA BATTERIA**

La fotocamera viene alimentata da una batteria ricaricabile agli ioni di litio.

### **INSERIMENTO DELLA BATTERIA NEL CARICABATTERIE**

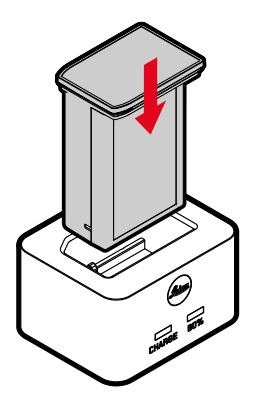

- ▸ Tenendo le aperture rivolte verso il basso, inserire la batteria nel caricabatterie finché non tocca i contatti
- ▸ Premere la batteria verso il basso fino ad avvertirne chiaramente lo scatto in sede
- ▸ Assicurarsi che la batteria sia completamente inserita nel caricabatterie

### **ESTRAZIONE DELLA BATTERIA DAL CARICABATTERIE**

▸ Estrarre la batteria sfilandola verso l'alto

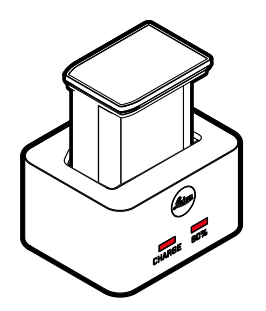

Il LED di stato segnala il corretto processo di ricarica.

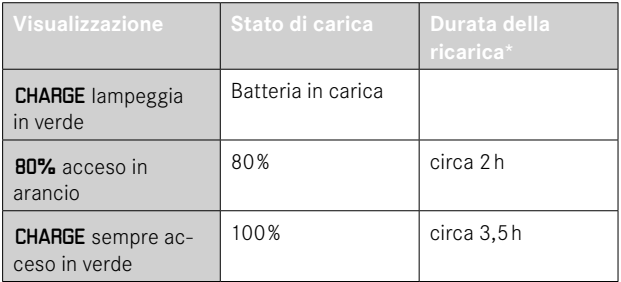

**INDICAZIONE DELLO STATO DI CARICA SUL CARICABATTERIE**

Al termine della ricarica, si raccomanda di scollegare il caricabatterie dalla rete. Non sussiste alcun pericolo di ricarica eccessiva.

<sup>\*</sup> partendo dallo stato di batteria scarica

### <span id="page-29-0"></span>**RICARICA TRAMITE USB**

La batteria inserita nella fotocamera può essere ricaricata automaticamente collegando la fotocamera ad un computer o ad un'altra sorgente di corrente idonea tramite cavo USB.

Impostazione di fabbrica:  On 

- ▶ Nel menu principale, selezionare lmpostazioni fotocamera
- ▶ Selezionare Ricarica tramite USB
- ▶ Selezionare On / Off

#### Avvertenze

- La ricarica avviene unicamente se la fotocamera si trova in modalità stand-by o è spenta. All'accensione della fotocamera, si interrompe il processo di ricarica eventualmente in corso. Il processo di ricarica non si avvia automaticamente.
- Il processo di ricarica si interrompe se viene effettuato uno scatto.
- Durante la ricarica lampeggia il LED sul fondo.

## <span id="page-29-1"></span>**INSERIMENTO/RIMOZIONE DELLA BATTERIA**

▸ Assicurarsi che la fotocamera sia spenta (vedi pag.[42](#page-41-1))

### **INSERIMENTO**

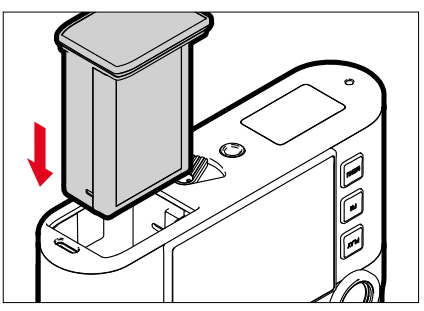

▸ Tenendo la scanalatura rivolta verso il lato del monitor, inserire la batteria fino ad avvertirne chiaramente lo scatto in sede

#### <span id="page-30-0"></span>**RIMOZIONE**

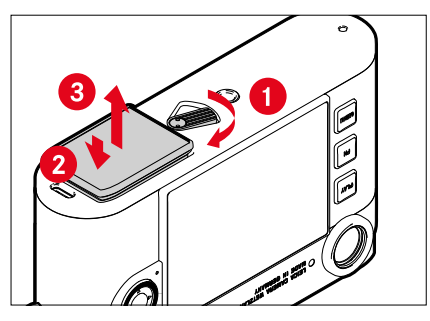

- ▸ Girare la leva di sbloccaggio della batteria
	- La batteria fuoriesce leggermente.
- ▸ Premere lievemente la batteria
	- La batteria si sblocca e fuoriesce completamente.
- ▸ Rimuovere la batteria

#### Importante

- Sulla scheda di memoria vengono iscritti dati finché resta acceso il LED sul fondo.
- Estrarre la batteria quando la fotocamera è accesa può provocare la perdita delle impostazioni personalizzate nonché danni alla scheda di memoria.

## **INSERIMENTO/RIMOZIONE DELLA SCHEDA DI MEMORIA**

La fotocamera memorizza le immagini su una scheda SD (Secure Digital), SDHC (High Capacity) o SDXC (eXtended Capacity).

#### Avvertenze

- In commercio sono disponibili schede di memoria SD/SDHC/ SDXC di vari produttori e con diverse capacità e velocità di scrittura e lettura. Le schede ad alta capacità e con velocità di scrittura e lettura elevate permettono di effettuare una ripresa e una riproduzione veloci.
- A seconda della capacità, la scheda di memoria potrebbe non essere supportata o dover essere formattata prima di utilizzare la fotocamera per la prima volta (vedi pag.[79\)](#page-78-0). In questi casi, la fotocamera visualizzerà il messaggio corrispondente. Per informazioni sulle schede supportate, si veda il capitolo "Scheda tecnica".
- Se non è possibile inserire la scheda di memoria, verificare se è correttamente orientata.
- Ulteriori avvertenze le trovate alle pagine[10](#page-9-0) e [13](#page-12-0).
- $\overline{\mathbf{z}}$
- Il vano scheda di memoria si trova sul lato interno del vano batteria ed è nascosto dalla batteria.
- ▸ Assicurarsi che la fotocamera sia spenta (vedi pag.[42\)](#page-41-1)
- ▸ Estrarre la batteria e reinserirla (vedi pag.[30\)](#page-29-1)

### **INSERIMENTO**

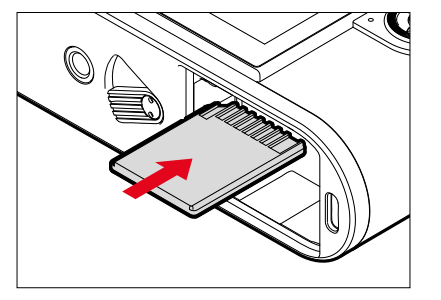

- ▸ Inserire la scheda di memoria nel vano fino ad avvertirne chiaramente lo scatto in sede
	- Il bordo smussato della scheda deve trovarsi in alto a sinistra.

#### **RIMOZIONE**

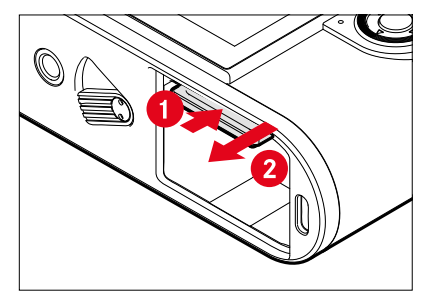

- ▸ Inserire la scheda fino ad avvertire un lieve clic
	- La scheda fuoriesce leggermente.
- ▸ Rimuovere la scheda

### <span id="page-32-0"></span>**OBIETTIVO**

### **OBIETTIVI COMPATIBILI**

#### **OBIETTIVI LEICA M**

Si può utilizzare la maggior parte degli obiettivi Leica M, indipendentemente dalla dotazione dell'obiettivo (con o senza codifica a 6 bit nell'attacco a baionetta). Nella maggior parte dei casi è possibile ottenere ottime immagini anche utilizzando gli obiettivi Leica M senza codifica. Per consentire una qualità ottimale delle immagini anche in questi casi, si consiglia di impostare il tipo di obiettivo manualmente (vedi pag.[38\)](#page-37-1).

Per maggiori informazioni sulle ridotte eccezioni e limitazioni, siete pregati di consultare i paragrafi seguenti.

#### Avvertenze

- Il Customer Care di Leica può equipaggiare molti obiettivi Leica M con codifica a 6 bit anche in un secondo momento.
- Gli obiettivi Leica M sono dotati di una camma di comando che trasmette meccanicamente alla fotocamera le informazioni sulla distanza impostate dall'utente, permettendo così la messa a fuoco manuale delle fotocamere Leica M attraverso il telemetro. Se si utilizza il telemetro insieme a obiettivi ad alta luminosità (≤1,4), occorre considerare le seguenti condizioni:
	- Il meccanismo di messa a fuoco di ogni singola fotocamera e ogni singolo obiettivo viene regolato in fabbrica con la massima precisione presso lo stabilimento di Leica Camera AG di Wetzlar. La messa a punto avviene entro tolleranze estremamente ristrette che, dal punto di vista pratico, per il fotografo si traducono in una messa a fuoco precisa con qualsiasi combinazione di fotocamera e obiettivo.
- Tuttavia, se si utilizzano obiettivi ad alta luminosità (≤1,4) con diaframma aperto, a causa della profondità di campo talvolta estremamente ridotta e delle imprecisioni nella messa a fuoco con il telemetro, può accadere che la tolleranza totale (tolleranza della fotocamera + tolleranza dell'obiettivo) generi errori di regolazione. Pertanto, non è da escludere che in alcuni casi una determinata combinazione di fotocamera e obiettivo riveli a un occhio attento deviazioni sistematiche.
- Se durante la fotografia si osserva una deviazione generale della posizione focale in una determinata direzione, si raccomanda di far revisionare l'obiettivo e la fotocamera dal Customer Care. Il Customer Care è in grado di determinare se i due prodotti sono regolati entro la tolleranza totale consentita. Si prega di considerare, tuttavia, che non per tutte le combinazioni fotocamera/ obiettivo è possibile una calibrazione al 100% della posizione focale.

### **OBIETTIVI LEICA R (CON ADATTATORE)**

Oltre agli obiettivi Leica M, è possibile utilizzare anche obiettivi Leica R con l'ausilio dell'adattatore M per Leica R, disponibile come accessorio. Per informazioni dettagliate su questo accessorio, consultare la home page di Leica Camera AG.

### <span id="page-33-0"></span>**OBIETTIVI LIMITATAMENTE COMPATIBILI**

#### **UTILIZZABILI, MA CON PERICOLO DI DANNEGGIAMENTO PER LA FOTOCAMERA E L'OBIETTIVO**

- Gli obiettivi con tubo a scomparsa possono essere utilizzati solo con il tubo esteso, ossia il tubo non deve in alcun caso trovarsi all'interno della fotocamera. Unica eccezione è l'attuale Makro-Elmar-M 1:4/90, il cui tubo, anche quando non è esteso, non rientra nella fotocamera e, quindi, può essere utilizzato senza limitazioni.
- Se si utilizzano obiettivi pesanti su una fotocamera su stativo, ad esempio il Noctilux 1:0.95/50 o gli obiettivi Leica R con adattatore: assicurarsi assolutamente la testa dello stativo non si inclini in modo diverso, soprattutto quando non si tiene in mano la fotocamera. In caso contrario, l'improvvisa inclinazione e l'urto nel limite inferiore potrebbero danneggiare l'attacco a baionetta dell'obiettivo. Per lo stesso motivo, con obiettivi opportunamente equipaggiati si dovrebbe sempre utilizzare l'apposito attacco per stativo.

#### **COMPATIBILI, MA CON UNA MESSA A FUOCO LIMITATA**

Nonostante l'alta precisione del telemetro della fotocamera, con obiettivi da 135mm con diaframma aperto non è garantita l'esatta messa a fuoco, a causa della profondità di campo molto scarsa. Pertanto, si consiglia di chiudere il diaframma di almeno 2 f-stop. La modalità Live View e i vari ausili di regolazione, invece, permettono di utilizzare questi obiettivi senza limitazioni.

#### **OBIETTIVI NON COMPATIBILI**

- Hologon 1:8/15
- Summicron 1:2/50 con messa a fuoco ravvicinata
- Elmar 1:4/90 con tubo a scomparsa (periodo di produzione 1954–1968)
- Alcuni tipi di Summilux-M 1:1.4/35 (non asferici, in produzione tra il 1961 e il 1995, made in Canada) non possono essere montati sulla fotocamera, in quanto non mettono a fuoco all'infinito. Customer Care di Leica è in grado di modificare questi obiettivi in modo che possano essere utilizzati anche sulla fotocamera.

#### <span id="page-34-0"></span>**SOSTITUZIONE DELL'OBIETTIVO**

#### **SMONTAGGIO**

#### **OBIETTIVI LEICA M**

**MONTAGGIO**

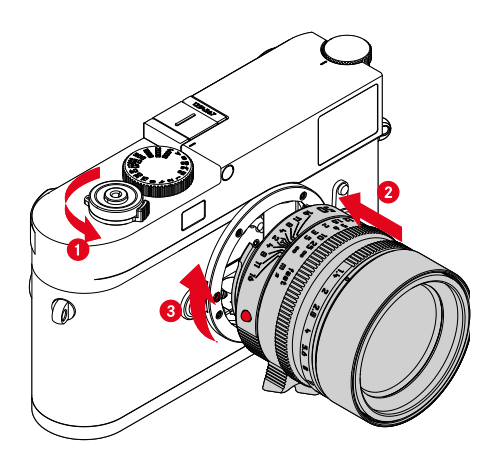

- ▸ Assicurarsi che la fotocamera sia spenta (vedi pag.[42\)](#page-41-2)
- ▸ Afferrare l'obiettivo stringendo l'anello fisso tra le dita
- ▸ Portare il pulsante di riferimento dell'obiettivo in corrispondenza del pulsante di sblocco sul corpo della fotocamera
- ▸ Appoggiare l'obiettivo in questa posizione sulla fotocamera tenendolo diritto
- ▸ Ruotare l'obiettivo in senso orario finché non si avverte lo scatto in posizione

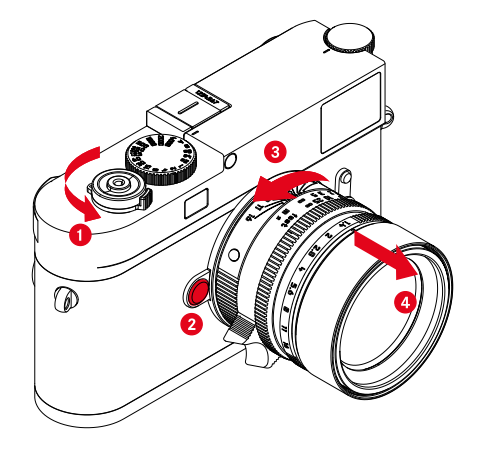

- ▸ Assicurarsi che la fotocamera sia spenta
- ▸ Afferrare l'obiettivo stringendo l'anello fisso tra le dita
- ▸ Tenere premuto il pulsante di sblocco sul corpo macchina
- ▸ Ruotare l'obiettivo in senso antiorario fino a quando il suo pulsante di riferimento si trova in corrispondenza del pulsante di sblocco
- ▸ Smontare l'obiettivo tenendolo diritto

#### Importante

- Per impedire la penetrazione di polvere o simili all'interno della fotocamera, si dovrebbero sempre montare un obiettivo o il coperchio a baionetta dell'alloggiamento.
- Per la stessa ragione, si dovrebbe cambiare l'obiettivo con rapidità e in ambienti quanto più possibile privi di polvere.

#### **ALTRI OBIETTIVI (ad esempio obiettivi Leica R)**

Per utilizzare obiettivi diversi si può ricorrere ad un adattatore per baionetta Leica M (ad esempio l'adattatore Mper Leica R).

#### **MONTAGGIO DELL'ADATTATORE**

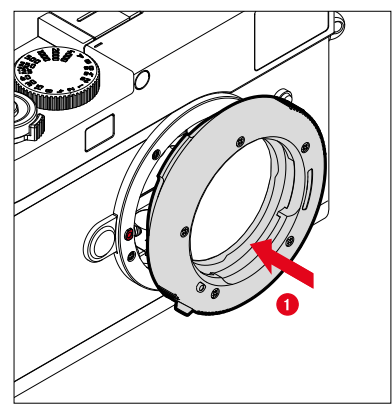

- ▸ Assicurarsi che la fotocamera sia spenta (vedi pag.[42\)](#page-41-2)
- ▸ Portare il punto di riferimento dell'adattatore in corrispondenza del punto di riferimento sul corpo della fotocamera
- ▸ Appoggiare l'adattatore in questa posizione sulla fotocamera tenendolo diritto
- ▸ Ruotare l'adattatore in senso orario finché non si avverte lo scatto in posizione
- ▸ Montare subito l'obiettivo

#### **SMONTAGGIO DELL'ADATTATORE**

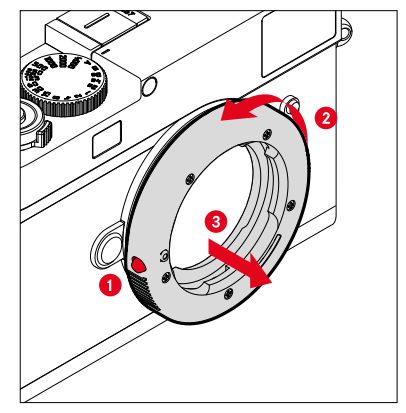

- ▸ Assicurarsi che la fotocamera sia spenta
- ▸ Smontare l'obiettivo
- ▸ Tenere premuto il pulsante di sblocco sul corpo macchina
- ▸ Ruotare l'adattatore in senso antiorario fino a quando il suo punto di riferimento si trova in corrispondenza del pulsante di sblocco
- ▸ Smontare l'adattatore tenendolo diritto
#### **MONTAGGIO DELL'OBIETTIVO SULL'ADATTATORE**

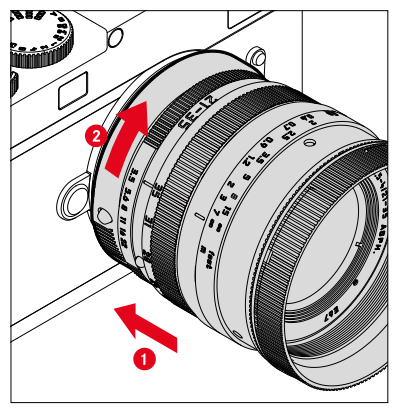

- ▸ Assicurarsi che la fotocamera sia spenta
- ▸ Afferrare l'obiettivo stringendo l'anello fisso tra le dita
- ▸ Portare il punto di riferimento dell'obiettivo in corrispondenza del punto di riferimento sull'adattatore
- ▸ Appoggiare l'obiettivo in questa posizione sulla fotocamera tenendolo diritto
- ▸ Ruotare l'obiettivo in senso orario finché non si avverte lo scatto in posizione

#### **SMONTAGGIO DELL'OBIETTIVO DALL'ADATTATORE**

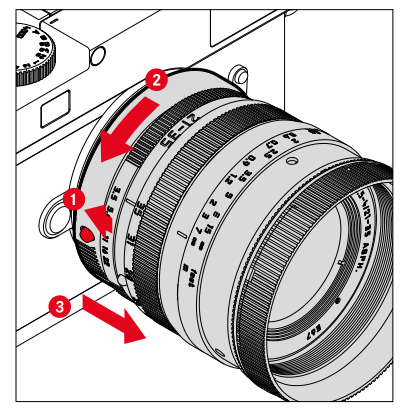

- ▸ Assicurarsi che la fotocamera sia spenta
- ▸ Afferrare l'obiettivo stringendo l'anello fisso tra le dita
- ▸ Tenere premuto l'elemento di sblocco dell'adattatore
- ▸ Ruotare l'obiettivo in senso antiorario fino a quando il suo punto di riferimento si trova in corrispondenza dell'elemento di sblocco
- ▸ Smontare l'obiettivo tenendolo diritto

### **RICONOSCIMENTO DEL TIPO DI OBIETTIVO**

La codifica a 6 bit nell'attacco a baionetta degli obiettivi Leica M attuali consente alla fotocamera di riconoscere il tipo di obiettivo montato.

- Questa informazione viene utilizzata anche per ottimizzare i dati immagine. L'oscuramento dei bordi, ad esempio, visibile quando si utilizzano gli obiettivi grandangolari e grandi aperture di diaframma, viene compensato nei dati immagine.
- Le informazioni trasmesse dalla codifica a 6 bit, inoltre, vengono iscritte nei dati Exif delle immagini. Nella rappresentazione con dati immagine ampliati viene indicata anche la lunghezza focale dell'obiettivo.
- La fotocamera, inoltre, iscrive nei dati Exif dell'immagine uno stop di diaframma approssimativo calcolato con l'esposimetro interno. Ciò avviene sia con obiettivi codificati sia siano montati tramite adattatore obiettivi codificati e non oppure un obiettivo non M o anche se il tipo di obiettivo non è stato impostato nel menu.

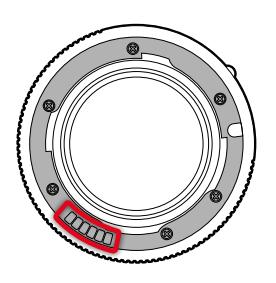

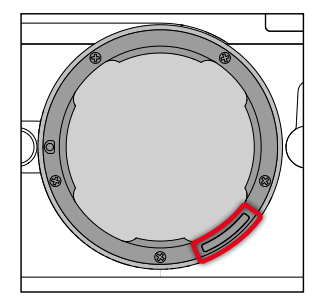

### **UTILIZZO DI UN OBIETTIVO LEICA M CON CODIFICA A 6BIT**

Se l'obiettivo Leica M utilizzato è provvisto di codifica a 6 bit, la fotocamera è in grado di regolare automaticamente il corrispondente tipo di obiettivo. Pertanto non occorre procedere alla regolazione manuale. Quando si monta un obiettivo Leica M codificato, la fotocamera si commuta automaticamente sulla modalità  Auto  indipendentemente dall'impostazione precedente.

### **UTILIZZO DI UN OBIETTIVO LEICA M SENZA CODIFICA A 6BIT**

Se l'obiettivo Leica M utilizzato è sprovvisto di codifica a 6 bit, occorrerà impostare il tipo di obiettivo manualmente.

- ▶ Nel menu principale, selezionare Riconoscimento tipo di obiettivo
- ▶ Selezionare Manuale M
- ▸ Selezionare l'obiettivo montato dall'elenco
	- Gli obiettivi sono elencati con lunghezza focale, diaframma e codice articolo.

#### Avvertenze

- In molti obiettivi, il codice articolo è inciso sul lato opposto alla scala delle profondità di campo.
- L'elenco riporta anche obiettivi disponibili senza codifica (circa fino a giugno 2006). Gli obiettivi più recenti sono esclusivamente disponibili codificati e, quindi, vengono riconosciuti automaticamente.
- Se si utilizza Leica Tri-Elmar-M 1:4/16-18-21 ASPH. la lunghezza focale impostata non viene trasmessa al corpo macchina e, quindi, non è nemmeno elencata nel record dati Exif delle immagini. La lunghezza focale, tuttavia, può essere impostata anche manualmente.
- Il Leica Tri-Elmar-M 1:4/28-35-50 ASPH., invece, è in grado di trasmettere meccanicamente alla fotocamera la lunghezza focale impostata necessaria per la riflessione delle relative cornici luminose nel mirino, Che viene acquisita dall'elettronica della fotocamera e utilizzata per la correzione della specifica lunghezza focale. Per motivi di spazio, però, nel menu è riportato un solo codice articolo (11625). Ovviamente si possono utilizzare anche le altre due varianti (11890 e 11894) e le impostazioni effettuate nel menu vengono applicate anche a queste.

### **UTILIZZO DI UN OBIETTIVO LEICA R**

Se si utilizza un obiettivo Leica R con l'adattatore M per Leica R, il tipo di obiettivo dovrà essere impostato manualmente. Montando un obiettivo Leica R, la fotocamera si commuta automaticamente su  Manuale R , indipendentemente dall'impostazione precedente. L'obiettivo dovrà essere selezionato dall'elenco.

- ▸ Nel menu principale, selezionare  Riconoscimento tipo di obiettivo
- ▸ Selezionare  Manuale R
- ▸ Selezionare l'obiettivo montato dall'elenco

### **DISATTIVAZIONE DEL RICONOSCIMENTO DEL TIPO DI OBIETTIVO**

Il riconoscimento del tipo di obiettivo può essere anche completamente disattivato. Ciò si rende utile quando non occorre eseguire una correzione automatica della ripresa (DNG e JPG), ad esempio per conservare le caratteristiche specifiche di immagine di un determinato obiettivo.

- ▶ Nel menu principale, selezionare Riconoscimento tipo di obiettivo
- ▸ Selezionare  Off

#### Avvertenza

• Quando il riconoscimento del tipo di obiettivo è disattivato, nei file Exif (Exchangeable Image File Format) non viene acquisito alcun tipo di informazione riguardante l'obiettivo.

## **REGOLAZIONE DIOTTRICA**

#### **REGOLAZIONE DIOTTRICA SUL TELEMETRO**

Per consentire l'utilizzo del prodotto anche senza occhiali, è possibile regolare le diottrie per correggere difetti di vista di ±3diottrie.

A tal fine, il telemetro necessita di una lentina correttiva Leica disponibile separatamente.

#### https://store.leica-camera.com

- ▸ Applicare la lentina correttiva all'oculare del mirino tenendola diritta
- ▸ Avvitare saldamente ruotando in senso orario

#### Avvertenze

- Per la scelta della lentina correttiva corretta, siete pregati di osservare le avvertenze riportate alla home page Leica.
- Si ricorda che il mirino della Leica M11 Monochrom è impostato in via standard su –0,5 diottrie. I portatori di occhiali da 1 diottria, quindi, necessitano di una lentina correttiva da +1,5 diottrie.

### **REGOLAZIONE DIOTTRICA CON IL VISOFLEX 2**

Il Visoflex 2 (disponibile come accessorio) è dotato di una regolazione diottrica variabile da -3 a +4 diottrie. La regolazione avviene mediante la ghiera di regolazione diottrica laterale.

- ▸ Rotazione verso l'obiettivo
	- Correzione in positivo.

#### oppure

- ▸ Rotazione verso il monitor
	- Correzione in negativo.

## **UTILIZZO DELLA FOTOCAMERA**

## **ELEMENTI DI COMANDO**

### **INTERRUTTORE GENERALE**

La fotocamera viene accesa e spenta con l'interruttore generale.

### **ACCENSIONE DELLA FOTOCAMERA**

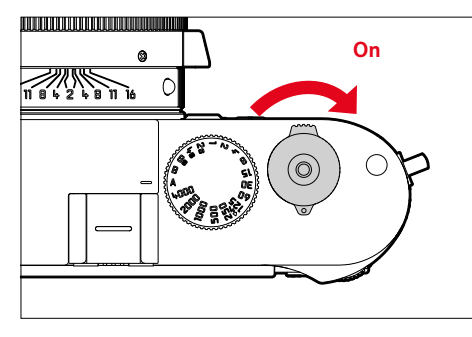

#### Avvertenze

- Lo stato di stand-by si inserisce dopo circa 1s dall'accensione.
- Dopo l'accensione, si accende brevemente il LED e sul mirino appaiono gli indicatori.

### **SPEGNIMENTO DELLA FOTOCAMERA**

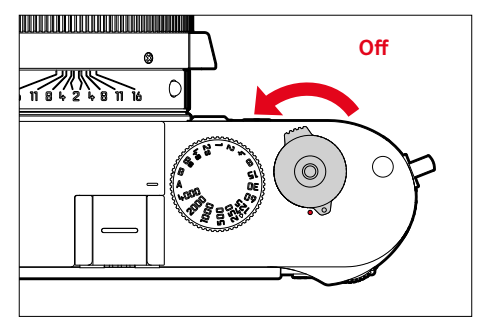

#### Avvertenza

• Con la funzione Stand-by fotocamera (vedi pag. [65](#page-64-0)) è possibile spegnere la fotocamera in automatico se non vengono eseguiti comandi nel tempo prestabilito. Se questa funzione è impostata su  Off  e la fotocamera non viene utilizzata per un periodo prolungato, la fotocamera dovrà essere spenta con l'interruttore generale per evitare scatti involontari o una scarica della batteria.

### **PULSANTE DI SCATTO**

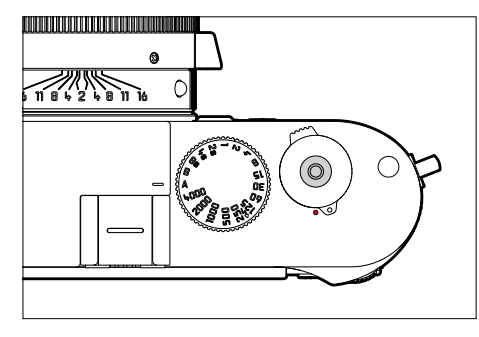

Il pulsante di scatto funziona in due stadi.

- 1. **Sfioramento** (=premendo fino al primo punto di resistenza)
	- Attivazione dell'elettronica della fotocamera e degli indicatori
	- Salvataggio dei valori misurati (misurazione e salvataggio):
		- con il tempo di posa automatico viene memorizzato il valore dell'esposizione misurato, ossia il tempo di posa determinato dalla fotocamera
	- Riavvio di un tempo di autoscatto in corso
	- Ritorno alla modalità di ripresa
		- dalla modalità di riproduzione
		- dai comandi a menu
		- dalla modalità stand-by

### 2. **Pressione completa**

- Scatto
- Avvio di un tempo di autoscatto preimpostato
- Avvio di uno scatto continuo o di uno scatto a intervalli

#### Avvertenze

- Per evitare di scattare immagini sfocate, premere il pulsante di scatto delicatamente, e non bruscamente, fino a sentire il leggero clic dell'otturatore.
- Il pulsante di scatto rimane bloccato:
	- se la scheda di memoria inserita e/o la memoria temporanea interna sono (momentaneamente) esaurite
	- se la batteria ha raggiunto il limite di prestazione (capacità, temperatura, età)
	- se la scheda di memoria è protetta da scrittura o danneggiata
	- quando il sensore è surriscaldato

### **GHIERA DEL TEMPO DI POSA**

La ghiera del tempo di posa non è dotata di battuta di arresto, quindi è possibile girarla da qualsiasi direzione in qualsiasi direzione. La ghiera scatta in tutte le posizioni incise e su tutti i valori intermedi. Non è consentito utilizzare posizioni intermedie al di fuori delle posizioni a scatto. Per maggiori informazioni sulla regolazione della corretta esposizione, siete pregati di leggere il paragrafo "Esposizione" (vedi pag.[104\)](#page-103-0).

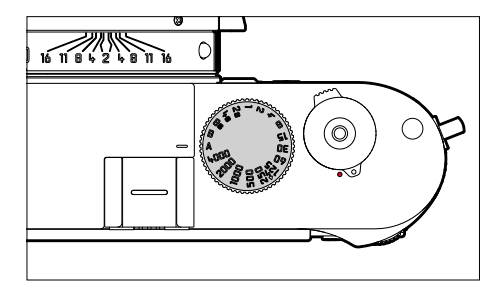

- A: tempo di posa automatico (controllo automatico del tempo di posa)
- 4000 8s: tempi di posa invariabili da 1⁄4000s a 8s (con valori intermedi, a scatti di 1⁄2 passo)
- **B**: esposizione prolungata (posa B)
- $\frac{1}{2}$ : sincro flash più corto possibile (1/180s) per la modalità flash

## **GHIERA DELLA SENSIBILITÀ ISO**

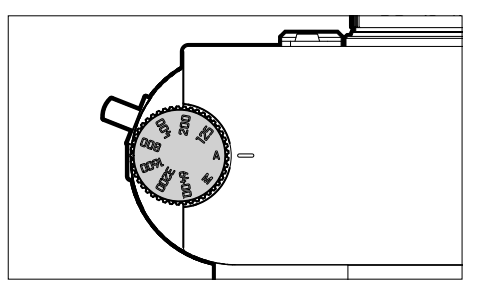

- A: controllo automatico della sensibilità ISO
- $125 6400 \cdot$  valori ISO fissi
- M: controllo manuale della sensibilità ISO

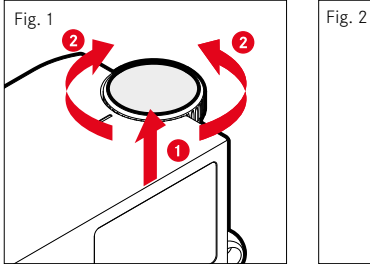

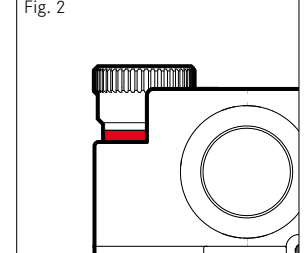

- ▸ Spingere verso l'alto la ghiera della sensibilità ISO finché non scatta in posizione e la linea rossa (Fig. **2**) diventa visibile
- ▸ Impostare il valore desiderato ruotando la ghiera
- ▸ Premere la ghiera della sensibilità ISO verso il basso

### **GHIERA DI SELEZIONE**

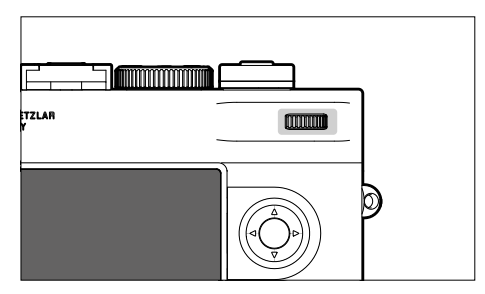

- Navigazione nei menu
- Regolazione di un valore di compensazione dell'esposizione
- Ingrandimento/riduzione delle immagini osservate
- Impostazione delle voci di menu/funzioni selezionate
- Sfoglio della memoria immagini (tenendo premuto il pulsante PLAY)

## **PULSANTE DI SELEZIONE / PULSANTE CENTRALE**

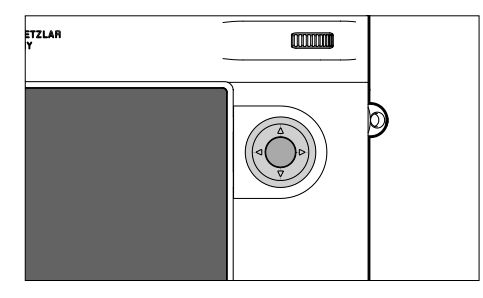

### **PULSANTE DI SELEZIONE**

- Navigazione nei menu
- Impostazione delle voci di menu/funzioni selezionate
- Sfoglio della memoria immagini
- Richiamo del sottomenu

### **PULSANTE CENTRALE**

- Richiamo della schermata informazioni
- Applicazione delle impostazioni del menu
- Visualizzazione di impostazioni/dati durante lo scatto
- Visualizzazione dei dati dell'immagine durante la riproduzione
- Richiamo del sottomenu

#### **PULSANTE PLAY / PULSANTE MENU**

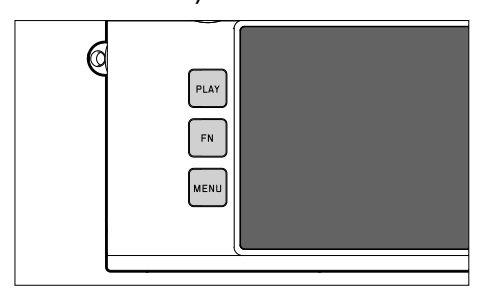

### **PULSANTE PLAY**

- Attivazione e disattivazione della modalità di riproduzione (continua)
- Ritorno alla rappresentazione a schermo intero

### **PULSANTE MENU**

- Richiamo dei menu (compresa la schermata di stato)
- Richiamo del menu di riproduzione
- Uscita dal menu (sottomenu) attualmente visualizzato

## **MONITOR**

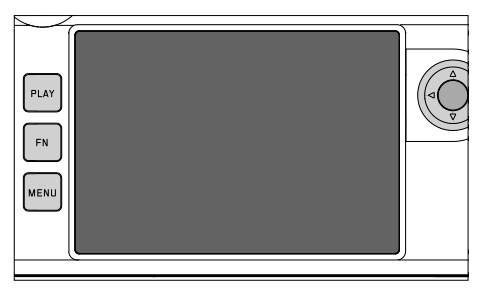

- Visualizzazione delle impostazioni principali in uso
- Accesso rapido ad alcuni menu
- Comandi a sfioramento

### <span id="page-46-0"></span>**PULSANTI FUNZIONE**

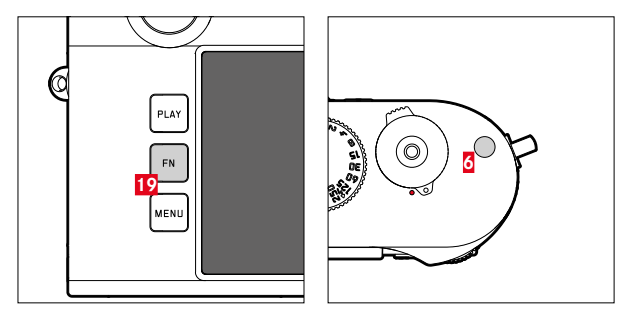

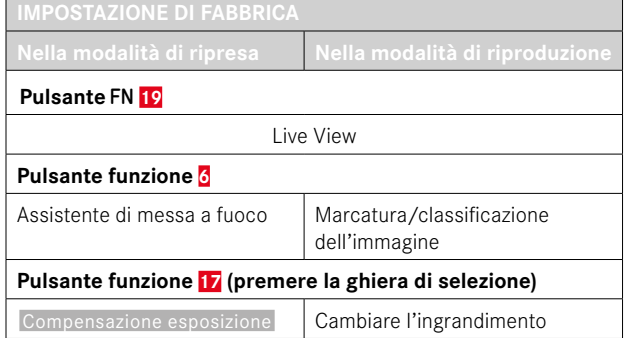

 $\boldsymbol{\mathsf{X}}$ 

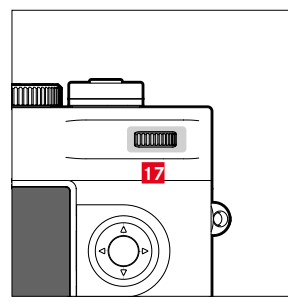

Accesso diretto a vari menu e funzioni. Tutti i pulsanti funzione possono essere configurati secondo le esigenze (vedi pag.[60](#page-59-0)).

## **MONITOR (SCHERMO TOUCH)**

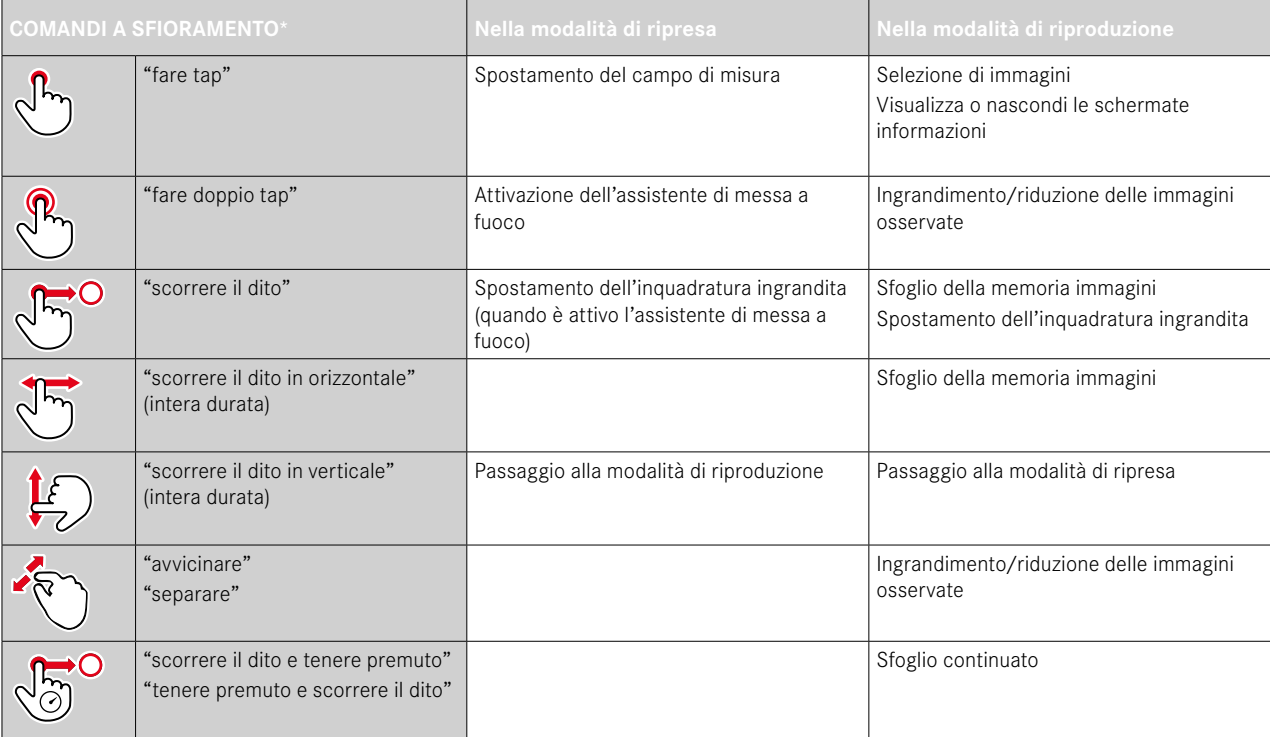

<sup>\*</sup> Basta toccare leggermente, non è necessario premere.

## <span id="page-48-0"></span>**COMANDI A MENU**

### **ELEMENTI DI COMANDO**

Per il controllo del menu si utilizzano i seguenti elementi.

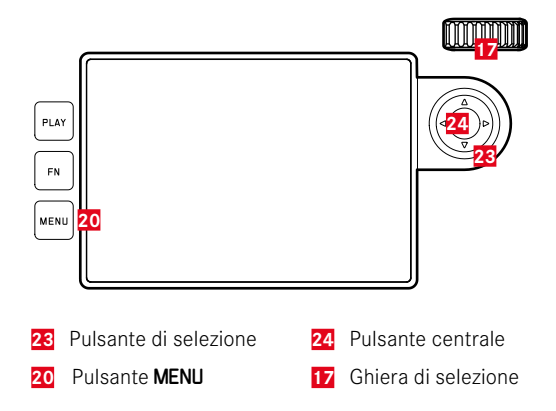

## **AREE DEL MENU**

Esistono tre aree del menu: schermata di stato,  Menu principale  e  Preferiti .

Schermata di stato:

– permette di accedere rapidamente alle impostazioni principali

#### Preferiti :

- elenco creato dall'utente secondo le proprie preferenze personali (per la gestione di questa lista, vedi pag.[59\)](#page-58-0)
	- Il menu Preferiti viene visualizzato solo se vi è associata almeno una voce di menu.

#### Menu principale :

- permette di accedere a tutte le voci di menu
- contiene numerosi sottomenu

### **SCHERMATA DI STATO**

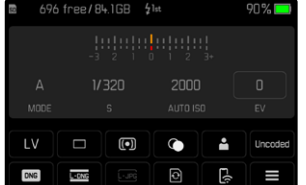

### **PREFERITI**

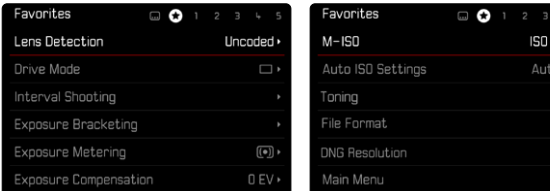

### **MENU PRINCIPALE**

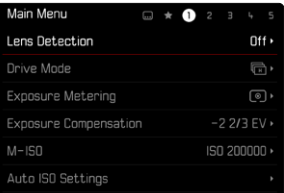

### **CAMBIO DI AREA DEL MENU**

La prima area del menu che compare è sempre la schermata di stato. Il livello superiore del menu è suddiviso in "schermate" visualizzate nell'intestazione: schermata di stato, eventualmente il menu Preferiti (fino a 2 schermate) e diverse sezioni del menu principale. Per passare da un'area del menu all'altra si possono sfogliare le varie schermate. In alternativa, l'ultima voce di menu della schermata di stato e del menu Preferiti permette di accedere al menu principale.

**Navigazione in avanti**

 $12500 \cdot$ 

 $\oplus$ DNG<sub>D</sub>  $\frac{MONG}{MOMG}$ 

- ▸ Premere il pulsante MENU
	- Dopo l'ultima schermata del menu principale segue nuovamente la schermata di stato.

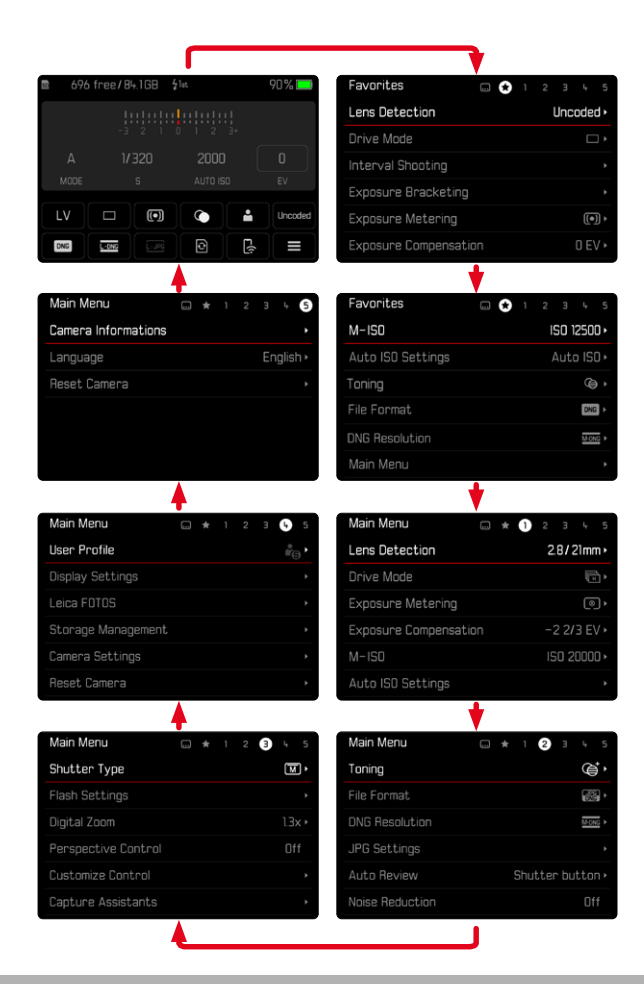

### **SCHERMATA DI STATO**

La schermata di stato fornisce una panoramica delle informazioni principali riguardanti lo stato attuale della fotocamera e sulle impostazioni correntemente attive.

Inoltre, permette di accedere rapidamente a impostazioni importanti. La schermata di stato è utilizzabile con i comandi a sfioramento.

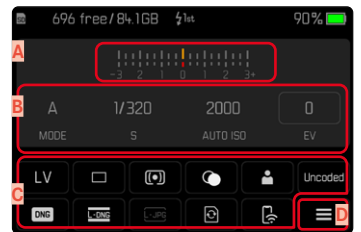

- **A** Esposimetro interno con scala di compensazione dell'esposizione
- **B** Regolazione dell'esposizione (vedi pag.[104\)](#page-103-0)
- **C** Voci di menu
- **D** Accesso al menu principale

#### Avvertenze

- Se il controllo tattile non è possibile o non è desiderato (ad esempio, nella modalità EVF), la schermata di stato può essere controllata anche con il pulsante di selezione e il pulsante centrale oppure con la ghiera di selezione.
- Le impostazioni saranno immediatamente attive.
- Si possono selezionare i pannelli di controllo muniti di cornice. I valori sprovvisti di cornice sono valori impostati automaticamente (con tempo di posa automatico e Auto ISO) oppure valori fissi impostati con gli elementi di comando (con la ghiera del tempo di posa o la ghiera della sensibilità ISO).

### **IMPOSTAZIONE**

Le impostazioni possono essere effettuate dalla schermata di stato in vari modi. Il tipo di impostazione varia da menu a menu.

- ▸ Fare tap sul pannello di controllo desiderato
	- Compare il menu corrispondente.

#### **IMPOSTAZIONE DIRETTA**

Nell'area inferiore della schermata di stato compare una variante del menu a comparsa (vedi pag.[57\)](#page-56-0).

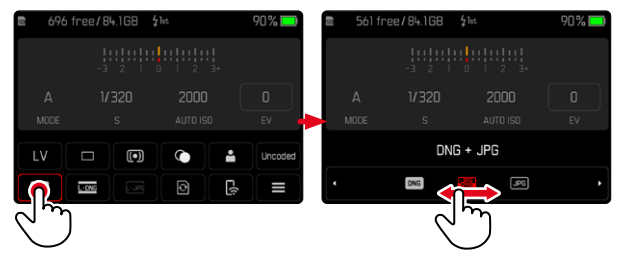

▸ Selezionare la funzione desiderata direttamente o scorrendo il dito

#### Avvertenza

• Non rimuovere la batteria! Le impostazioni vengono salvate in memoria solo dopo aver spento la fotocamera. Togliendo la batteria quando la fotocamera è in funzione, andranno perse tutte le modifiche non ancora salvate.

#### **RICHIAMO DI UN NORMALE SOTTOMENU**

Questi menu si comportano come con il richiamo dal menu principale (vedi pag.[54\)](#page-53-0). Per questo motivo non sono disponibili i comandi a sfioramento. Invece che alla voce di menu subordinante, da lì si ritorna alla schermata di stato.

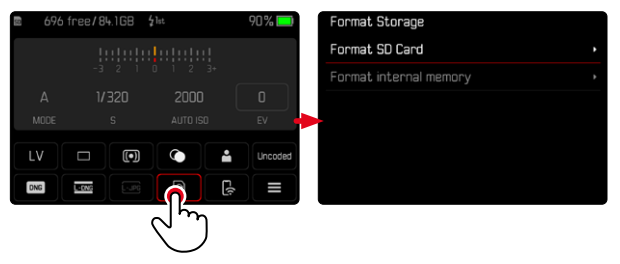

▸ Selezionare l'impostazione desiderata

### **MENU PREFERITI**

Il menu Preferiti permette di accedere rapidamente alle voci di menu più utilizzate. Si compone di massimo 11 voci di menu. La configurazione è individuale (vedi pag.[59](#page-58-1)).

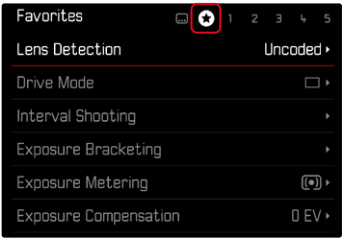

### **MENU PRINCIPALE**

Il menu principale permette di accedere a tutte le impostazioni. La maggior parte delle impostazioni è organizzata in sottomenu.

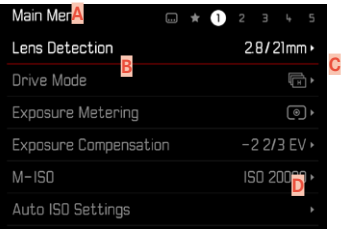

- **A** Area del menu:  Menu principale / Preferiti
- **B** Denominazione della voce di menu
- **C** Impostazione della voce di menu
- **D** Rimando a un sottomenu

### **SOTTOMENU**

Esistono diversi tipi di sottomenu. Per il loro controllo e utilizzo, consultare le pagine successive.

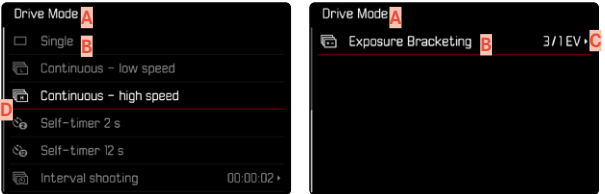

- **A** Voce di menu attuale
- **B** Voce di sottomenu
- **C** Rimando ad altri sottomenu
- **D** Barra di scorrimento

### <span id="page-53-0"></span>**NAVIGAZIONE NEI MENU**

#### **NAVIGAZIONE PER SCHERMATA**

**Navigazione in avanti**

- ▸ Premere (all'occorrenza ripetutamente) il pulsante MENU
	- Dopo l'ultima schermata del menu principale segue nuovamente la schermata di stato.

**Navigazione all'indietro**

- ▸ Tenere premuto il pulsante MENU e premere il pulsante di selezione a sinistra
	- Alla schermata di stato segue nuovamente l'ultima schermata del menu principale.

### **NAVIGAZIONE PER RIGA**

(Selezione delle funzioni/varianti di funzionamento)

▸ Premere il pulsante di selezione in alto/in basso

oppure

- ▸ Ruotare la ghiera di selezione (verso destra per scorrere verso il basso, verso sinistra per scorrere verso l'alto)
	- Dopo l'ultima voce di menu nelle rispettive direzioni, viene visualizzata automaticamente la pagina successiva/precedente. L'area del menu corrente (Preferiti, menu principale) non viene chiusa.

#### Avvertenza

• Alcune voci di menu possono essere richiamate solo a determinate condizioni. Le voci non disponibili sono evidenziate in grigio nelle relative righe.

### **VISUALIZZAZIONE DEI SOTTOMENU**

- ▸ Premere il pulsante centrale/la ghiera di selezione oppure
- ▸ Premere il pulsante di selezione destro

#### **CONFERMA DELLA SELEZIONE**

- ▸ Premere il pulsante centrale/la ghiera di selezione
	- La schermata del monitor visualizza nuovamente la voce di menu attiva. A destra, nella rispettiva riga del menu, è indicata la variante di funzionamento impostata.

#### Avvertenza

• Non occorre confermare la selezione di On o Off. Questa selezione viene salvata automaticamente.

#### **INDIETRO**

#### **(ritorno alla voce di menu subordinante)**

- ▸ Premere il pulsante di selezione sinistro
	- Questa possibilità è disponibile solo per i sottomenu di tipo elenco.

### **RITORNO AL LIVELLO DI MENU SUPERIORE**

- ▸ Premere il pulsante MENU 1 volta
	- Viene visualizzato il livello superiore dell'area del menu corrente.

### **CHIUSURA DEL MENU**

I menu e i sottomenu possono essere chiusi in qualsiasi momento sia applicando sia non applicando le impostazioni effettuate.

**Passaggio alla modalità di ripresa**

▸ Sfiorare il pulsante di scatto

**Passaggio alla modalità di riproduzione**

▸ Premere il pulsante PLAY

### <span id="page-55-0"></span>**TASTIERA/TASTIERINO**

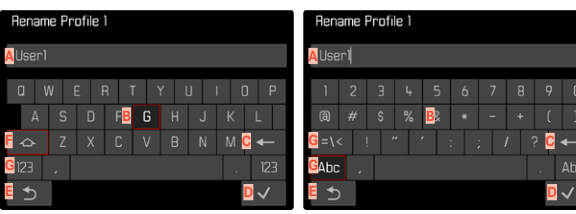

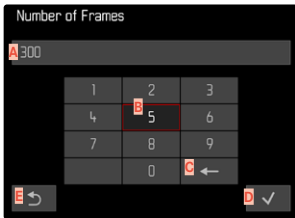

- **A** Riga di immissione
- **B** Tastiera/Tastierino
- **C** Pulsante "Elimina" (cancella l'ultimo carattere inserito)
- **D** Pulsante "Conferma" (sia per singoli valori che per impostazioni terminate)
- **E** Ritorno al livello di menu precedente
- **F** Tasto shift (commutazione tra lettere maiuscole e minuscole)
- **G** Modifica del tipo di carattere

### **SELEZIONE DI UNA FUNZIONE (CARATTERI/PULSANTE FUNZIONE)**

#### Tramite i comandi fisici

- ▸ Premere il pulsante di selezione nella direzione desiderata
	- La funzione attualmente attivata viene evidenziata.
- ▸ Premere il pulsante centrale/la ghiera di selezione oppure
- ▸ Ruotare la ghiera di selezione
	- La funzione attualmente attivata viene evidenziata.
	- Al raggiungimento della fine/dell'inizio della riga si passa alla riga successiva/precedente.
- ▸ Premere il pulsante centrale/la ghiera di selezione

#### Tramite i comandi a sfioramento

▸ Selezionare direttamente la funzione desiderata

### **SALVATAGGIO**

▸ Selezionare **D**

### **INTERRUZIONE**

▸ Premere il pulsante MENU

oppure

▸ Selezionare **E**

#### <span id="page-56-0"></span>**MENU A COMPARSA**

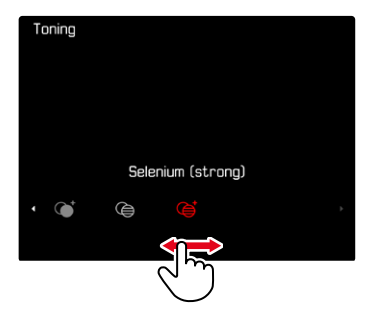

### Tramite i comandi fisici

- ▸ Premere il pulsante di selezione a sinistra/a destra oppure
- ▸ Ruotare la ghiera di selezione

#### Tramite i comandi a sfioramento

▸ Selezionare la funzione desiderata direttamente o scorrendo il dito

#### Avvertenze

- L'impostazione attualmente attivata al centro è evidenziata in rosso.
- Il valore impostato verrà visualizzato sulla scala / sulla barra dei menu.
- Per l'accesso diretto: l'impostazione non richiede ulteriore conferma, è immediatamente attiva.

### **MENU A SCALA**

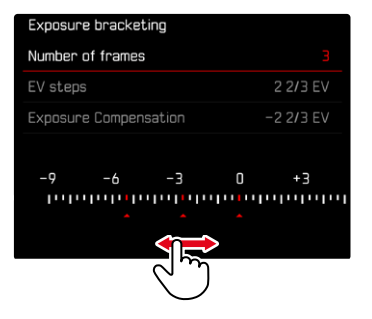

### Tramite i comandi fisici

- ▸ Premere il pulsante di selezione a sinistra/a destra oppure
- ▸ Ruotare la ghiera di selezione

### Tramite i comandi a sfioramento

▸ Selezionare l'impostazione desiderata direttamente o scorrendo il dito

#### Avvertenze

- L'impostazione attualmente attivata al centro è evidenziata in rosso.
- Il valore impostato verrà visualizzato sulla scala / sulla barra dei menu.

### **MENU DATA/ORA**

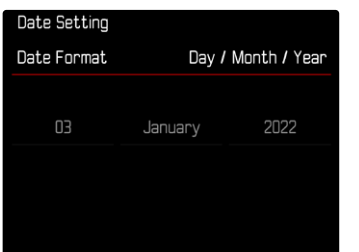

**Per passare all'impostazione successiva**

- ▸ Premere il pulsante di selezione a sinistra/a destra oppure
- ▸ Premere il pulsante centrale oppure
- ▸ Ruotare la ghiera di selezione

**Impostazione dei valori**

▸ Premere il pulsante di selezione in alto/in basso

**Salvataggio e ritorno alla voce di menu subordinante**

- ▸ Premere il pulsante centrale sull'ultima impostazione oppure
- ▸ Premere la ghiera di selezione

### **MENU COMBINATO**

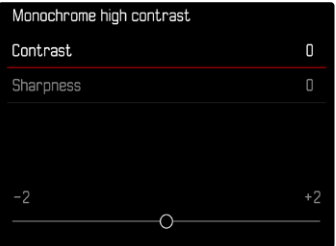

Le singole voci di menu vengono impostate tramite una barra di impostazione nella parte inferiore della schermata.

**Selezione di singole voci**

▸ Premere il pulsante di selezione in alto/in basso

**Impostazione delle singole voci**

- ▸ Premere il pulsante di selezione a sinistra/a destra oppure
- ▸ Ruotare la ghiera di selezione

**Applicazione dell'impostazione**

▸ Premere il pulsante centrale/la ghiera di selezione

**Ritorno alla voce di menu subordinante**

▸ Premere il pulsante MENU

## **UTILIZZO PERSONALIZZATO**

### <span id="page-58-0"></span>**MENU PREFERITI**

Per accedervi con maggiore praticità e rapidità, le voci di menu più utilizzate (fino a 11) possono essere configurate individualmente in un menu. Le funzioni disponibili sono elencate nella lista a pag.168.

Se il menu Preferiti contiene almeno una voce di menu, nell'intestazione del menu compare un asterisco.

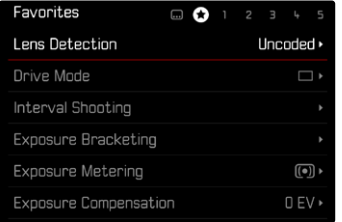

#### <span id="page-58-1"></span>**GESTIONE DEL MENU PREFERITI**

- ▸ Nel menu principale, selezionare  Impostazioni personalizzate
- ▶ Selezionare Modifica preferiti
- ▸ Nel menu, selezionare la voce desiderata

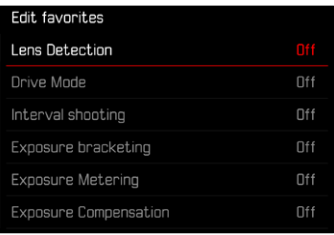

- ▶ Selezionare **On** / Off
	- Se il menu Preferiti contiene già il numero massimo di 11 voci, compare un messaggio di avviso.

#### Avvertenza

• Selezionando  Off  per tutte le voci di menu, si cancellerà l'intero menu Preferiti.

**Reset del menu Preferiti**

- ▸ Nel menu principale, selezionare  Impostazioni personalizzate
- ▶ Selezionare Resetta i preferiti
	- Tutte le voci di menu vengono impostate su Off e il menu Preferiti viene cancellato

### **ACCESSO DIRETTO ALLE FUNZIONI DI MENU**

Per velocizzare l'utilizzo mediante l'accesso diretto nella modalità di ripresa, è possibile allocare ai pulsanti funzione funzioni di menu personalizzate. Le funzioni disponibili sono elencate nella lista a pag.168. Per l'impostazione di fabbrica, vedi pag.[47](#page-46-0).

### <span id="page-59-0"></span>**MODIFICA DELL'ALLOCAZIONE**

Oltre al richiamo delle funzioni di menu assegnate, tutti i pulsanti funzione possono anche essere riconfigurati con rapidità.

- ▸ Premere a lungo il pulsante funzione desiderato
	- Sul monitor compare la lista di accesso diretto.

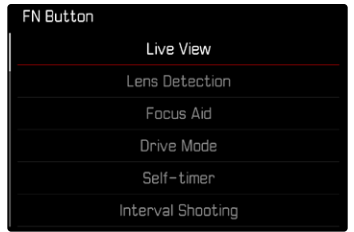

▸ Nel menu, selezionare la voce desiderata

## **RICHIAMO DELLA VOCE DI MENU ASSEGNATA**

- ▸ Premere brevemente il pulsante funzione desiderato
	- La funzione assegnata viene richiamata oppure sul monitor compare un sottomenu.

#### Avvertenze

- I sottomenu richiamati tramite l'accesso diretto possono presentare una forma diversa rispetto a quella che avevano richiamandoli dal menu principale. In particolare, spesso si presentano come menu a comparsa che permettono di effettuare le impostazioni con rapidità.
- L'impostazione può avvenire mediante i comandi fisici o direttamente sul monitor con i comandi a sfioramento. L'utilizzo dipende dalla forma del sottomenu.

### **CONFIGURAZIONE DELLA GHIERA DI SELEZIONE**

Per velocizzare l'uso mediante l'accesso diretto è possibile assegnare una funzione di menu alla ghiera di selezione,  Compensazione esposizione  o  Assistente di MF . Questa impostazione non influisce sulla funzione quando sono attivati gli assistenti di messa a fuoco. Impostazione di fabbrica:  Nessuna funzione 

- ▸ Nel menu principale, selezionare  Impostazioni personalizzate
- ▶ Selezionare Assegnazione selettore
- ▶ Selezionare Compensazione esposizione / Assistente di MF oppure  Nessuna funzione

## **PROFILI UTENTE**

Con questa fotocamera si possono salvare permanentemente varie combinazioni di tutte le impostazioni del menu, ad esempio per poterle richiamare rapidamente e facilmente in qualsiasi momento per situazioni/soggetti ricorrenti. Per queste combinazioni sono disponibili complessivamente sei spazi di memoria, oltre alle impostazioni di fabbrica non modificabili, richiamabili in qualsiasi momento ( Profilo base ). I nomi dei profili salvati possono essere scelti liberamente. I profili salvati sulla fotocamera possono essere trasferiti su una scheda di memoria, ad esempio per potere essere utilizzati su un'altra fotocamera. Anche i profili salvati su una scheda di memoria possono essere trasferiti sulla fotocamera in uso.

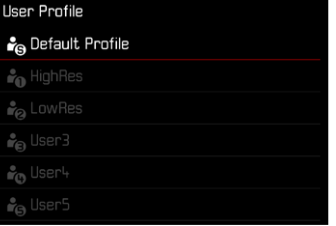

### **CREAZIONE DI PROFILI**

Salvataggio delle impostazioni e creazione di un profilo.

- ▸ Impostare separatamente le funzioni desiderate nei comandi a menu
- ▸ Nel menu principale, selezionare  Profilo utente
- ▸ Selezionare  Gestisci profili
- ▶ Selezionare Salva come profilo
- ▸ Selezionare lo spazio di memoria desiderato

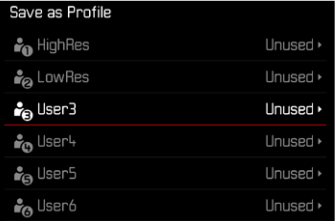

▸ Confermare l'operazione

#### Avvertenze

- I profili esistenti saranno sovrascritti con le impostazioni aggiornate.
- Uno spazio di memoria può essere eliminato solo con la funzione  Resetta fotocamera  descritta al paragrafo "Reset fotocamera ai valori di default" (vedi pag.[146](#page-145-0)).

### **RINOMINA DEI PROFILI**

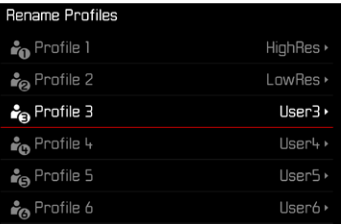

- ▸ Nel menu principale, selezionare  Profilo utente
- ▸ Selezionare  Gestisci profili
- ▶ Selezionare Rinomina profili
- ▸ Selezionare il profilo desiderato
- ▸ Digitare il nome desiderato nel rispettivo sottomenu con tastierino e confermare l'operazione (vedi pag.[56\)](#page-55-0)
	- I nomi dei profili devono avere tra i 3 e i 10 caratteri.

### **APPLICAZIONE/ATTIVAZIONE DEI PROFILI**

#### Impostazione di fabbrica:  Profilo base

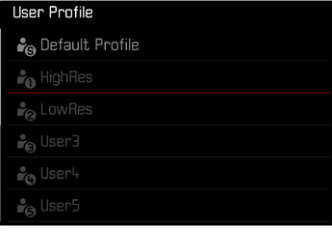

- ▶ Nel menu principale, selezionare Profilo utente
	- Compare un elenco con i nomi dei profili.
- ▸ Selezionare il profilo desiderato
	- Il profilo selezionato viene contrassegnato come  Attivo .
	- Gli spazi di memoria inutilizzati appaiono in grigio.

#### Avvertenza

• Modificando una delle impostazioni del profilo in uso, nell'elenco dei menu iniziale apparirà al posto del nome del profilo precedentemente utilizzato.

### **ESPORTAZIONE/IMPORTAZIONE DI PROFILI SULLA/ DALLA SCHEDA DI MEMORIA**

- ▸ Nel menu principale, selezionare  Profilo utente
- ▸ Selezionare  Gestisci profili
- ▶ Selezionare Esporta profili o Importa profili
- ▸ Confermare l'operazione

#### Avvertenze

- In linea di massima, durante l'importazione e l'esportazione vengono trasferite tutte le posizioni profilo sulla o dalla scheda, anche i profili non occupati. Allo stesso modo, durante l'importazione dei profili vengono sovrascritte tutte le posizioni profilo già esistenti nella fotocamera. Non è possibile importare o esportare singoli profili.
- Con l'esportazione, un set di profili eventualmente esistente sulla scheda di memoria viene sostituito senza ulteriore richiesta.

## **IMPOSTAZIONI DI BASE DELLA FOTOCAMERA**

Per navigare nei menu e per l'immissione, si veda il capitolo "Comandi a menu" (vedi pag.[49](#page-48-0)).

La prima volta che la fotocamera viene accesa, dopo un ripristino delle impostazioni di fabbrica (vedi pag.[146](#page-145-0)) oppure dopo un aggiornamento del firmware, appaiono automaticamente le voci di menu  Language  e  Data e ora .

## **LINGUA DEI MENU**

Impostazione di fabbrica: Inglese

Lingue alternative: tedesco, francese, italiano, spagnolo, russo, portoghese, giapponese, cinese tradizionale, cinese semplificato, coreano

- ▶ Nel menu principale, selezionare Language
- ▸ Selezionare la lingua desiderata
	- A parte alcune eccezioni, la lingua selezionata sarà applicata a tutte le voci.

# **DATA/ORA**

## **IMPOSTAZIONI DAL DISPOSITIVO MOBILE**

Le impostazioni di data e ora possono essere trasferite automaticamente dal dispositivo mobile.

Impostazione di fabbrica:  On 

- ▶ Nel menu principale, selezionare *Impostazioni* fotocamera
- ▶ Selezionare Data e ora
- ▶ Selezionare Dal dispositivo mobile
	- Le impostazioni vengono nuovamente compensate ad ogni pairing successivo. Il processo di pairing è descritto al capitolo "Leica FOTOS" (vedi pag.[150\)](#page-149-0).

## **IMPOSTAZIONE MANUALE**

### **DATA**

Per la sequenza di visualizzazione sono disponibili 3 varianti.

- ▶ Nel menu principale, selezionare *Impostazioni fotocamera*
- ▶ Selezionare Data e ora
- ▶ Selezionare Impostazione della data
- ▸ Selezionare il formato desiderato per la visualizzazione della data ( Giorno / Mese / Anno ,  Mese / Giorno / Anno ,  Anno / Mese / Giorno )
- ▸ Impostare la data

### **ORA**

- ▶ Nel menu principale, selezionare Impostazioni fotocamera
- ▶ Selezionare Data e ora
- ▸ Selezionare  Impostazione dell'ora
- ▸ Selezionare il formato di visualizzazione desiderato ( 12 Ore ,  24 Ore )
- ▸ Impostare l'ora (Con il formato 12 ore, selezionare anche  am  o  pm )

### **FUSO ORARIO**

- ▶ Nel menu principale, selezionare Impostazioni fotocamera
- ▶ Selezionare Data e ora
- ▶ Selezionare Fuso orario
- ▸ Selezionare il fuso/la località attuale desiderati
	- A sinistra nelle righe: differenza di orario rispetto al meridiano di Greenwich (Greenwich Mean Time)
	- A destra nelle righe: le principali città dei diversi fusi orari

### **ORA LEGALE**

- ▸ Nel menu principale, selezionare  Impostazioni fotocamera
- ▶ Selezionare Data e ora
- ▶ Selezionare Ora legale
- ▶ Selezionare On / Off

## <span id="page-64-0"></span>**MODALITÀ DI RISPARMIO ENERGETICO (MODALITÀ STAND-BY)**

Per il risparmio energetico sono disponibili due funzioni.

- Attivazione della modalità stand-by dopo qualche 30s/1min/2mi n/5min/10min/30min/60min
- Spegnimento automatico del monitor

### **STAND-BY FOTOCAMERA**

Se questa funzione è attivata, la fotocamera si porta in modalità Stand-by per risparmiare energia e prolungare la durata della batteria.

Impostazione di fabbrica:  2 min 

- ▶ Nel menu principale, selezionare Impostazioni fotocamera
- ▶ Selezionare Modalità di risparmio energetico
- ▶ Selezionare Stand-by fotocamera
- ▸ Selezionare l'impostazione desiderata ( Off ,  30 s ,  1 min ,  2 min ,  5 min ,  10 min ,  30 min ,  60 min )

### **STAND-BY MONITOR**

Impostazione di fabbrica:  30 s 

- ▶ Nel menu principale, selezionare impostazioni fotocamera
- ▶ Selezionare Modalità di risparmio energetico
- ▶ Selezionare Stand-by monitor
- ▸ Selezionare l'impostazione desiderata ( 30 s ,  1 min ,  5 min )

#### Avvertenze

- Anche se si trova in modalità Stand-by, la fotocamera può essere riattivata in qualsiasi momento premendo il pulsante di scatto o spegnendola e riaccendendola con l'interruttore generale.
- Se è montato un Leica Visoflex 2 (vedi pag.[68](#page-67-0)), questa impostazione viene applicata anche al suo mirino elettronico.

## **LED DI STATO**

Per default, il LED di stato segnala diversi processi che si svolgono all'interno della fotocamera (ad esempio il salvataggio oppure l'ingrandimento/la riduzione e l'eliminazione di immagini). Questa funzione può essere attivata per la maggior parte dei processi (eccesso l'accensione e lo spegnimento della fotocamera).

- ▶ Nel menu principale, selezionare *Impostazioni personalizzate*
- ▶ Selezionare LED di stato
- ▸ Selezionare l'impostazione desiderata ( Attivato ,  Disattivato )

## **LED SUL FONDO**

Il LED sul fondo lampeggia durante la ricarica tramite porta USB-C e mentre si accede alla memoria. In questo modo segnala anche quando devono ancora essere trasferiti dati dalla memoria tampone. In questo caso non si deve assolutamente rimuovere la batteria. Questa funzione può essere disattivata.

- ▸ Nel menu principale, selezionare  Impostazioni personalizzate
- ▶ Selezionare LED sul fondo
- ▸ Selezionare l'impostazione desiderata ( Attivato ,  Disattivato )

## **IMPOSTAZIONI DEL MONITOR/MIRINO**

La fotocamera è dotata di un monitor a colori a cristalli liquidi da 2,95″ protetto da un vetro Gorilla® estremamente resistente e antigraffio.

Nella modalità di ripresa e con la funzione Live View attivata, il monitor visualizza l'immagine rilevata dal sensore attraverso l'obiettivo montato sulla fotocamera. Nella modalità di riproduzione, il monitor consente di osservare le foto effettuate e salvate sulla scheda di memoria. In entrambi i casi, esso visualizza l'intera immagine nonché le informazioni e i dati selezionati.

## **LUMINOSITÀ**

### **TELEMETRO**

La luminosità del telemetro viene adattata automaticamente dal sensore di luminosità.

#### Avvertenza

• Con gli obiettivi Leica M dotati di mirino ausiliario, il controllo automatico non è possibile, in quanto coprono il sensore di luminosità che fornisce le informazioni necessarie. In questi casi le cornici e gli indicatori si illuminano sempre con luminosità costante.

### **MONITOR**

Per una visibilità ottimale alle diverse condizioni di luce, è possibile regolare la luminosità. La selezione può avvenire sia con i comandi fisici sia con i comandi a sfioramento.

- ▶ Nel menu principale, selezionare *Impostazioni display*
- ▸ Selezionare  Luminosità LCD
- ▸ Selezionare la luminosità desiderata o  Auto
- ▸ Confermare la selezione

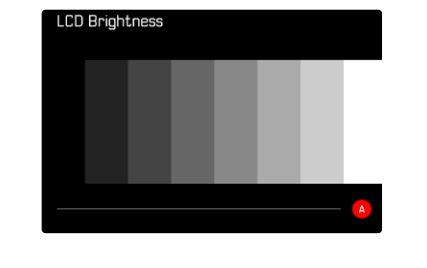

## <span id="page-67-0"></span>**LEICA VISOFLEX 2 (EVF)\***

Tramite la slitta porta accessori, la Leica M11 Monochrom può essere dotata di un mirino elettronico (Electronic View Finder, EVF). Il Leica Visoflex 2, disponibile come accessorio optional, svolge le seguenti funzioni.

- Funzione di rotazione per fotografare comodamente da diverse angolazioni
- Applicazione di varie funzioni del monitor
- Regolazione diottrica

### Importante

Tutte le definizioni di "EVF" e "mirino elettronico" contenute nelle presenti istruzioni si riferiscono al "Leica Visoflex **2**" disponibile come accessorio.

Nella peggiore delle ipotesi, l'utilizzo del modello precedente

"Leica Visoflex" con la Leica M11 Monochrom può causare danni irreparabili alla fotocamera e/o al Visoflex stesso. Per qualsiasi domanda al riguardo, rivolgersi al Leica Customer Care.

Le impostazioni descritte di seguito sono efficaci solo se è montato il Leica Visoflex.

### **UTILIZZO DEL MONITOR/DEL MIRINO EVF**

Quando si utilizza un mirino elettronico, questo può svolgere diverse funzioni del monitor. Gli indicatori sono identici, indipendentemente dal fatto che appaiano nel monitor o nel mirino elettronico.

Si può impostare in quali casi la visualizzazione dovrà avvenire nell'EVF oppure sul monitor.

Impostazione di fabbrica:  Auto 

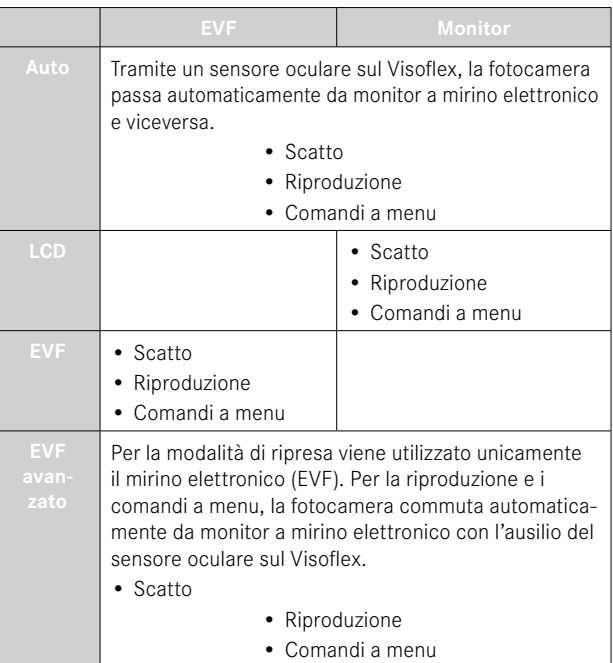

<sup>\*</sup> Il Visoflex creato per la serie M10 non è compatibile con la Leica M11 Monochrom. Il Visoflex 2 di nuovo sviluppo, invece, può essere utilizzato anche con alcuni modelli della serie Leica M10.

- ▶ Nel menu principale, selezionare *Impostazioni display*
- $\triangleright$  Selezionare **EVF**  $\rightleftarrows$  LCD
- ▸ Selezionare l'impostazione desiderata

#### Avvertenza

• Se il monitor deve restare spento (ad esempio in ambienti bui), selezionare **EVF**.

### **SENSIBILITÀ DEL SENSORE OCULARE**

Per assicurarsi che la commutazione automatica funzioni in modo affidabile anche se si indossano occhiali, è possibile regolare la sensibilità del sensore oculare.

Impostazione di fabbrica:  Alto 

- ▶ Nel menu principale, selezionare *Impostazioni display*
- ▶ Selezionare Sensibilità sensore oculare
- ▸ Selezionare l'impostazione desiderata

### **LUMINOSITÀ**

La luminosità nell'EVF viene impostata indipendentemente da quella selezionata per il monitor.

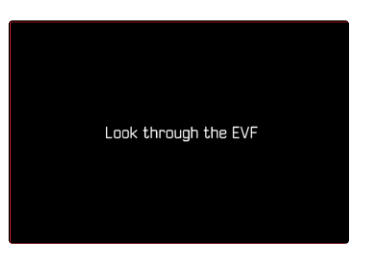

- ▶ Nel menu principale, selezionare *Impostazioni display*
- ▸ Selezionare  Luminosità EVF
- ▸ Guardare nel mirino
- ▸ Selezionare la luminosità desiderata
- ▸ Confermare la selezione

#### Avvertenza

• In questo caso, l'impostazione  Auto  non è disponibile.

## **IMPOSTAZIONI FOTO**

## **FORMATO FILE**

Sono disponibili il formato JPG  JPG  e il formato dati non elaborati  DNG  ("digital negative"). Entrambi i formati possono essere utilizzati sia singolarmente che insieme.

Quando si creano JPG, l'elaborazione avviene già nella fotocamera. Automaticamente vengono impostati diversi parametri come contrasto, saturazione, livello del nero o nitidezza dei bordi. Il risultato viene compresso e memorizzato. In questo modo si ottengono immediatamente un'immagine ottimizzata per svariate applicazioni e un'anteprima rapida. Per la post-elaborazione, invece, si consigliano immagini DNG.

I file DNG contengono tutti i dati non elaborati registrati dal sensore della fotocamera durante la ripresa. Per visualizzare i file in formato DNG o lavorare con questo formato occorre un programma software specifico (ad esempio, Adobe® Photoshop® Lightroom® o Capture One Pro®). Durante la post-elaborazione si possono modificare numerosi parametri esattamente secondo le proprie idee.

Impostazione di fabbrica:  DNG + JPG 

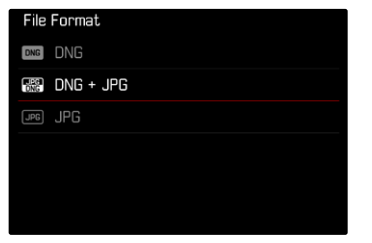

- ▶ Nel menu principale, selezionare Formato file
- ▸ Selezionare il formato desiderato ( DNG ,  DNG + JPG ,  JPG )

#### Avvertenze

- Per memorizzare i dati non elaborati delle riprese, viene utilizzato il formato standard DNG.
- Salvando i dati immagine contemporaneamente nei formati  DNG  e  JPG , la risoluzione utilizzata per i file JPG dipende eventualmente dall'impostazione della  Risoluzione DNG .
- Il formato DNG funziona sempre con la risoluzione selezionata alla voce  Risoluzione DNG , a prescindere dall'impostazione JPG.
- Il numero di immagini rimanenti visualizzato sul monitor non cambia necessariamente dopo ogni scatto. Ciò dipende dal soggetto inquadrato: strutture molto fini comportano l'utilizzo di una quantità di dati maggiore rispetto alle superfici omogenee.

## **RISOLUZIONE**

## **RISOLUZIONE DNG**

Per le immagini in formato dati non elaborati (DNG) sono disponibili tre risoluzioni diverse (numero di pixel).

Tutti i vantaggi dell'immagine DNG (come profondità di colore e gamma dinamica elevate), quindi, possono essere sfruttati anche con un formato immagine ridotto.

- ▸ Nel menu principale, selezionare  Risoluzione DNG
- ▸ Selezionare la risoluzione desiderata ( L-DNG (60 MP) ,  M-DNG (36 MP) ,  S-DNG (18 MP) )

## **RISOLUZIONE JPG**

Se si seleziona il formato  JPG , si possono acquisire immagini con 3 diverse risoluzioni (numero di pixel). Sono disponibili  L-JPG ,  M-JPG  e  S-JPG . In questo modo è possibile scegliere il formato più adatto all'impiego previsto e sfruttare in modo ottimale la capacità della scheda di memoria.

Impostazione di fabbrica:  L-JPG (60 MP) 

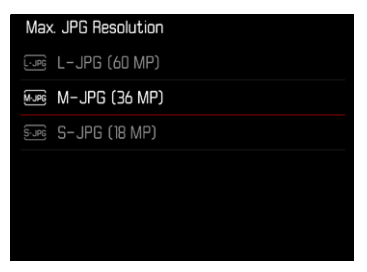

- ▸ Nel menu principale, selezionare  Impostazioni JPG
- ▶ Selezionare Risoluzione IPG max
- ▸ Selezionare la risoluzione desiderata ( L-JPG (60 MP) ,  M-JPG (36 MP) ,  S-JPG (18 MP) )

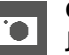

#### **GLI EFFETTI DI ALTRE IMPOSTAZIONI SULLA RISOLUZIONE JPG**

#### **RISOLUZIONE DNG**

Per le immagini solo in formato DNG o in formato JPG si applica la risoluzione rispettivamente selezionata. Se, però, come formato file è impostato  DNG + JPG , la risoluzione utilizzata per le immagini JPG dipende dalla risoluzione delle immagini DNG. La risoluzione utilizzata per le immagini JPG può essere inferiore a quella delle immagini DNG, ma mai superiore.

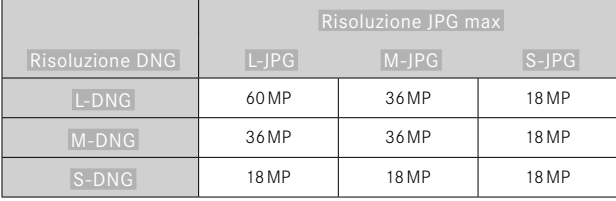

### **ZOOM DIGITALE**

Lo zoom digitale si basa sempre su L-DNG e L-JPG. Quando si utilizza la funzione zoom digitale (vedi pag.[73\)](#page-72-0), quindi, le immagini JPG vengono salvate con le seguenti risoluzioni effettive (indipendentemente dall'impostazione alla voce Risoluzione JPG max).

L'indicazione della risoluzione selezionata cambia corrispondentemente in L-JPG finché è attivo lo zoom digitale.

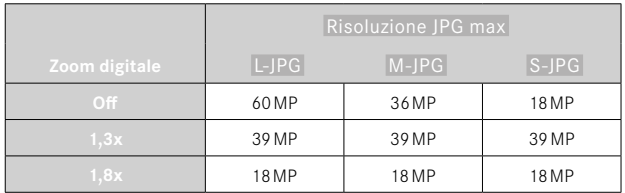
## **ZOOM DIGITALE**

Oltre all'inquadratura intera dell'obiettivo montato, sono disponibili altre due dimensioni dell'inquadratura. Sulla schermata compare un riquadro intorno all'inquadratura che sarà visibile sull'immagine.

## **IMPOSTAZIONE PERMANENTE**

- ▶ Nel menu principale, selezionare Zoom digitale
- ▸ Selezionare l'impostazione desiderata  $[Off, 1, 3x, 1, 8x]$

## **CAMBIO DIRETTO DEL LIVELLO DI INGRANDIMENTO**

Se la funzione Zoom digitale è stata assegnata a un pulsante funzione (vedi pag.[60\)](#page-59-0), è possibile cambiare rapidamente il livello di ingrandimento durante l'uso.

- ▸ Premere il pulsante funzione cui è stata assegnata la funzione  Zoom digitale
	- Nelle impostazioni di fabbrica si tratta del pulsante funzione **6**.
	- Ad ogni pressione, la visualizzazione cambia ciclicamente tra i livelli di ingrandimento 1x (riquadro piccolo), 1,3x e 1,8x.
	- Il livello impostato viene mantenuto fino alla modifica successiva.

Riproducendole sulla fotocamera, sia le immagini JPG che le immagini DNG compaiono ritagliate, ma ingrandite.

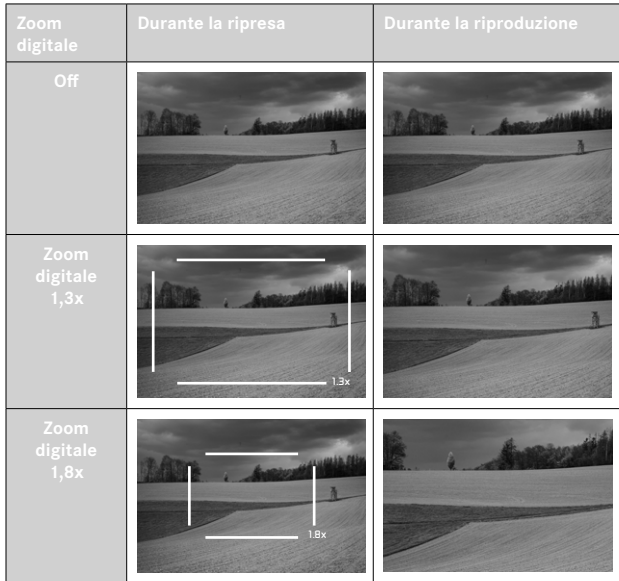

## **EFFETTO SULLE IMMAGINI RISULTANTI**

Indipendentemente dal formato di file impostato, lo zoom digitale ha effetti diversi sui file risultanti.

## **IMMAGINI DNG**

Le immagini DNG vengono sempre salvate senza modifiche (a grandezza intera). Le informazioni connesse vengono iscritte nei metadati. Aprendole in programmi di elaborazione delle immagini, le immagini compaiono ridotte, ma possono essere riportate alla loro grandezza intera.

## **IMMAGINI JPG**

Per le immagini JPG viene visualizzata e salvata unicamente un'inquadratura ingrandita. Le aree dell'immagine più esterne vengono "ritagliate". Questa operazione è irreversibile e non può essere annullata.

Poiché lo zoom digitale è sempre basato su L-DNG e L-JPG, le immagini vengono salvate con le seguenti risoluzioni effettive. L'indicazione della risoluzione selezionata cambia corrispondentemente in L-JPG finché è attivo lo zoom digitale.

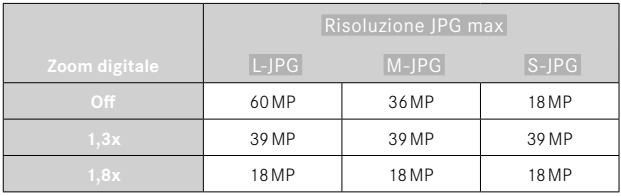

## **VIRAGGIO**

Le riprese possono essere modificate con un effetto di divisione tonale. Colorazione e intensità dell'effetto possono essere regolate. Impostazione di fabbrica:  Off 

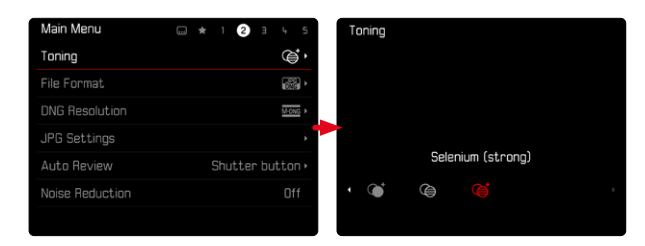

- ▶ Nel menu principale, selezionare Viraggio
- ▸ Selezionare l'impostazione desiderata

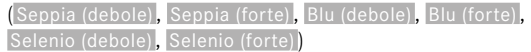

### Avvertenza

• Questa impostazione viene applicata solo su immagini in formato JPG.

# **PROPRIETÀ DELL'IMMAGINE**

Uno dei numerosi vantaggi della fotografia digitale è la grande facilità con cui si possono modificare le proprietà essenziali delle immagini. Le proprietà delle immagini in formato JPG possono essere leggermente modificate variando diversi parametri.

## **CONTRASTO**

Il contrasto, ossia la differenza tra parti chiare e scure, determina se l'opacità o la brillantezza dell'immagine. Di conseguenza, il contrasto può essere influenzato incrementando o riducendo questa differenza, ossia con una riproduzione più chiara di parti chiare e una riproduzione più scura di parti scure.

## **NITIDEZZA**

L'impressione di messa a fuoco di un'immagine dipende fortemente dalla nitidezza dei bordi, ossia da quanto è ridotta la transizione tra chiari e scuri sui bordi dell'immagine. Ingrandendo o riducendo tali aree, è possibile modificare anche l'impressione di messa a fuoco.

# $\overline{\bullet}$

## **MODIFICA DELLE PROPRIETÀ DELL'IMMAGINE**

- ▸ Nel menu principale, selezionare  Impostazioni JPG
- ▶ Selezionare Modifica proprietà immagine
- ▶ Selezionare Contrasto / Nitidezza
- ▸ Selezionare il livello desiderato  $[-2, -1, 0, +1, +2]$

#### ▸ Confermare

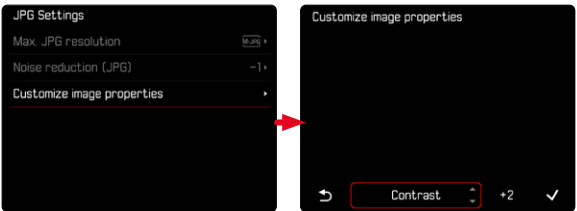

#### Avvertenza

• Questa impostazione viene applicata solo su immagini in formato JPG.

## **OTTIMIZZAZIONI AUTOMATICHE**

## **SOPPRESSIONE DEL RUMORE**

### **SOPPRESSIONE DEL RUMORE CON L'ESPOSIZIONE PROLUNGATA**

Nella fotografia digitale, si definisce rumore fotografico quell'effetto provocato da pixel difettosi colorati di bianco, rosso, blu e verde. Qualora si utilizzino sensibilità più elevate, si può notare un certo effetto neve, soprattutto su superfici uniformi e scure. Tempi di esposizione lunghi possono causare un forte effetto neve sulle immagini. Per evitare questo fastidioso fenomeno, dopo lo scatto con tempi di posa più lunghi e valori ISO elevati, la fotocamera effettua automaticamente un secondo "scatto nero" (sull'otturatore chiuso). Il rumore di fondo misurato con questo scatto parallelo viene quindi "rimosso" elettronicamente dal record dati del relativo scatto. Di conseguenza, in questi casi compare il messaggio di avvertenza  Soppressione del rumore in corso...  insieme all'indicazione del tempo corrispondente. Il raddoppiamento del tempo di "esposizione" deve essere tenuto in considerazione con esposizioni prolungate. Durante questo arco di tempo la fotocamera non deve essere spenta. Per riuscire a scattare immagini in sequenza in queste condizioni si consiglia di disattivare la soppressione del rumore e di riattivarla durante la post-elaborazione. Per farlo, le riprese devono essere nel formato dati non elaborati.

Impostazione di fabbrica:  On 

- ▶ Nel menu principale, selezionare Soppressione del rumore
- ▶ Selezionare On / Off

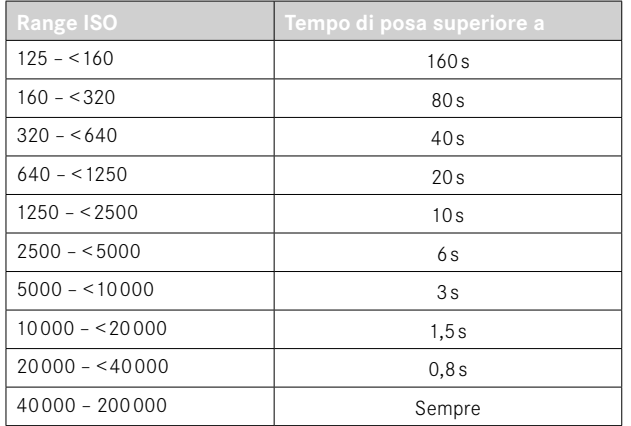

La soppressione del rumore viene effettuata alle seguenti condizioni:

## **SOPPRESSIONE DEL RUMORE PER LE IMMAGINI JPG**

Eccetto quando si impostano sensibilità elevate, diciamo che, fortunatamente, nella maggior parte dei casi il rumore è trascurabile. La soppressione del rumore, tuttavia, fa essenzialmente parte del processo di generazione dei file di immagine JPG. D'altra parte, poiché la soppressione del rumore influisce anche sulla nitidezza della riproduzione, è possibile, all'occorrenza, attenuare o intensificare questa riduzione rispetto all'impostazione standard. Impostazione di fabbrica:  0 

- ▶ Nel menu principale, selezionare *Impostazioni JPG*
- ▶ Selezionare Soppressione del rumore (JPG)
- ▸ Selezionare l'impostazione desiderata  $(-1, 0, +1)$

#### Avvertenza

• Questa impostazione viene applicata solo su immagini in formato JPG.

## **GESTIONE DEI DATI**

## **OPZIONI DI SALVATAGGIO**

La Leica M11 Monochrom è dotata di una memoria interna da 256GB. In combinazione con una scheda di memoria, quindi, si ottengono diverse opzioni per il salvataggio dei dati.

Impostazione di fabbrica:  DNG+JPG prima su SD 

- ▶ Nel menu principale, selezionare Gestione memoria
- ▶ Selezionare Opzioni di salvataggio
- ▸ Selezionare l'impostazione desiderata

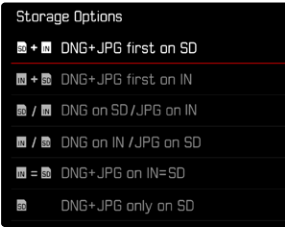

Un'icona indica l'impostazione selezionata nella schermata di stato.

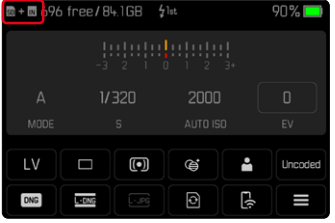

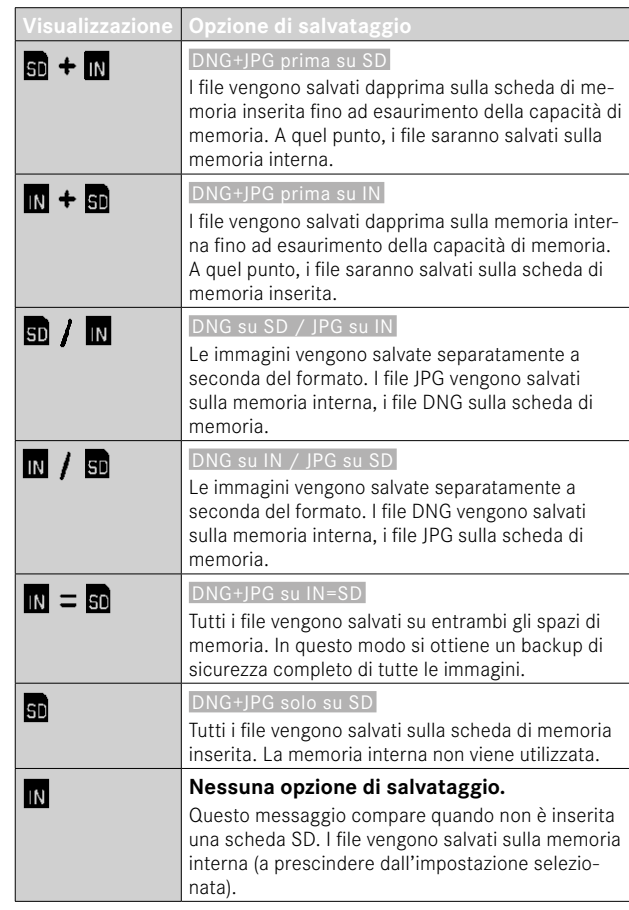

## **SALVATAGGIO DEI FILE**

Sulla scheda di memoria inserita possono essere trasferiti tutti i file salvati sulla memoria interna oppure solo le immagini classificate con ★. Questo si rende utile, ad esempio, quando occorre formattare la memoria interna oppure quando sono state salvate immagini sulla memoria interna perché al momento della ripresa non era disponibile una scheda di memoria.

- ▶ Nel menu principale, selezionare Gestione memoria
- ▸ Selezionare  Backup memoria (IN ⇒ SD)
- ▸ Selezionare  Copia tutti / Copia tutti con ★
- ▸ Confermare l'operazione
	- Il LED di stato inferiore lampeggia durante l'operazione.

## **FORMATTAZIONE DELLE POSIZIONI DI SALVATAGGIO**

Si consiglia di formattare le posizioni di salvataggio di tanto in tanto, in quanto determinate quantità di dati residui (informazioni associate alle immagini) possono ridurre notevolmente la capacità di memoria. La scheda di memoria inserita e la memoria interna possono essere formattate separatamente. Per questa operazione occorre procedere come segue.

- Durante la procedura, spegnere la fotocamera.
- Con la formattazione di una posizione di salvataggio vanno persi tutti i dati in essa contenuti. La formattazione viene eseguita anche per immagini marcate e protette contro la cancellazione.
- Tutte le immagini, quindi, dovranno essere trasferite regolarmente su una memoria di massa sicura, ad esempio il disco rigido di un computer.

## **MEMORIA INTERNA**

La memoria interna può essere formattata per rimuovere le quantità di dati residui oppure svuotare rapidamente la memoria.

- ▶ Nel menu principale, selezionare Gestione memoria
- ▶ Selezionare Formatta la memoria
- ▶ Selezionare Formatta la memoria interna
- ▸ Confermare l'operazione
	- Il LED di stato inferiore lampeggia durante l'operazione.

## **SCHEDA DI MEMORIA**

In genere, le schede di memoria già inserite non richiedono alcun tipo di formattazione. Se, però, si utilizza per la prima volta una scheda non ancora formattata, la si dovrebbe formattare. Si consiglia di formattare le schede di memoria di tanto in tanto, in quanto determinate quantità di dati residui (informazioni associate alle immagini) possono ridurre notevolmente la capacità di memoria.

- ▶ Nel menu principale, selezionare Gestione memoria
- ▶ Selezionare Formatta la memoria
- ▶ Selezionare Formatta la scheda SD
- ▸ Confermare l'operazione
	- Il LED di stato inferiore lampeggia durante l'operazione.

#### Avvertenze

- Con la semplice formattazione, i dati presenti sulla scheda non vengono cancellati in modo permanente. L'unica ad essere eliminata è la directory, quindi i file presenti non sono più direttamente accessibili. Con un apposito software è possibile rendere i dati nuovamente accessibili. In modo permanente vengono eliminati esclusivamente i dati sovrascritti durante il salvataggio di nuovi dati.
- Se la scheda di memoria è stata formattata con un altro dispositivo, ad esempio su un computer, si raccomanda di riformattarla nella fotocamera.
- Se non è possibile formattare la scheda di memoria, rivolgersi al proprio rivenditore o al Leica Customer Care (vedi pag.[184](#page-183-0)).

## **STRUTTURA DEI DATI**

## **STRUTTURA DELLE CARTELLE**

I file (= immagini) sulle schede di memoria vengono archiviati in cartelle create automaticamente. Le prime tre posizioni indicano i numeri delle cartelle (cifre), le ultime cinque i nomi delle cartelle (caratteri). Alla prima cartella viene assegnato il nome "100LEICA", alla seconda "101LEICA". In linea di massima, il numero di cartella viene assegnato in base al numero libero successivo, dove il numero massimo possibile di cartelle è 999.

## **STRUTTURA DEI FILE**

Le denominazioni dei file in questa cartella sono composte da undici posizioni. Per default, il primo file viene denominato "L1000001. XXX", il secondo "L1000002.XXX" e così via. Si può scegliere una prima lettera iniziale; la "L" di default sta per la marca della fotocamera. Le prime tre cifre sono identiche al numero di cartella corrente. Le quattro cifre successive indicano il numero progressivo di file. Una volta raggiunto il numero di file 9999, viene creata automaticamente una nuova cartella la cui numerazione ricomincia da 0001. Le ultime tre posizioni dopo il punto indicano il formato file (DNG o JPG).

#### Avvertenze

- Se si utilizzano schede di memoria non formattate con questa fotocamera, la numerazione dei file viene resettata su 0001. Se, sulla scheda di memoria utilizzata, è già presente un file con un numero superiore, la numerazione riprenderà da quel numero.
- Se si raggiungono il numero di cartella 999 e il numero di file 9999, sul monitor compare il corrispondente messaggio di avviso e la numerazione dovrà essere resettata.
- Se si desidera reimpostare il numero di cartella a 100, è necessario formattare la scheda di memoria e reimpostare immediatamente dopo la numerazione delle immagini.

## **MODIFICA DEL NOME DEI FILE**

- ▸ Nel menu principale, selezionare  Impostazioni fotocamera
- $\blacktriangleright$  Selezionare Rinomina il file
	- Compare un sottomenu con tastierino.
	- La riga di immissione contiene l'impostazione di fabbrica "L" come lettera iniziale del nome di file. Si può modificare solo questa lettera.
- ▸ Inserire la lettera desiderata (vedi pag.[56](#page-55-0))
- ▸ Confermare

- La modifica del nome del file sarà applicata anche a tutte le immagini successive oppure finché non verrà effettuata un'altra modifica. Questa operazione non modifica il numero corrente che, tuttavia, verrà resettato creando una nuova cartella.
- Con il reset alle impostazioni di fabbrica viene resettata automaticamente anche la lettera iniziale "L".
- Le minuscole non sono disponibili.

# $\overline{\bullet}$

## **CREAZIONE DI UNA NUOVA CARTELLA**

- ▶ Nel menu principale, selezionare Impostazioni fotocamera
- ▶ Selezionare Reset numerazione immagini
	- Compare un prompt.
- ▸ Confermare ( Sì ) o annullare ( No ) la creazione di una nuova cartella

#### Avvertenza

• La parte di nome (lettera iniziale) di una cartella nuova resta invariata rispetto a quella precedente; la numerazione dei file ricomincia da 0001.

## **IDENTIFICAZIONE DELLE INFORMAZIONI SUL COPYRIGHT**

Questa fotocamera consente di identificare i file di immagine digitando il testo e altri caratteri.

Per ogni scatto è possibile inserire informazioni da 2 rubriche fino a un massimo di 20 caratteri.

- ▸ Nel menu principale, selezionare  Informazioni fotocamera
- ▶ Nel sottomenu, selezionare Informazioni sul Copyright
- ▶ Attivare la funzione Copyright (On)
- ▶ Nel sottomenu, selezionare Informazione / Autore
	- Compare un sottomenu con tastierino.
- ▸ Inserire le informazioni desiderate (vedi pag.[56](#page-55-0))
- ▸ Confermare

## **RILEVAMENTO DELLA POSIZIONE DI SCATTO (SOLO CON LA APP LEICA FOTOS)**

Con la app Leica FOTOS è possibile rilevare le informazioni sulla posizione di un dispositivo mobile. Le informazioni sulla posizione attuale verranno quindi iscritte nei dati Exif delle immagini (georeferenziazione).

- ▸ Attivare i servizi di geolocalizzazione del dispositivo mobile
- ▸ Attivare Leica FOTOS e connettere con la fotocamera (vedi capitolo "Leica FOTOS")
- ▸ Attivare la georeferenziazione per questa fotocamera nella app Leica FOTOS
	- Per avere informazioni sulla posizione continuamente aggiornate, si consiglia di selezionare l'opzione  sempre  per un rilevamento costante della posizione.

#### Avvertenze

- In determinati paesi o regioni l'uso del GPS e delle tecnologie correlate potrebbe essere soggetto a limitazioni. Le infrazioni saranno perseguite dalle autorità del rispettivo Stato. Pertanto, prima di partire per l'estero, è assolutamente necessario informarsi presso l'ambasciata del Paese di destinazione o presso la propria agenzia di viaggi.
- La connessione Bluetooth dura alcuni secondi. Se nella fotocamera è attivato lo spegnimento automatico, questo dovrà essere tenuto in considerazione nella selezione del rispettivo tempo di autoscatto.
- Nella modalità di riproduzione, le immagini con le informazioni sulla posizione sono riconoscibili dall'icona di georeferenziazione.

## **STATO DELLA GEOREFERENZIAZIONE**

Lo stato delle informazioni sulla posizione presenti viene visualizzato sul monitor fintanto che sono sovrapposte le barre delle informazioni e la georeferenziazione è attiva. La schermata di stato visualizza sempre lo stato della georeferenziazione attuale.

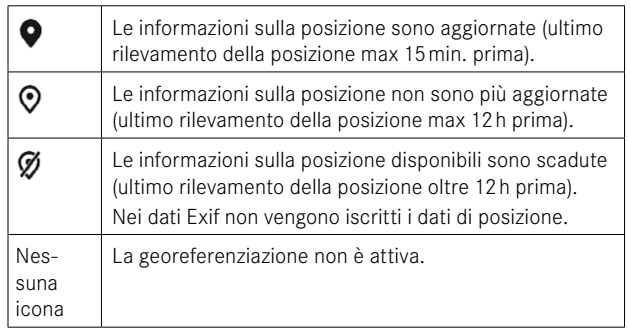

Le informazioni sulla posizione vengono continuamente aggiornate finché la fotocamera è connessa a Leica FOTOS. La funzione Bluetooth della fotocamera e del dispositivo mobile, quindi, deve restare attivata per ottenere sempre le informazioni più aggiornate. La app, invece, non deve restare aperta in primo piano.

## **TRASFERIMENTO DI DATI**

I dati possono essere comodamente trasferiti sui dispositivi mobili con Leica FOTOS. In alternativa, i dati possono essere trasferiti mediante un lettore di schede o un cavo.

#### **INFORMAZIONI SU LEICA FOTOS**

▸ Si veda il capitolo "Leica FOTOS" (pag.[150](#page-149-0))

#### **CON CAVO USB OPPURE "LEICA FOTOS CABLE"**

La fotocamera supporta diversi metodi di trasmissione (PTP o Apple MFi ). Nella fotocamera dovrà essere inserita l'impostazione adatta. Impostazione di fabbrica:  Apple MFi 

- ▸ Nel menu principale, selezionare  Impostazioni fotocamera
- ▸ Selezionare  Modalità USB
- ▸ Selezionare l'impostazione desiderata
- ▸ Spegnere e riaccendere la fotocamera
- Apple MFi  permette la comunicazione con i dispositivi iOS (iPhone e iPad)
- PTP  permette il trasferimento su computer con MacOS o Windows con programmi PTP compatibili nonché l'incatenamento (tethering) a Capture One Pro

- Per il trasferimento di file di grandi dimensioni si consiglia di utilizzare un lettore di schede.
- Non interrompere per nessun motivo la connessione USB durante il trasferimento dei dati. In caso contrario, potrebbero verificarsi arresti anomali (crash) del computer e/o della fotocamera, addirittura con danni irreparabili alla scheda di memoria.
- Durante la trasmissione dei dati, non spegnere la fotocamera ed evitare che si spenga da sola a causa di un prossimo esaurimento della batteria, poiché ciò può avere come conseguenza un "crash" del computer. Per lo stesso motivo, la batteria non deve assolutamente essere tolta se la connessione è attiva.

## **PRATICHE IMPOSTAZIONI PREDEFINITE**

## **INDICATORI AUSILIARI**

La Leica M11 Monochrom è munita di 4 profili di informazioni indipendenti contenenti diverse combinazioni degli indicatori ausiliari disponibili. Sono disponibili le seguenti funzioni:

- Barre informazioni (vedi pag.[88\)](#page-87-0)
- Griglia (solo modalità di ripresa, vedi pag.[88](#page-87-1))
- Focus Peaking (vedi pag. [89](#page-88-0))
- Clipping (vedi pag.[89](#page-88-1))
- Orizzonte virtuale (solo modalità di ripresa, vedi pag.[90\)](#page-89-0)
- Istogramma (vedi pag.[91](#page-90-0))

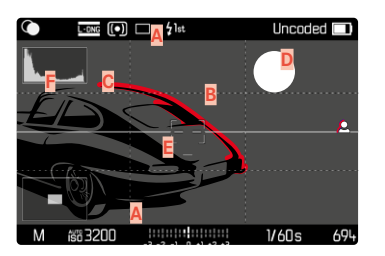

- **A** Barre informazioni (= intestazione e piè di pagina)
- **B** Griglie
- **C** Focus Peaking
- **D** Clipping
- **E** Orizzonte virtuale
- **F** Istogramma

## <span id="page-85-0"></span>**PROFILI DI INFORMAZIONI**

Si possono utilizzare fino a 4 profili indipendenti. Per ciascun profilo è possibile selezionare e impostare le funzioni desiderate separatamente. Il passaggio da un profilo di informazioni all'altro avviene durante la modalità in corso tramite il pulsante centrale. In tal modo è possibile passare da una visualizzazione all'altra con rapidità. I profili vuoti sono visualizzati alla voce  Profili di informazioni  come  Off . Se in un profilo è attivata almeno una funzione, quel profilo sarà visualizzato nel menu subordinante come  On  e potrà essere visualizzato.

#### **ESEMPIO**

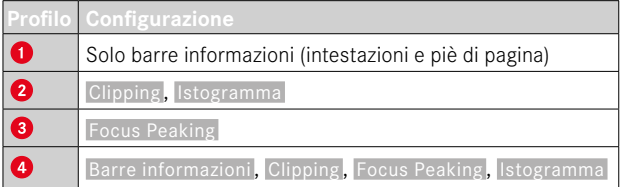

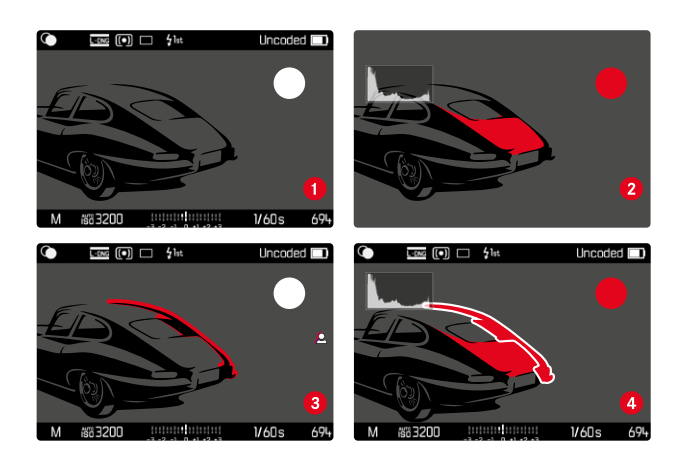

## **CAMBIO DI PROFILO DI INFORMAZIONI**

Tutti i profili di informazioni attivi, ossia contrassegnati come  On , possono essere richiamati nella modalità Live View.

- ▸ Premere il pulsante centrale
	- Si passa dalla visualizzazione a schermo intero senza indicatori ausiliari a quella del primo profilo attivo.
- ▸ Premere il pulsante centrale
	- Viene visualizzato il profilo attivo successivo.
	- Se non sono disponibili altri profili, si torna alla visualizzazione a schermo intero senza indicatori ausiliari.

### **MODIFICA DEI PROFILI DI INFORMAZIONI**

- ▸ Nel menu principale, selezionare  Assistente ripresa
- ▸ Selezionare il profilo desiderato
- ▸ Selezionare la funzione desiderata
- ▶ Selezionare **On** / Off
	- La funzione viene attivata o disattivata.

oppure

- ▸ Richiamare il sottomenu
- ▸ Eseguire le impostazioni desiderate

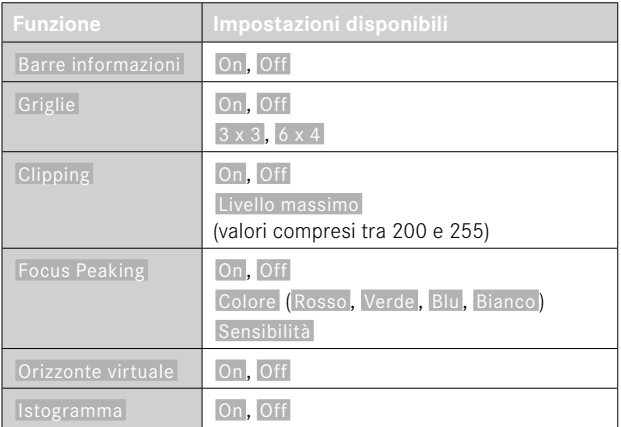

Se in un profilo è attivata almeno una funzione, quel profilo sarà visualizzato nel menu subordinante come  On  e potrà essere visualizzato.

## **INDICATORI DISPONIBILI**

#### <span id="page-87-0"></span>**BARRE INFORMAZIONI**

L'intestazione e il piè di pagina mostrano le impostazioni correntemente attivate e i valori di esposizione. Un elenco degli indicatori lo trovate al capitolo "Indicatori" (vedi pag.[24](#page-23-0)).

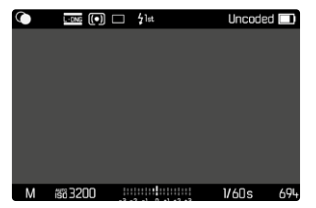

## <span id="page-87-1"></span>**GRIGLIE**

Le griglie suddividono l'area dell'immagine in diversi settori. Ciò facilita, ad esempio, la composizione dell'immagine e il corretto orientamento della fotocamera. La suddivisione della griglia può essere adattata in base al soggetto.

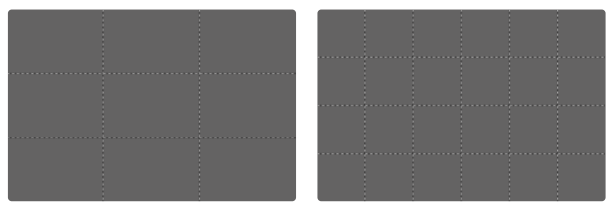

Sono disponibili due indicatori di griglia. Essi suddividono il campo immagine in 3x3 o in 6x4 riquadri.

## <span id="page-88-1"></span>**CLIPPING**

L'indicatore di clipping indica aree dell'immagine molto chiare. Questa funzione permette di controllare in modo semplice e preciso la regolazione dell'esposizione. Le zone sovraesposte lampeggiano in nero.

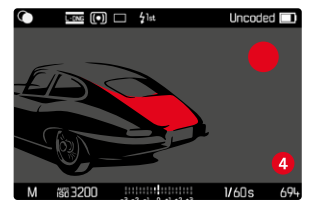

#### **IMPOSTAZIONE DEL VALORE DI SOGLIA**

Per personalizzare questi indicatori in base alle specifiche condizioni di luce o alle proprie preferenze di composizione dell'immagine, è possibile impostare un valore di soglia per gli indicatori, ossia il livello di sovraesposizione al quale devono apparire.

- ▶ Nel menu principale, selezionare Assistente ripresa
- ▸ Selezionare il profilo desiderato
- $\blacktriangleright$  Selezionare Clipping
- ▶ Selezionare Limite Superiore
- ▸ Selezionare il valore desiderato  $(200 \text{ a } 255)$

## <span id="page-88-0"></span>**FOCUS PEAKING**

Con questa funzione ausiliaria, i bordi delle aree del soggetto messe a fuoco vengono evidenziati da un colore.

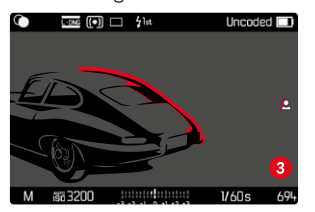

Quando è attivato il Focus Peaking, a destra nell'immagine compare con l'indicazione del colore utilizzato.

#### **COLORE DELLA MARCATURA**

Il colore può essere impostato a propria scelta. Impostazione di fabbrica:  Rosso 

- ▶ Nel menu principale, selezionare Assistente ripresa
- ▸ Selezionare il profilo desiderato
- ▶ Selezionare Focus Peaking
- ▸ Selezionare  Colore
- ▸ Selezionare l'impostazione desiderata ( Rosso ,  Verde ,  Blu ,  Bianco )

## **SENSIBILITÀ**

Anche la sensibilità si può regolare. Questa impostazione vale per tutti i profili di informazioni.

Impostazione di fabbrica:  Alto 

- ▶ Nel menu principale, selezionare Assistente ripresa
- ▸ Selezionare il profilo desiderato
- ▶ Selezionare Focus Peaking
- ▶ Selezionare Sensibilità
- ▸ Selezionare l'impostazione desiderata ( Basso ,  Alto )

#### Avvertenza

• L'identificazione delle aree del soggetto messe a fuoco si basa sul contrasto del soggetto, ossia sulle differenze tra aree chiare e aree scure. Ciò comporta che, sebbene non siano a fuoco, potrebbero essere evidenziate erroneamente anche aree del soggetto fortemente contrastate.

## <span id="page-89-0"></span>**ORIZZONTE VIRTUALE**

Grazie ai sensori integrati, la fotocamera è in grado di visualizzare il proprio orientamento. Con l'ausilio di questi indicatori, durante la ripresa di soggetti critici come, ad esempio, elementi architettonici ripresi con lo stativo, è possibile orientare con precisione la fotocamera lungo l'asse longitudinale e trasversale.

Eventuali deviazioni dell'asse longitudinale (quando la fotocamera viene inclinata verso l'alto o verso il basso in direzione dello sguardo) vengono indicate da un trattino corto al centro dell'immagine (**1**). Eventuali deviazioni dell'asse trasversale (quando la fotocamera viene inclinata verso sinistra o verso destra) vengono indicate da due trattini lunghi a sinistra e a destra del centro dell'immagine (**2**).

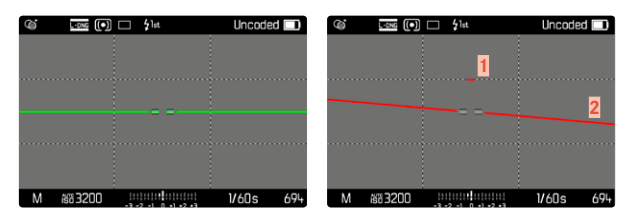

#### Avvertenza

• Per le riprese con orientamento verticale, la fotocamera adatta automaticamente l'orientamento dell'orizzonte virtuale.

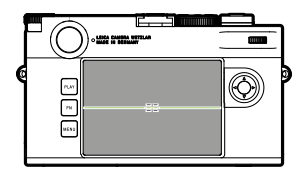

Orientamento corretto

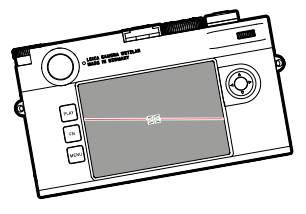

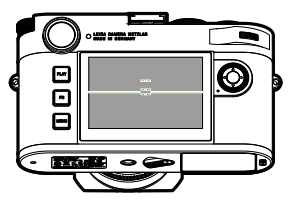

Inclinato lateralmente verso sinistra

Inclinato verso il basso in direzione dello sguardo

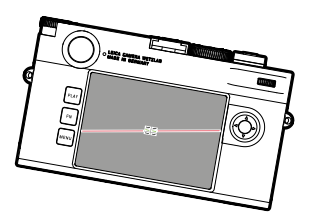

Inclinato lateralmente verso destra

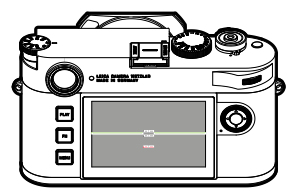

Inclinato verso l'alto in direzione dello sguardo

## <span id="page-90-0"></span>**ISTOGRAMMA**

L'istogramma rappresenta la distribuzione della luminosità all'interno dell'immagine. L'asse orizzontale corrisponde alle tonalità dal nero (a sinistra), passando per il grigio e arrivando fino al bianco (a destra). Sull'asse verticale è rappresentato il numero di pixel con la luminosità corrispondente.

Questo tipo di rappresentazione permette di valutare in modo semplice e rapido la regolazione dell'esposizione.

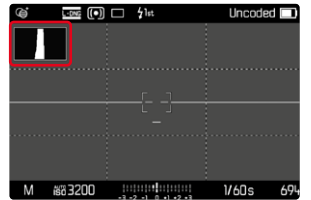

- L'istogramma si basa sempre sulla luminosità indicata. A seconda delle impostazioni utilizzate, l'esposizione finale potrebbe, in alcuni casi, non essere rappresentata.
- In modalità Ripresa, l'istogramma è da intendersi come "indicatore di tendenza".
- Durante la riproduzione di un'immagine, l'istogramma può discostarsi leggermente dai valori mostrati durante la ripresa.
- L'istogramma si riferisce sempre all'inquadratura dell'immagine visualizzata in quel momento.

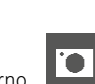

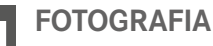

## **MODO DI SCATTO**

Le funzioni e le possibili impostazioni descritte di seguito si riferiscono essenzialmente allo scatto di singole foto. Oltre alla ripresa a scatto singolo, la Leica M11 Monochrom fornisce anche tante altre modalità. Le istruzioni e le avvertenze sul rispettivo funzionamento le trovate nei paragrafi corrispondenti.

- ▶ Nel menu principale, selezionare Modo di scatto
- ▸ Selezionare la variante della funzione desiderata

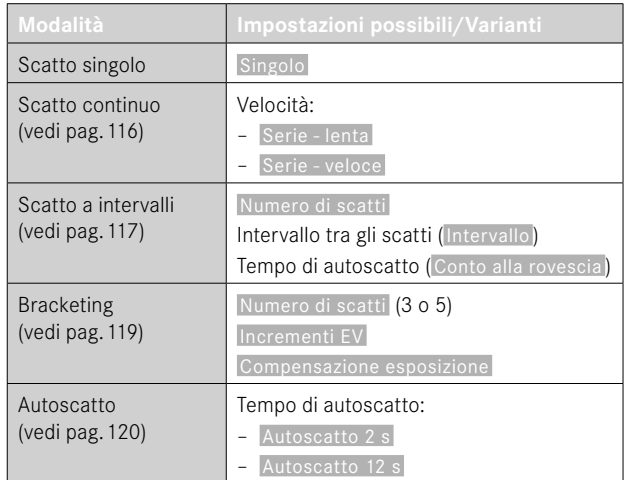

## **TIPI DI RIPRESA**

### **UTILIZZO DEL TELEMETRO**

#### **AREA DI MESSA A FUOCO (CORNICI LUMINOSE)**

Il telemetro a cornice luminosa della fotocamera non è solo un mirino di grandi qualità e dimensioni in grado di riprodurre le immagini in modo chiaro e brillante, ma anche un telemetro ad alta precisione accoppiato all'obiettivo. L'accoppiamento avviene automaticamente con tutti gli obiettivi Leica M di lunghezza focale compresa tra 16 e 135mm all'inserimento nella fotocamera. Il mirino è caratterizzato da un fattore di ingrandimento di 0,73x.

Le cornici luminose sono accoppiate della messa a fuoco in modo tale che la parallasse, ossia lo scostamento tra l'asse dell'obiettivo e l'asse del mirino, venga corretta automaticamente. A distanze inferiori a 2m il rilevamento del sensore è leggermente inferiore a quanto indicato dai bordi interni delle cornici luminose, con distanze maggiori è leggermente superiore (cfr. la figura a lato). Queste variazioni, che nella pratica sono scarsamente determinanti, sono basate su un principio. Le cornici luminose di una fotocamera con mirino devono essere coordinate agli angoli di campo delle rispettive lunghezze focali dell'obiettivo. Con la messa a fuoco, però, gli angoli di campo nominali cambiano leggermente a causa della variazione dell'estensione, ossia della distanza del sistema ottico dal livello del sensore. Se la distanza impostata è inferiore all'infinito e, quindi, l'estensione è maggiore, anche l'angolo di campo effettivo si rimpicciolisce e l'obiettivo cattura una porzione di soggetto inferiore. Inoltre, le differenze nell'angolo di campo a lunghezze focali maggiori tendono a essere altrettanto maggiori a causa della maggiore estensione.

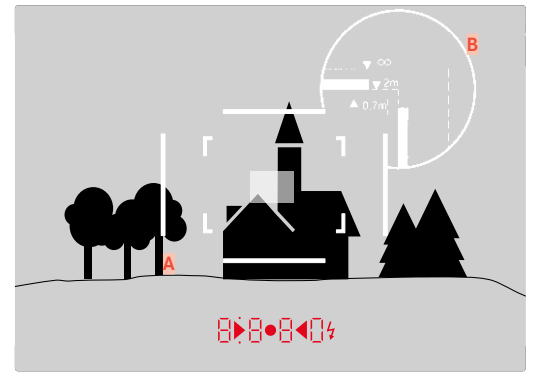

Tutte le immagini e le posizioni delle cornici luminose si riferiscono a una lunghezza focale di 50mm

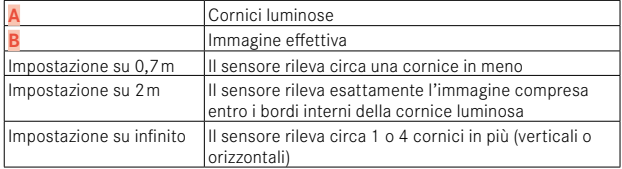

- Non appena si accende l'elettronica della fotocamera, sul bordo inferiore dell'immagine nel mirino appaiono le cornici luminose illuminate da LED bianchi insieme ai LED dell'esposimetro.
- Al centro del mirino si trova il campo di misurazione del telemetro, un piccolo rettangolo più luminoso rispetto al resto del campo immagine. Per ulteriori informazioni sulla misurazione della distanza e dell'esposizione, siete pregati di consultare i rispettivi paragrafi.

#### **VISUALIZZAZIONE DI AREE DI MESSA A FUOCO / LUNGHEZZE FOCALI ALTERNATIVE**

Se si utilizzano obiettivi con lunghezze focali di 28(Elmarit a partire dal numero di serie 2411001), 35, 50, 75, 90 e 135mm, la relativa cornice luminosa si accende automaticamente nelle combinazioni 35mm + 135mm, 50mm + 75mm e 28mm + 90mm. Il preselettore del campo immagine viene portato automaticamente nella posizione corretta.

A seconda dell'obiettivo utilizzato è possibile visualizzare ulteriori cornici luminose. In questo modo si possono simulare le rispettive lunghezze focali. Ciò semplifica la scelta dell'obiettivo più idoneo all'area di messa a fuoco desiderata.

- ▸ Regolare il preselettore del campo immagine nella posizione desiderata
	- Una volta rilasciato, il preselettore del campo immagine si riporta in posizione di partenza.

#### **35mm + 135mm**

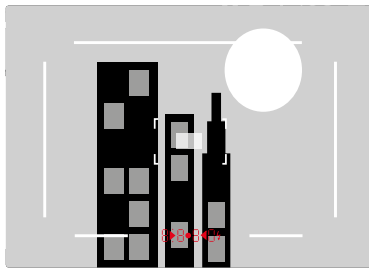

**50mm + 75mm**

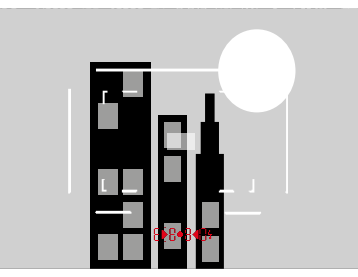

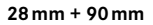

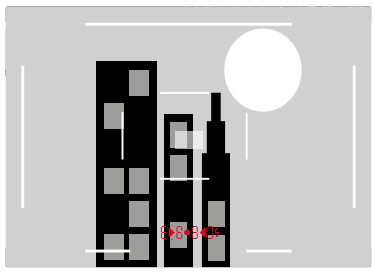

## **MODALITÀ LIVE VIEW**

La modalità Live View consente di osservare il soggetto sul monitor al momento dello scatto esattamente nel modo in cui viene rappresentato dall'obiettivo montato.

## **ATTIVAZIONE/DISATTIVAZIONE DELLA MODALITÀ LIVE VIEW**

- ▸ Premere il pulsante funzione cui è stata assegnata la funzione  Live View
- Nelle impostazioni di fabbrica si tratta del pulsante FN. oppure
- ▸ Premere il pulsante MENU
	- Compare la schermata di stato.
- ▶ Fare tap sul pannello di controllo *W*

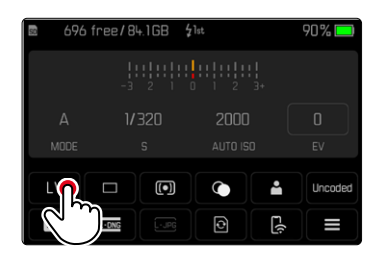

## **INDICATORI AUSILIARI NELLA MODALITÀ LIVE VIEW**

Nella modalità Live View, il monitor può essere utilizzato anche per visualizzare diverse impostazioni e informazioni. Oltre alle informazioni predefinite nell'intestazione e nel piè di pagina, si possono selezionare altri indicatori per personalizzare la schermata del monitor secondo le vostre esigenze.

Sono disponibili le seguenti funzioni ausiliarie:

- Barre informazioni (intestazione e piè di pagina)
- Griglie
- Clipping
- Focus Peaking
- Orizzonte virtuale
- Istogramma

Le funzioni ausiliarie sono organizzate in profili di informazioni liberamente configurabili. Per l'impostazione e la descrizione delle singole funzioni ausiliarie, vedi pag.[86.](#page-85-0)

Nella modalità Live View, inoltre, viene visualizzata un'anteprima dell'esposizione (vedi pag.[114](#page-113-0)).

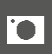

#### **Mostra o nascondi gli indicatori ausiliari**

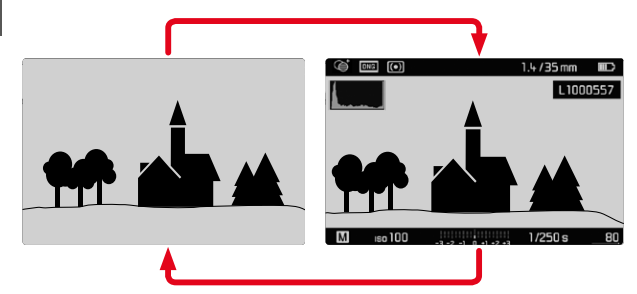

- ▸ Premere il pulsante centrale
	- La visualizzazione si alternerà tra visualizzazione con e senza schermate informazioni.

#### oppure

▸ Fare tap su un punto qualsiasi del monitor

**Mostra (solo) le informazioni sull'esposizione**

Nella parte centrale del piè di pagina sono visualizzate le informazioni sull'esposizione: valore ISO, esposimetro interno e tempo di posa. A seconda della situazione iniziale, la visualizzazione cambia tenendo premuto il pulsante di scatto. Questo riguarda esclusivamente le barre informazioni.

- ▸ Sfiorare il pulsante di scatto e tenerlo premuto
	- In basso sullo schermo sono visualizzate le informazioni riguardanti l'esposizione.
	- Tutti gli altri indicatori eventualmente visibili delle barre delle informazioni restano nascosti.

- La modalità Live View si basa sull'immagine rilevata dal sensore. A tal fine, la fotocamera deve controllare l'otturatore. Questo movimento è udibile e può determinare un lieve ritardo nello scatto.
- Soprattutto in caso di uso prolungato della modalità Live View, la fotocamera tende a surriscaldarsi. Allo stesso tempo aumenta il consumo di energia.
- La corrente alternata causa in molte sorgenti luminose variazioni di luminosità non visibili all'occhio umano. A causa della sensibilità e della frequenza di lettura dei sensori ottici, ciò può provocare uno sfarfallio dell'immagine nella schermata del monitor in modalità Live View. La qualità delle immagini non risulta pregiudicata. Questo effetto può essere evitato scegliendo un tempo di posa più lungo.

## **MESSA A FUOCO**

Per la messa a fuoco sono disponibili diverse funzioni ausiliarie a seconda che si utilizzino il telemetro oppure la modalità Live View.

## **NEL TELEMETRO**

Grazie all'ampia base telemetrica effettiva, il telemetro della fotocamera consente di ottenere un'elevata precisione. La nitidezza può essere regolata con il metodo a sovrapposizione o con il metodo a coincidenza.

#### **METODO A SOVRAPPOSIZIONE (IMMAGINE DOPPIA)**

In un ritratto, ad esempio, si dovrà mirare l'occhio del soggetto con il campo di misura del telemetro, quindi ruotare la ghiera di messa a fuoco dell'obiettivo fino a far coincidere i contorni nel campo di misura.

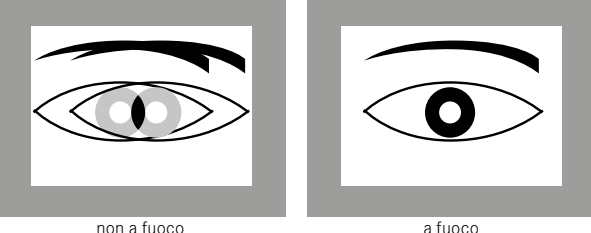

## **METODO A COINCIDENZA**

Per riprendere un elemento architettonico, si dovranno inquadrare, ad esempio, la linea verticale o un'altra linea verticale ben definita con il campo di misura del telemetro, quindi ruotare la ghiera di messa a fuoco dell'obiettivo fino a quando i contorni de bordo o della linea non saranno visibili, senza scostamenti, in corrispondenza delle delimitazioni del campo di misura.

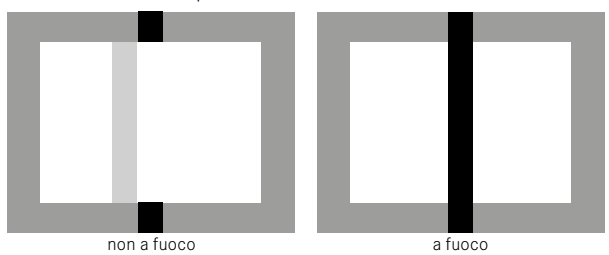

- Una messa a fuoco di alta precisione risulta molto utile, in particolare quando si utilizzano obiettivi grandangolari con profondità di campo relativamente elevata.
- Con entrambi i metodi, il campo di misura del telemetro è visibile sotto forma di rettangolo luminoso e ben definito. La posizione del campo di misura non è modificabile e si trova sempre al centro del mirino.

## **IN MODALITÀ LIVE VIEW (CON FUNZIONI AUSILIARIE)**

In modalità Live View, è possibile regolare la messa a fuoco utilizzando la schermata del monitor: il soggetto viene visualizzato esattamente con la stessa nitidezza con cui viene rappresentato attraverso l'obiettivo in base alla regolazione della distanza e del diaframma. Per agevolare la regolazione e aumentarne la precisione, sono dispo-

nibili due funzioni ausiliarie:

- Ingrandimento di un'inquadratura (inizialmente) centrale dell'immagine rappresentata nella schermata del monitor (Ingrandimento)
	- La funzione di ingrandimento ( Assistente di MF ) può essere attivata automaticamente durante la messa a fuoco o essere richiamata indipendentemente da quest'ultima.
- Evidenziazione di aree del soggetto a fuoco nella schermata del monitor (Focus Peaking)

## **FOCUS PEAKING**

Con questa funzione ausiliaria, i bordi delle aree del soggetto messe a fuoco vengono evidenziati da un colore. Il colore può essere impostato a propria scelta.

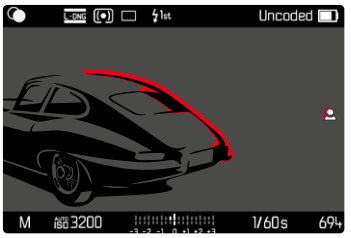

La funzione Focus Peaking viene impostata e attivata/disattivata insieme agli altri indicatori ausiliari tramite i profili di informazioni (vedi pag.[86\)](#page-85-0).

- ▸ Impostazione e visualizzazione in sovrimpressione delle schermate informazioni
- ▶ Scelta di un'inquadratura
- ▸ Ruotare la ghiera di messa a fuoco in modo da evidenziare le aree del soggetto desiderate
	- Tutte le aree del soggetto riprodotte nitidamente con la messa a fuoco impostata vengono evidenziate da contorni nel colore selezionato.

- L'identificazione delle aree del soggetto messe a fuoco si basa sul contrasto del soggetto, ossia sulle differenze tra aree chiare e aree scure. Ciò comporta che, sebbene non siano a fuoco, potrebbero essere evidenziate erroneamente anche aree del soggetto fortemente contrastate.
- Soprattutto durante l'utilizzo di obiettivi grandangolari con apertura di diaframma ridotta (= grande profondità di campo), la precisione dell'indicazione diminuisce.

#### **INGRANDIMENTO**

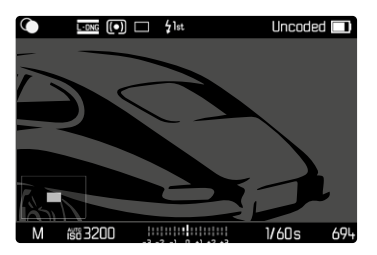

Quanto più grandi sono i dettagli del soggetto, tanto più facile è determinarne la nitidezza e tanto più precisa diventa anche la messa a fuoco.

In basso a sinistra sull'immagine vengono visualizzati la posizione e il livello di ingrandimento dell'inquadratura mostrata. L'inquadratura mostrata può anche essere non ingrandita.

La posizione utilizzata per ultima e il livello di ingrandimento restano invariati anche la volta successiva.

**Regolazione del livello di ingrandimento**

Il fattore di ingrandimento può essere modificato in due passaggi con la ghiera di selezione.

▸ Ruotare la ghiera di selezione

**Spostamento della posizione dell'inquadratura**

▸ Una volta ingrandita l'inquadratura è possibile spostarla liberamente scorrendo il dito

oppure

▸ Premere il pulsante di selezione nella direzione desiderata

L'ingrandimento può essere richiamato o nascosto in qualsiasi momento a prescindere della messa a fuoco.

#### **Richiamo dell'ingrandimento**

L'ingrandimento può essere richiamato in vari modi.

- Tramite la ghiera di messa a fuoco (automatico)
- Tramite il pulsante funzione
- Tramite il controllo tattile
- Tramite la ghiera di selezione

#### Tramite la ghiera di messa a fuoco

L'ingrandimento può essere richiamato automaticamente durante la messa a fuoco.

- ▶ Nel menu principale, selezionare Assistente ripresa
- ▸ Selezionare  Assistente di MF
- ▶ Selezionare **Automatico**
- ▸ Ruotare la ghiera di messa a fuoco
	- L'ingrandimento viene attivato.

Per default è attivo l'ingrandimento automatico. Se non lo si desidera, la funzione può essere disattivata.

- ▸ Nel menu principale, selezionare  Assistente ripresa
- ▸ Selezionare  Assistente di MF
- ▸ Selezionare  Manuale

#### Avvertenza

• L'ingrandimento viene terminato circa 5s dopo l'ultima rotazione della ghiera di messa a fuoco. Ciò non si applica qualora sia stato modificato l'ingrandimento.

#### Tramite il pulsante funzione

- ▸ Premere il pulsante funzione cui è stata assegnata la funzione  Assistente di MF
	- Nelle impostazioni di fabbrica si tratta del pulsante funzione **6**.
	- L'ingrandimento viene attivato.

## Tramite il controllo tattile

- ▸ Fare doppio tap sul punto desiderato del monitor
	- L'ingrandimento viene attivato.

## Tramite la ghiera di selezione

L'ingrandimento può essere richiamato anche con la ghiera di selezione.

- ▸ Nel menu principale, selezionare  Impostazioni personalizzate
- ▶ Selezionare Assegnazione selettore
- ▸ Selezionare  Assistente di MF
- ▸ Ruotare la ghiera di selezione verso destra
	- L'ingrandimento viene attivato.

**Disattivazione delle funzioni ausiliarie**

L'ingrandimento richiamato manualmente resta attivato finché non sarà esplicitamente disattivato. Questo vale indipendentemente dall'elemento di comando utilizzato per richiamarlo.

▸ Premere nuovamente il pulsante funzione

oppure

- ▸ Fare doppio tap su un punto qualsiasi del monitor oppure
- ▸ Sfiorare il pulsante di scatto

# **SENSIBILITÀ ISO**

L'impostazione ISO è compresa in un intervallo da ISO 125 a ISO 200000, consentendo così una regolazione precisa per ogni diversa situazione.

Con la regolazione automatica della sensibilità ISO, la regolazione manuale dell'esposizione permette di scegliere più liberamente la combinazione di tempi di posa/diaframma desiderata. Nell'ambito della regolazione automatica è possibile stabilire priorità, ad esempio, per motivi di composizione fotografica.

Si possono selezionare i valori e le posizioni incisi sulla ghiera della sensibilità ISO.

- M: per valori intermedi nonché valori superiori
- A: per la regolazione automatica, vengono utilizzati valori ISO da 125 a 200000

## **VALORI ISO FISSI**

## **VALORI INCISI SULLA GHIERA DELLA SENSIBILITÀ ISO**

▸ Impostare la ghiera della sensibilità ISO sul valore desiderato (125, 200, 400, 800, 1600, 3200, 6400)

## **TUTTI I VALORI DISPONIBILI**

Si possono impostare valori compresi tra ISO 125 e ISO 200000 in 33 livelli.

Impostazione di fabbrica:  ISO 12500 

- ▸ Regolare la ghiera della sensibilità ISO su M
- ▸ Nel menu principale, selezionare  M-ISO
- ▸ Selezionare il valore desiderato

#### Avvertenza

• Soprattutto con valori ISO elevati e una successiva elaborazione dell'immagine, in particolare in aree del soggetto piuttosto grandi e con luminosità uniforme, possono comparire rumore, strisce verticali e orizzontali.

## **IMPOSTAZIONE AUTOMATICA**

La fotocamera adatta automaticamente la sensibilità alla luminosità esterna o ai valori dei tempi di posa/apertura del diaframma preimpostati. Insieme al tempo di posa automatico, estende il campo del controllo automatico dell'esposizione.

▸ Regolare la ghiera della sensibilità ISO su A

oppure

- ▸ Regolare la ghiera della sensibilità ISO su M
- ▶ Nel menu principale, selezionare M-ISO
- ▶ Selezionare Auto ISO

### **LIMITAZIONE DEGLI INTERVALLI DI IMPOSTAZIONE**

Per limitare l'intervallo dell'impostazione automatica, si può impostare un valore ISO massimo ( Valore ISO massimo ). Oltre a questo, si può impostare anche un tempo di esposizione massimo. Per queste operazioni sono disponibili impostazioni in base alla lunghezza focale  $(1/f s, 1/(2f) s, 1/(4f) s)^*$  nonché tempi di posa massimi fissi compresi tra  $\frac{1}{2}$  s e  $\frac{1}{2000}$  s.

Nel caso delle impostazioni basate sulla lunghezza focale, la fotocamera passa a una sensibilità superiore solo quando il tempo di posa scenderebbe al di sotto del limite a causa della minore luminosità, ad esempio, utilizzando un obiettivo da 50mm, con tempi più lunghi di 1⁄60s con  1/f s  o di 1⁄125s con  1/(2f) s  o di 1⁄250s con  1/(4f) s . Per la fotografia con il flash si possono effettuare impostazioni separate.

<sup>\*</sup> Questa funzione presuppone l'utilizzo di obiettivi codificati o l'impostazione del tipo di obiettivo utilizzato nel menu.

#### **LIMITAZIONE DEL VALORE ISO**

Sono disponibili tutti i valori a partire da ISO 125. Impostazione di fabbrica:  3200 

- ▶ Nel menu principale, selezionare *Impostazioni auto ISO*
- ▶ Selezionare Valore ISO massimo
- ▸ Selezionare il valore desiderato

### **LIMITAZIONE DEGLI INTERVALLI DI TEMPO DI POSA**

Impostazione di fabbrica:  1/(4f) s 

- ▸ Nel menu principale, selezionare  Impostazioni auto ISO
- ▶ Selezionare Limitazione tempo esposizione
- ▸ Selezionare il valore desiderato

( 1/(4f) s ,  1/(2f) s ,  1/f s ,  1/2000 s ,  1/1000 s ,  1/500 s ,  1/250 s ,  1/125 s ,  1/60 s ,  1/30 s ,  1/15 s ,  1/8 s ,  1/4 s ,  1/2 s )

### **LIMITAZIONE DEL VALORE ISO (FLASH)**

Sono disponibili tutti i valori a partire da ISO 125. Impostazione di fabbrica:  200 

- ▶ Nel menu principale, selezionare *Impostazioni auto ISO*
- ▶ Selezionare Valore ISO massimo (flash)
- ▸ Selezionare il valore desiderato

## **LIMITAZIONE DEL TEMPO DI POSA (FLASH)**

Impostazione di fabbrica:  1/f s 

- ▶ Nel menu principale, selezionare *Impostazioni auto ISO*
- ▶ Selezionare Limit. tempo esposizione (flash)
- ▸ Selezionare il valore desiderato  $(1/(4f) \text{ s}, 1/(2f) \text{ s}, 1/f \text{ s}, 1/250 \text{ s}, 1/125 \text{ s}, 1/60 \text{ s}, 1/30 \text{ s},$  $1/15$  s,  $1/8$  s,  $1/4$  s,  $1/2$  s)

## **ESPOSIZIONE**

Gli indicatori nel mirino o sul monitor rimangono accesi costantemente per segnalare che l'esposimetro è pronto a effettuare la misurazione:

- con il tempo di posa automatico, mediante l'indicatore LED del tempo di posa
- con l'impostazione manuale nel mirino, mediante uno dei due LED triangolari (eventualmente insieme al LED circolare centrale, nel monitor) tramite la visualizzazione dell'esposimetro

Se la ghiera del tempo di posa è posizionata su B, l'esposimetro è disinserito.

## **TIPO DI OTTURATORE**

La fotocamera Leica M11 Monochrom dispone sia di una funzione con otturatore meccanico che di un otturatore puramente elettronico. L'otturatore elettronico amplia il range di velocità disponibile per l'otturatore e funziona in modo assolutamente silenzioso, una caratteristica importante in determinate situazioni di lavoro.

Impostazione di fabbrica:  Ibrido 

- ▸ Nel menu principale, selezionare  Tipo di otturatore
- ▸ Selezionare l'impostazione desiderata ( Meccanico ,  Elettronico ,  Ibrido )

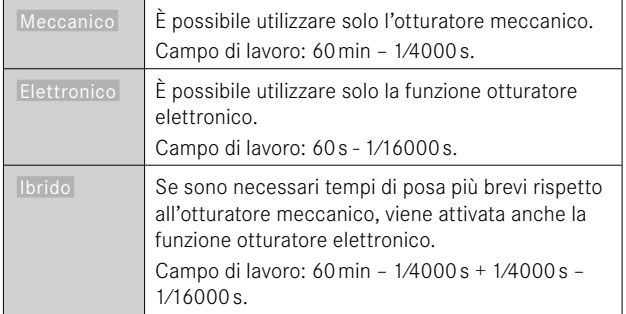

## **IMPIEGO**

A conferma dell'avvenuta chiusura, l'otturatore meccanico emette il consueto suono. Questo otturatore è perfetto sia per le esposizioni prolungate che per le riprese di soggetti in movimento.

Grazie a tempi di posa cortissimi, la funzione otturatore elettronico permette di fotografare con il diaframma aperto anche in piena luce. A causa del suo marcato effetto "rolling shutter" non è adatto ai soggetti in movimento.

#### Avvertenze

- La funzione otturatore elettronico non consente di effettuare scatti con il flash.
- In presenza di un'illuminazione a LED e con lampade fluorescenti tubolari, l'utilizzo combinato della funzione otturatore elettronico e di tempi di posa brevi può causare la comparsa di striature.

## **METODI DI MISURAZIONE DELL'ESPOSIZIONE**

Sono disponibili i seguenti metodi di misurazione dell'esposizione. Impostazione di fabbrica:  Multi-zona 

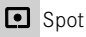

- Prevalenza al centro
- **Prevalenza zone chiare**
- **Multi-zona**
- ▶ Nel menu principale, selezionare Misurazione esposizione
- ▸ Selezionare il metodo di misurazione desiderato
	- ( Spot ,  Prevalenza al centro ,  Prevalenza zone chiare ,  Multi-zona )
	- Il metodo di misurazione impostato viene indicato in modalità Live View nell'intestazione della schermata del monitor, mentre, quando si utilizza il mirino, nella schermata di stato.

Nella misurazione spot è possibile spostare il campo di misura:

▸ Fare tap sul punto desiderato del monitor

oppure

▸ Premere il pulsante di selezione nella direzione desiderata

Si possono utilizzare tutti i metodi di misurazione dell'esposizione a prescindere dall'attivazione o meno della modalità Live View. La misurazione dell'esposizione viene sempre effettuata tramite il sensore fotosensibile. Gli indicatori utilizzati per valutare la correttezza dell'esposizione sono diversi per il telemetro e la modalità Live View (vedi pag.[109\)](#page-108-0).

**SPOT**

Viene rilevata e misurata esclusivamente un'area piccola al centro della schermata del monitor contrassegnata da un cerchio. Il campo di misura può essere spostato.

#### **PREVALENZA AL CENTRO**

Questo metodo considera l'intera immagine. Le aree del soggetto ubicate al centro sono nettamente più determinanti per il calcolo del valore di esposizione rispetto alle aree marginali.

#### **MULTI-ZONA**

Questo metodo di misurazione si basa sull'acquisizione di vari valori misurati. Questi ultimi vengono calcolati in un algoritmo in base alla situazione e determinano un valore di esposizione armonizzato per una riproduzione adeguata del soggetto principale.

#### **PREVALENZA ZONE CHIARE**

Questo metodo considera l'intera immagine. Tuttavia, il valore di esposizione viene regolato in base alle aree del soggetto più chiare rispetto alla media. In questo modo è possibile evitare la sovraesposizione delle aree chiare del soggetto senza doverle adeguare direttamente. Questo metodo di misurazione si presta particolarmente per soggetti con un'esposizione nettamente superiore al resto dell'immagine (ad esempio, persone illuminate da riflettori) o un riflesso fortemente superiore alla media (ad esempio, abiti bianchi).

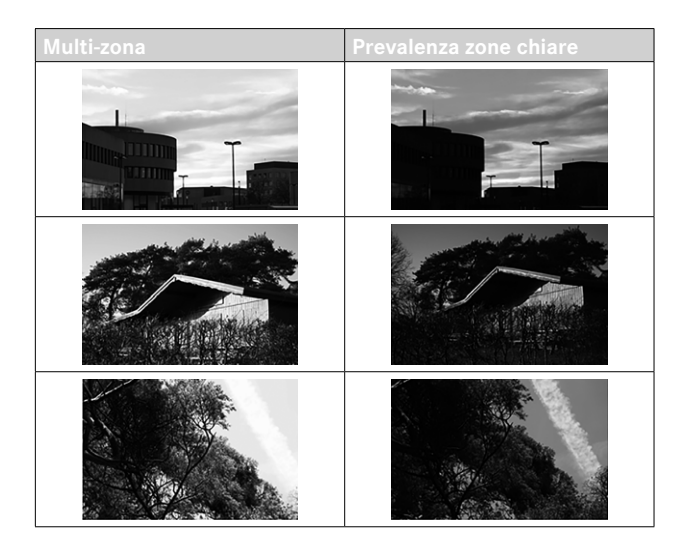

## **MODALITÀ DI ESPOSIZIONE**

La fotocamera offre due modalità di esposizione: tempo di posa automatico o regolazione manuale. Si può scegliere tra le due varianti a seconda del soggetto, della situazione e delle preferenze personali.

## <span id="page-106-0"></span>**SELEZIONE DELLA MODALITÀ**

▸ Regolare la ghiera del tempo di posa su A (tempo di posa automatico) oppure selezionare il tempo di posa desiderato (regolazione manuale =  $M$ )

## **MODALITÀ TEMPO DI POSA AUTOMATICO - A**

Il tempo di posa automatico regola automaticamente l'esposizione in base all'apertura di diaframma impostata manualmente. Pertanto, è indicato soprattutto per riprese in cui la profondità di campo costituisce l'elemento determinante nella composizione dell'immagine.

Con uno stop di diaframma piccolo è possibile ridurre la zona della profondità di campo, ad esempio in un ritratto per mettere in evidenza il viso nitido davanti a uno sfondo irrilevante o fastidioso. Viceversa con uno stop di diaframma più grande, è possibile aumentare la zona della profondità di campo per riprodurre nitidamente ogni dettaglio in una ripresa panoramica, dal primo piano allo sfondo.

- ▸ Selezionare la modalità **A** (vedi pag.[107\)](#page-106-0)
- ▸ Impostare lo stop di diaframma desiderato
	- Viene visualizzato il tempo di posa impostato automaticamente.
- ▸ Scatto

#### Avvertenze

- Per maggiore chiarezza, il tempo di posa calcolato è indicato a incrementi di 1⁄2.
- Con tempi di posa superiori a 2s, dopo lo scatto compare nel mirino il tempo di esposizione rimanente in secondi. Il tempo di esposizione effettivamente calcolato e controllato in continuo, però, può differire dal tempo visualizzato a incrementi di 1⁄2. Se, ad esempio, l'indicatore mostra prima dello scatto il valore  16  (come valore più prossimo), ma il tempo di esposizione calcolato è più lungo, il conto alla rovescia dopo lo scatto può iniziare anche  $da$   $19$ .
- In condizioni di luce estreme, il calcolo di tutti i parametri può far sì che la misurazione dell'esposizione produca tempi di posa che non rientrano nel campo di lavoro, ossia valori di luminosità che richiederebbero esposizioni inferiori a 1⁄4000s o superiori a 4 minuti. In questi casi, si utilizzano i tempi di posa minimo e massimo summenzionati e nel mirino lampeggiano i valori corrispondenti lampeggiano come avviso per l'utente.

## **REGOLAZIONE MANUALE DELL'ESPOSIZIONE - M**

La regolazione manuale del tempo di posa e del diaframma è utile:

- per ottenere effetti visivi particolari, possibili solo con un'esposizione ben precisa
- per garantire un'esposizione assolutamente identica in caso di più riprese con inquadrature diverse
- ▸ Impostazione del tempo di posa e del diaframma desiderati
	- La ghiera del tempo di posa deve innestarsi su uno dei tempi di posa incisi o su uno dei valori intermedi oppure essere impostata in B su un tempo qualsiasi.
- ▸ Scatto
#### **INDICATORI AUSILIARI PER L'ESPOSIZIONE**

#### **INDICATORE NEL MIRINO**

In caso di superamento della soglia superiore o inferiore del campo di misurazione dell'esposimetro con regolazione manuale e luminanza molto bassa, il LED triangolare sinistro nel mirino (▶) lampeggia per avvisare l'utente del problema; analogamente, in caso di luminanza troppo alta, lampeggia il LED triangolare destro (<). Se i tempi di posa automatici disponibili non permettono una corretta esposizione, l'indicatore del tempo di posa lampeggia. Se il tempo di posa necessario supera per difetto il tempo di posa più corto possibile o supera per eccesso il tempo di posa più lungo possibile, il rispettivo indicatore lampeggia. Poiché la misurazione dell'esposizione viene eseguita con diaframma di lavoro, questo stato può anche essere ottenuto oscurando l'obiettivo.

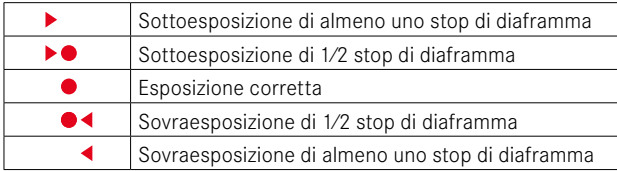

#### **INDICATORE NEL MONITOR**

 $\overline{\bullet}$ 

Le informazioni riguardanti l'esposizione (valore ISO, tempo di posa e esposimetro con scala di compensazione dell'esposizione) permettono di stabilire più agevolmente le impostazioni necessarie per un'esposizione corretta.

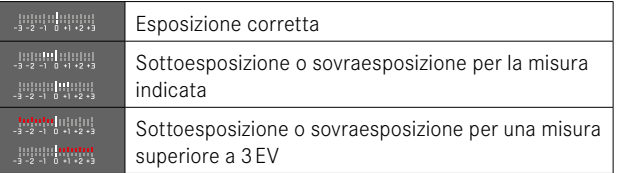

Nella modalità Live View, inoltre, sono disponibili le seguenti funzioni ausiliarie per l'impostazione dell'esposizione.

- Clipping (vedi pag.[89](#page-88-0))
- Istogramma (vedi pag.[91](#page-90-0))
- Anteprima esposizione (vedi pag.[114\)](#page-113-0)

### **ESPOSIZIONI PROLUNGATE (**B**)**

La Leica M11 Monochrom consente di impostare tempi di posa fino a 60min che possono essere utilizzati in diversi modi.

### **TEMPI DI POSA INVARIABILI**

La funzione può essere utilizzata anche per impostare tempi di posa più lunghi di 8s.

- ▸ Regolare la ghiera del tempo di posa su B
- ▸ Richiamare la schermata di stato
- ▸ Fare tap sul pannello di controllo per l'impostazione dei tempi di posa

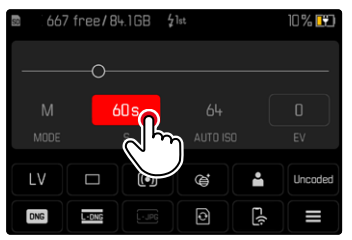

- Il pannello di controllo attivato presenta uno sfondo di colore rosso.
- Al posto dell'esposimetro compare una banda di impostazione. Un puntino indica l'impostazione corrente. Sopra il puntino è visualizzata l'impostazione corrente.

▸ Fare tap sul punto desiderato della banda di impostazione oppure trascinare il punto nella posizione desiderata

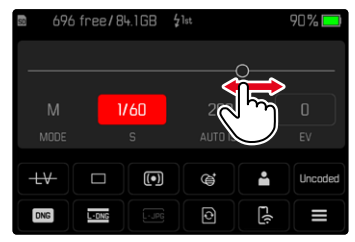

▸ Scatto

#### **FUNZIONE B**

Con l'impostazione  B  l'otturatore rimane aperto fintanto che si mantiene premuto il pulsante di scatto (fino a un massimo di 60 minuti, a seconda dell'impostazione ISO).

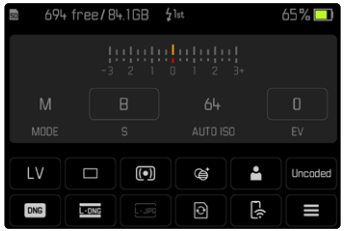

- ▸ Regolare la ghiera del tempo di posa su B
- ▸ Richiamare la schermata di stato
- ▸ Fare tap sul pannello di controllo per l'impostazione dei tempi di posa
- ▸ Impostare come tempo di esposizione  B
- ▸ Scatto

#### **FUNZIONE T**

Con questa impostazione, l'otturatore rimane aperto dopo lo scatto finché non verrà premuto nuovamente il pulsante di scatto (fino a un massimo di 60 minuti, a seconda dell'impostazione ISO).

Questa funzione può essere utilizzata anche in combinazione con l'autoscatto (vedi pag.[120](#page-119-0)). L'otturatore rimane aperto finché non si preme una seconda volta il pulsante di scatto. In questo modo, è possibile evitare riprese mosse causate dall'azionamento del pulsante di scatto durante esposizioni prolungate.

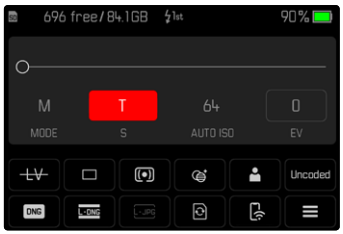

- ▸ Regolare la ghiera del tempo di posa su B
- ▸ Richiamare la schermata di stato
- ▸ Fare tap sul pannello di controllo per l'impostazione dei tempi di posa
- ▸ Impostare come tempo di esposizione  T

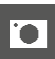

**Esecuzione dello scatto**

- ▸ Scatto
	- L'otturatore si apre.
- ▸ Premere nuovamente il pulsante di scatto
	- L'otturatore si chiude.

#### oppure

- ▶ Selezionare Autoscatto 2 s / Autoscatto 12 s
- ▸ Scatto
	- L'otturatore si apre allo scadere del tempo di autoscatto selezionato.
- ▸ Sfiorare il pulsante di scatto
	- L'otturatore si chiude.

### **TEMPI DI POSA SELEZIONABILI**

I tempi di posa massimi selezionabili dipendono dall'impostazione ISO corrente.

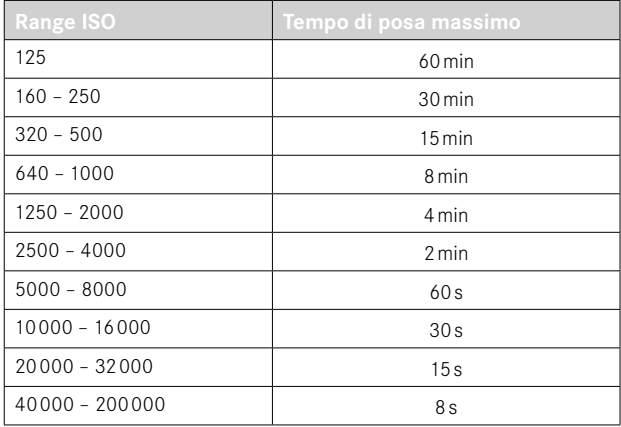

#### **SOPPRESSIONE DEL RUMORE**

Qualora si utilizzino sensibilità più elevate, si può notare un certo effetto neve, soprattutto su superfici uniformi e scure. Tempi di esposizione lunghi possono causare un forte effetto neve sulle immagini. Per evitare questo fastidioso fenomeno, dopo lo scatto con tempi di posa più lunghi e valori ISO elevati, la fotocamera effettua automaticamente un secondo "scatto nero" (sull'otturatore chiuso). Il rumore di fondo misurato con questo scatto parallelo viene quindi "rimosso" elettronicamente dal record dati del relativo scatto. Di conseguenza, in questi casi compare il messaggio di avvertenza  Soppressione del rumore in corso...  insieme all'indicazione del tempo corrispondente. Il raddoppiamento del tempo di "esposizione" deve essere tenuto in considerazione con esposizioni prolungate. Durante questo arco di tempo la fotocamera non deve essere spenta. Per riuscire a scattare immagini in sequenza in queste condizioni si consiglia di disattivare la soppressione del rumore e di riattivarla durante la post-elaborazione. Per farlo, le riprese devono essere nel formato dati non elaborati.

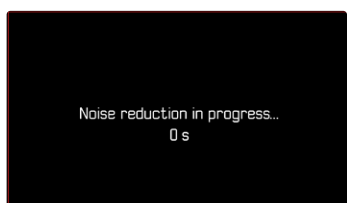

La soppressione del rumore viene effettuata alle seguenti condizioni:

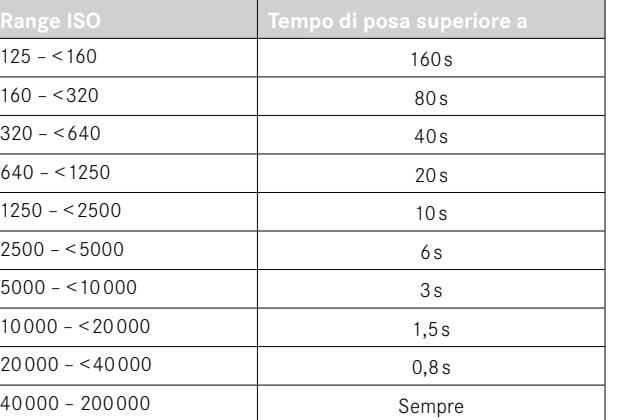

La soppressione del rumore può anche essere disattivata (vedi pag.[76](#page-75-0)).

#### Avvertenze

- L'esposimetro resta disattivato in ogni caso, tuttavia, dopo lo scatto, l'indicatore numerico digitale del mirino conta il tempo di esposizione trascorso in secondi come orientamento per il fotografo.
- Le fotocamere Leica M sono fotocamere estremamente compatte capaci di abbinare le funzioni ottiche e elettroniche in uno spazio ridottissimo. Per questo motivo, non è possibile schermare al 100% il sensore contro i raggi di luce estranei all'inquadratura. In ambienti bui, questo non comporta alcuno svantaggio, neppure in caso di esposizioni prolungate di diversi minuti. Se la fotocamera, invece, durante un'esposizione prolungata è ulteriormente esposta ad una fonte di illuminazione diretta, l'incidenza della luce può provocare puntini bianchi sul sensore falsando l'immagine. Questo effetto si manifesta spesso soprattutto nelle esposizioni prolungate con un filtro a densità neutra (ND) in condizioni di sole. In questo caso, si consiglia di proteggere la fotocamera dai raggi di luce estranei all'inquadratura. La soluzione migliore consiste nel coprire la fotocamera e la montatura dell'obiettivo con un telo scuro.

### **CONTROLLO DELL'ESPOSIZIONE**

#### <span id="page-113-0"></span>**ANTEPRIMA DELL'ESPOSIZIONE**

Questa funzione permette di valutare, prima dello scatto, l'effetto visivo ottenuto con l'esposizione di volta in volta impostata. Ciò vale fino a quando la luminosità del soggetto e l'esposizione impostata non determinano valori di luminosità troppo bassi o troppo alti. Ciò può avvenire in due modi.

–  Pulsante di scatto premuto a metà corsa 

Mentre si tiene premuto il pulsante di scatto, la luminosità della schermata del monitor mostra gli effetti delle regolazioni selezionate per l'esposizione. Questa condizione è indicata da  $\bullet$ . Per il tempo restante, la schermata corrisponde in Live View ad una regolazione dell'esposizione ottimale.

–  Permanente 

La luminosità della schermata del monitor mostra sempre gli effetti dell'esposizione attualmente impostata. Questa condizione è indicata da .

- ▶ Nel menu principale, selezionare Assistente ripresa
- ▸ Selezionare  Anteprima esposizione
- ▸ Selezionare l'impostazione desiderata ( Off ,  Pulsante di scatto premuto a metà corsa ,  Permanente )

#### Avvertenza

• Indipendentemente dalle impostazioni summenzionate, la luminosità della schermata del monitor può risultare diversa da quella degli scatti veri e propri, a seconda delle condizioni di luce presenti.

### **SALVATAGGIO DEI VALORI MISURATI**

Spesso, per ragioni di configurazione dell'immagine, importanti aree del soggetto devono essere disposte fuori dal centro dell'immagine stessa e, a volte, queste aree importanti del soggetto sono anche più luminose o più scure della media. Tuttavia, la misurazione con prevalenza al centro e la misurazione spot della fotocamera rilevano sostanzialmente solo una zona centrale dell'immagine e sono tarate su una scala dei grigi media.

In questi casi, il salvataggio dei valori misurati permette di misurare prima il soggetto principale e poi di mantenere le rispettive impostazioni finché non si decide l'inquadratura definitiva.

- ▸ Inquadrare l'area importante del soggetto (nella misurazione spot con il campo di misurazione) o, in alternativa, un altro dettaglio di luminosità media
- ▸ Sfiorare il pulsante di scatto
	- Vengono eseguite la misurazione e la memorizzazione.
	- Finché si mantiene premuto il pulsante di scatto sul punto di resistenza, in alto sulla riga dei numeri del mirino appare un puntino rosso di conferma e l'indicatore del tempo non cambia più, neppure in caso di variazione delle condizioni di luminosità.
- ▸ Continuando a mantenere premuto il pulsante di scatto, ruotare la fotocamera fino all'inquadratura definitiva
- ▸ Scatto

#### Avvertenze

- Il salvataggio dei valori misurati non serve nella misurazione multi-zona, in quanto, in tal caso, non è possibile un rilevamento mirato di un'unica area del soggetto.
- Se si modifica la regolazione del diaframma dopo che è completato il salvataggio dei valori misurati, il tempo di posa non viene più corretto; pertanto, una tale operazione determina fatalmente un'esposizione errata.

### **COMPENSAZIONE DELL'ESPOSIZIONE**

Gli esposimetri sono tarati su una scala dei grigi media corrispondente alla luminosità di un normale soggetto fotografico. Se il dettaglio del soggetto da fotografare non soddisfa queste caratteristiche, l'esposizione viene opportunamente compensata.

La compensazione dell'esposizione si rivela particolarmente utile in alcuni casi, ad esempio quando, per determinati motivi, si desidera intenzionalmente un'esposizione leggermente più scarsa o più abbondante per una serie di scatti: A differenza del salvataggio dei valori misurati, la compensazione dell'esposizione rimane attiva fino a quando non viene resettata.

Si possono impostare valori di compensazione dell'esposizione nell'intervallo ±3EV a incrementi di 1/3EV.

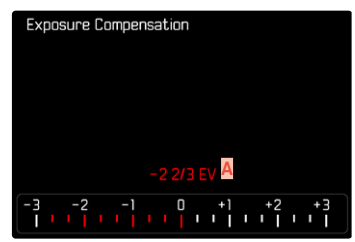

**A** Valore di correzione impostato (tacche su 0 = disattivato)

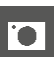

#### Tramite la ghiera di selezione

- ▸ Nel menu principale, selezionare  Impostazioni personalizzate
- ▶ Selezionare Assegnazione selettore
- ▸ Selezionare  Compensazione esposizione
- ▸ Impostare il valore desiderato con la ghiera di selezione

#### Tramite i comandi a menu

- ▶ Nel menu principale, selezionare Compensazione Espos
	- Sul monitor appare un sottomenu a forma di scala.
- ▸ Impostare il valore desiderato sulla scala

#### Avvertenze

- Per le correzioni impostate, indipendentemente dalla modalità di inserimento iniziale, vale quanto segue: Rimangono attive fintanto che non vengono reimpostate manualmente su  0 , cioè anche quando la fotocamera venisse eventualmente spenta e riaccesa. Possono essere azzerate sia mediante i comandi a menu, sia con la ghiera di selezione.
- Nel caso A, il valore di correzione viene visualizzato nel mirino, ad esempio  1.0 -  (indicazione temporanea in luogo del tempo di posa). Successivamente viene visualizzato sotto forma di tempi di posa modificati con un puntino in basso che lampeggia oppure sotto forma di valore visualizzato per circa 0,5s al momento dell'attivazione dell'indicatore.
- La compensazione dell'esposizione impostata viene indicata da una tacca sulla scala di compensazione dell'esposizione nel piè di pagina.

# **MODALITÀ DI RIPRESA**

### **SCATTO CONTINUO**

La fotocamera è impostata per default su scatti singoli (Singolo). Tuttavia, è possibile effettuare anche serie di scatti, ad esempio, per riprendere una sequenza di movimenti in più fasi.

- ▶ Nel menu principale, selezionare Modo di scatto
- ▸ Selezionare l'impostazione desiderata ( Serie - lenta ,  Serie - veloce )

Una volta impostata l'opzione scatto continuo, la fotocamera continua a scattare foto in serie fintanto che il pulsante di scatto viene mantenuto completamente premuto (e la capacità della scheda di memoria è sufficiente).

#### Avvertenze

- Quando viene utilizzata questa funzione, si consiglia di disattivare la modalità di riproduzione in anteprima (Riproduzione autom.).
- La frequenza di scatto indicata nella scheda tecnica si riferisce alle impostazioni standard ( ISO 200 , formato JPG  L-JPG ).
- Indipendentemente dal numero di scatti di una serie, con entrambe le modalità di riproduzione viene visualizzata per prima l'ultima immagine della serie oppure l'ultima immagine della serie già salvata sulla scheda, qualora il processo di salvataggio sia ancora in corso.
- Gli scatti continui non possono essere effettuate con il flash. Se è attivata una funzione flash, viene effettuato un unico scatto.
- Non è possibile eseguire scatti continui in combinazione con la funzione autoscatto.
- La memoria buffer della fotocamera consente di scattare solo un limitato numero di riprese in serie alla frequenza di ripresa selezionata. Quando viene raggiunto il limite di capacità del buffer, la frequenza di ripresa viene ridotta.

### **SCATTO A INTERVALLI**

Con questa fotocamera è possibile catturare automaticamente sequenze di movimenti distribuiti nell'arco di un periodo abbastanza lungo sotto forma di scatti a intervalli. A tal fine, è possibile definire il numero di riprese, l'intervallo tra le riprese e l'ora di inizio della serie.

Le impostazioni di esposizione e messa a fuoco non differiscono da quelle per le riprese normali, ma occorre tenere presente che le condizioni di luce possono cambiare durante l'operazione.

### **IMPOSTAZIONE DEL NUMERO DI SCATTI**

- ▶ Nel menu principale, selezionare Modo di scatto
- ▶ Selezionare Scatto a intervalli
- ▶ Selezionare Numero di scatti
- ▸ Immettere il valore desiderato

### **IMPOSTAZIONE DEGLI INTERVALLI TRA GLI SCATTI**

- ▶ Nel menu principale, selezionare Modo di scatto
- ▶ Selezionare Scatto a intervalli
- ▶ Selezionare Intervallo
- ▸ Immettere il valore desiderato

### **IMPOSTAZIONE DEL TEMPO DI AUTOSCATTO**

- ▶ Nel menu principale, selezionare Modo di scatto
- ▶ Selezionare Scatto a intervalli
- ▶ Selezionare Conto alla rovescia
- ▸ Immettere il valore desiderato

**Per iniziare**

- ▸ Premere il pulsante di scatto
	- In alto a destra sull'immagine viene visualizzato il tempo rimanente fino allo scatto successivo e il rispettivo numero.

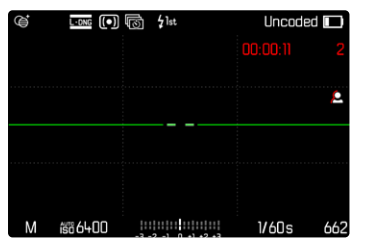

**Per interrompere una serie di scatti in corso**

- ▸ Premere il pulsante PLAY
	- Appare un piccolo menu.

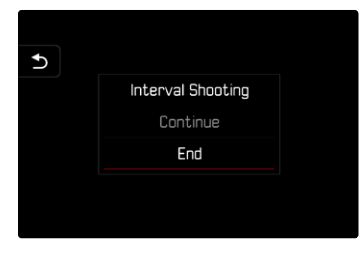

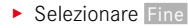

#### Avvertenze

- In alcuni casi, scatti a intervalli che coprono un arco di tempo prolungato, in luoghi o ambienti freddi o con temperatura e umidità elevate possono causare malfunzionamenti.
- Nei seguenti casi, uno scatto a intervalli viene interrotto o disabilitato:
	- quando la batteria è scarica
	- quando la fotocamera viene spenta

Per questo motivo, è consigliabile assicurarsi che la batteria sia sufficientemente carica.

- La funzione ripresa intervallata resta attivata anche una volta terminata la serie di scatti e dopo avere spento e riacceso la fotocamera, finché non sarà impostata un'altra modalità di ripresa (Modo di scatto).
- La funzione time lapse non significa che la fotocamera sia idonea come dispositivo di monitoraggio.
- Indipendentemente dal numero di scatti di una serie, con entrambe le modalità di riproduzione viene visualizzata per prima l'ultima immagine della serie oppure l'ultima immagine della serie già salvata sulla scheda, qualora il processo di salvataggio sia ancora in corso.
- Si consiglia di disattivare la modalità Live View soprattutto in caso di intervalli prolungati o serie di scatti.
- In modalità riproduzione le immagini create con una serie di scatti a intervalli sono riconoscibili dall'icona i

### **BRACKETING**

Molti soggetti interessanti estremamente ricchi di contrasto e presentano sia parti molto chiare sia parti molto scure. L'effetto visivo può risultare diverso a seconda delle percentuali di regolazione dell'esposizione. In questi casi, mediante il tempo di posa automatico e un bracketing automatico è possibile realizzare più alternative con un'esposizione graduale e tempi di posa diversi. Quindi, è possibile scegliere l'immagine più adatta da conservare per un utilizzo successivo o scattare una foto altamente contrastata (HDR) con l'apposito software di elaborazione immagini.

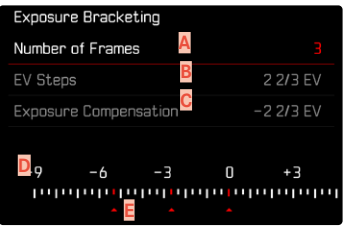

- **A** Numero di scatti
- **B** Differenza di esposizione tra gli scatti
- **C** Impostazione della compensazione dell'esposizione
- **D** Scala degli indici di esposizione
- **E** Valori di esposizione delle riprese contrassegnati in rosso (Se, contemporaneamente, è stata impostata una compensazione dell'esposizione, la scala viene spostata del valore corrispondente.)

Il numero di scatti è a scelta (3 o 5 scatti). La differenza di esposizione tra gli scatti regolabile alla voce  Incrementi EV  può arrivare fino a 3EV.

- ▶ Nel menu principale, selezionare Modo di scatto
- ▶ Selezionare Bracketing esposizione
- ▶ Nel sottomenu, alla voce Numero di scatti, selezionare il numero di scatti desiderato
- ▶ Nel sottomenu, alla voce Incrementi EV, selezionare la differenza di esposizione tra gli scatti desiderata
- ▶ Nel sottomenu, alla voce Compensazione esposizione, selezionare il valore di compensazione dell'esposizione desiderato
	- I valori di esposizione contrassegnati cambiano posizione a seconda delle rispettive impostazioni. Inoltre, se è impostata una compensazione dell'esposizione, la scala si sposta.
	- Il valore di compensazione dell'esposizione scelto si basa sull'intera serie di scatti.
- ▸ Scatto

#### Avvertenze

- Se viene impostata un'esposizione a forcella, sul monitor appare l'icona **•** Durante le riprese è possibile osservare l'effetto sulla schermata del monitor mentre l'immagine diventa più scura o più chiara.
- La sequenza degli scatti: sottoesposizione/esposizione corretta/ sovraesposizione.
- A seconda della combinazione tempo di posa/diaframma disponibile, il campo di lavoro del bracketing automatico può essere limitato.
- Con il controllo automatico della sensibilità ISO, la sensibilità calcolata dalla fotocamera per la ripresa non corretta verrà applicata anche a tutte le altre riprese di una sequenza, ossia, durante una sequenza, il valore ISO resta invariato. In alcuni casi, ciò può causare un superamento del tempo di posa massimo predefinito

in  Limitazione tempo esposizione .

- Il campo di lavoro del bracketing automatico può essere limitato a seconda del tempo di posa di partenza. Indipendentemente da questo, viene sempre eseguita la quantità di immagini impostata. Di conseguenza, numerose immagini vengono esposte subito in serie.
- La funzione resta attivata finché non verrà selezionata un'altra funzione nel sottomenu  Modo di scatto . Se non viene selezionata nessun'altra funzione, a ogni pressione del pulsante di scatto viene eseguito un altro bracketing.

### <span id="page-119-0"></span>**AUTOSCATTO**

L'autoscatto permette di riprendere immagini con un ritardo preimpostato. In questi casi, si consiglia di fissare la fotocamera a uno stativo.

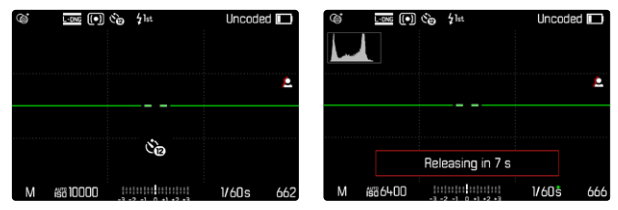

- ▶ Nel menu principale, selezionare Modo di scatto
- ▶ Selezionare Autoscatto 2 s / Autoscatto 12 s
- ▸ Scatto
	- Sul monitor compare il conto alla rovescia del tempo rimanente fino allo scatto. Il LED di autoscatto lampeggiante sulla parte anteriore della fotocamera indica il decorrere del tempo di autoscatto. Nei primi 10s lampeggia lentamente, rapidamente negli ultimi 2s.
	- Un tempo di autoscatto in corso può essere interrotto in qualsiasi momento premendo il pulsante MENU oppure può essere riavviato sfiorando il pulsante di scatto.

- In modalità Autoscatto, la regolazione dell'esposizione avviene solo direttamente prima dello scatto.
- La funzione di autoscatto può essere utilizzata unicamente per scatti singoli.
- La funzione resta attivata finché non verrà selezionata un'altra funzione nel sottomenu  Modo di scatto .

# **MODALITÀ DI RIPRESA SPECIALI**

### **CONTROLLO DELLA PROSPETTIVA**

Attivando questa funzione ausiliaria, viene visualizzato un riquadro di ausilio che mostra, mediante linee verticali, l'inquadratura dell'immagine prevista dopo la correzione della prospettiva. Controllando la prospettiva, si ottengono generalmente linee verticali e un orizzonte più rettilinei, un aspetto particolarmente vantaggioso soprattutto per creare effetti visivi più naturali nella fotografia architettonica.

La funzione "Controllo della prospettiva" calcola l'inquadratura e la restituzione fotogrammetrica necessaria sulla base degli angoli di orientamento reali della fotocamera e dell'obiettivo utilizzato in quel momento. Ciò significa che, per il controllo della prospettiva, l'elemento fondamentale non sono le linee visibili nel soggetto, bensì l'orientamento della fotocamera durante la ripresa (calcolato dai sensori incorporati nella fotocamera). Di conseguenza, questa funzione si distingue dai controlli della prospettiva eseguiti in automatico in fase di post-elaborazione, basati solitamente sul contenuto dell'immagine.

Il funzionamento dipende dal formato utilizzato per la ripresa (JPG o DNG). Per le immagini in formato JPG, la prospettiva viene controllata direttamente nella fotocamera e viene salvata l'immagine corretta. Per le immagini in formato DNG, invece, le informazioni vengono iscritte nei metadati dell'immagine originale. La correzione vera e propria viene effettuata in un programma dedicato, ad esempio Adobe Photoshop Lightroom® o Adobe Photoshop®\*.

Impostazione di fabbrica:  Off 

- In presenza di angoli di orientamento ampi, la restituzione fotogrammetrica necessaria per il controllo completo della prospettiva sarebbe eccessivo. Per questo motivo, in caso di angoli grandi, la funzione non viene attivata automaticamente o solo in parte. In questi casi, si consiglia di creare immagini nel formato DNG e di apportare le correzioni desiderate in fase di post-elaborazione.
- Per questa funzione occorre conoscere la lunghezza focale dell'obiettivo. Se si utilizzano obiettivi M con una codifica a 6 bit, la lunghezza focale viene calcolata in automatico. Qualora si utilizzino obiettivi diversi, occorrerà impostare il tipo di obiettivo manualmente ( Riconoscimento tipo di obiettivo ).
- Per motivi tecnici, quando è attivata la funzione  Controllo della prospettiva  non viene visualizzato l'istogramma.
- Le funzioni Zoom digitale e Controllo della prospettiva non possono essere attivate contemporaneamente. Scegliendo una funzione si disattiva automaticamente l'altra.

 $\overline{\bullet}$ 

<sup>\*</sup> Per ulteriori informazioni in merito, vedi pag.[123.](#page-122-0)

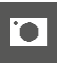

Questa funzione può essere utilizzata solo nella modalità Live View.

- ▸ All'occorrenza, attivare Live View
- ▸ Nel menu principale, selezionare  Controllo della prospettiva
- ▸ Selezionare  On

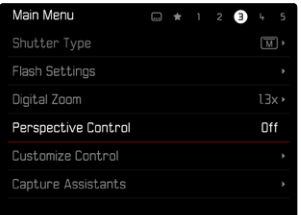

### **CONTROLLO DELLA PROSPETTIVA ATTIVATO**

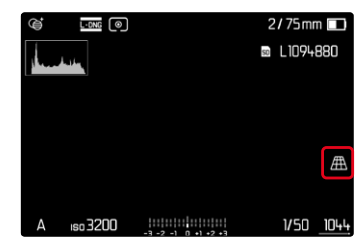

### **PROSPETTIVA RICONOSCIUTA NELLA MODALITÀ LIVE VIEW**

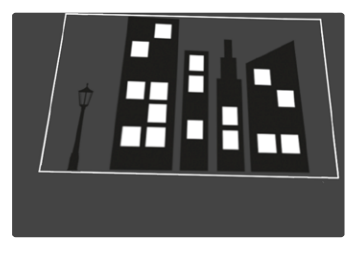

### **PROSPETTIVA CORRETTA NELLA MODALITÀ DI RIPRODUZIONE**

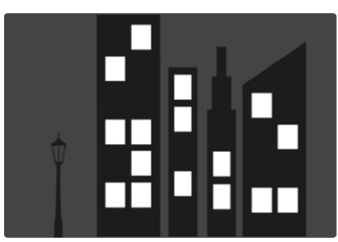

### **IMMAGINI IN FORMATO JPG**

Per le immagini in formato JPG, la prospettiva viene controllata direttamente nella fotocamera e viene salvata solo l'immagine corretta. I contenuti dell'immagine che non rientrano nel riquadro andranno persi.

#### **IMMAGINI IN FORMATO DNG**

Per le immagini in formato DNG viene sempre salvata l'intera immagine invariata del sensore. Le informazioni acquisite dal controllo della prospettiva vengono iscritte nei metadati dell'immagine. La correzione vera e propria viene effettuata successivamente con un software dedicato, ad esempio Adobe Photoshop Lightroom® o Adobe Photoshop®. Nella modalità di riproduzione della fotocamera viene visualizzata una versione (anteprima) corretta dell'immagine (miniatura). Questo vale anche per la riproduzione automatica dopo la ripresa.

Aprendo il file con Adobe Photoshop Lightroom® o Adobe Photoshop®, invece, compare solitamente l'immagine originale. A seconda delle impostazioni preliminari del programma, però, all'apertura del file potrebbe anche essere visualizzata direttamente l'immagine corretta in base al riquadro ausiliario.

### <span id="page-122-0"></span>**CONTROLLO DELLA PROSPETTIVA CON ADOBE LIGHTROOM® E ADOBE PHOTOSHOP®**

Per le immagini nel formato DNG, il controllo della prospettiva può avvenire in fase di post-elaborazione, ad esempio con Adobe Photoshop Lightroom® o Adobe Photoshop®. Per informazioni dettagliate in merito, consultare la guida online di Adobe.

#### **ADOBE LIGHTROOM®:**

https://helpx.adobe.com/it/lightroom-classic/help/guided-uprightperspective-correction.html

#### **ADOBE PHOTOSHOP®:**

https://helpx.adobe.com/it/photoshop/using/perspective-warp.html

#### **UTILIZZO DELLA CORREZIONE E VISUALIZZAZIONE DELLE LINEE AUSILIARIE**

Per applicare la correzione fornita dalla fotocamera e visualizzare le linee ausiliarie occorre selezionare la funzione "Con linee ausiliarie" alla voce "Geometria" > "Upright".

Se è stato selezionato "Impostazioni fotocamera" come impostazione standard RAW, la correzione sarà applicata automaticamente all'apertura.

In ogni caso, la correzione può essere disattivata alla voce "Upright".

#### https://helpx.adobe.com/it/photoshop/kb/acr-raw-defaults.html

▸ Selezionare "Impostazioni fotocamera" come impostazione standard RAW

# **FOTOGRAFARE CON IL FLASH**

La fotocamera determina la potenza del flash necessaria accendendo uno o più lampi di misurazione prima dello scatto vero e proprio. Subito dopo, con l'inizio dell'esposizione, si accende il flash principale. Vengono automaticamente tenuti in considerazione tutti i fattori che influiscono sull'esposizione (ad esempio, la presenza di filtri, variazioni dell'impostazione del diaframma, distanza dal soggetto principale, superfici riflettenti eccetera).

### <span id="page-123-0"></span>**FLASH COMPATIBILI**

Le funzionalità descritte nelle presenti istruzioni, compresa la misurazione flash TTL, sono disponibili esclusivamente con i flash di sistema Leica come l'SF40. Altri tipi di flash con un solo contatto centrale positivo possono essere attivati in sicurezza con la Leica M11 Monochrom, ma non possono essere regolati. Se si utilizzano altri tipi di flash non è possibile garantirne il corretto funzionamento.

#### Importante

• In casi estremi, l'utilizzo di flash non compatibili con la Leica M11 Monochrom può provocare danni irreparabili alla fotocamera e/o al flash stesso.

- Il flash deve essere pronto per l'uso; in caso contrario, potrebbero verificarsi esposizioni errate o messaggi di errore della fotocamera.
- I flash da studio possono avere una durata di flash molto lunga. Per questo motivo, quando si utilizzano questi sistemi può rendersi utile selezionare un tempo di posa superiore a 1⁄180s. Lo stesso vale per i pulsanti di attivazione del flash radiocomandati nei "flash in modalità off-camera", in quanto la trasmissione radio può causare un ritardo di tempo.
- Gli scatti continui e il bracketing automatico non sono possibili con il flash.
- Per evitare riprese mosse dovute ai tempi di posa prolungati, è consigliabile utilizzare uno stativo. In alternativa, si può selezionare una sensibilità maggiore.

### **MONTAGGIO DEL FLASH**

- ▸ Spegnere la fotocamera e il flash
- ▸ Spingere completamente la base del flash nella slitta porta accessori e, se presente, assicurarla con il dado di bloccaggio per prevenire possibili cadute accidentali
	- Ciò è importante, in quanto eventuali cambiamenti di posizione nella slitta porta accessori potrebbero comportare l'interruzione del necessario contatto, causando così difetti di funzionamento.

### **SMONTAGGIO DEL FLASH**

- ▸ Spegnere la fotocamera e il flash
- ▸ Allentare il bloccaggio, se necessario
- ▸ Smontare il flash

#### Avvertenza

• Assicurarsi che sia sempre applicata la copertura della slitta porta accessori e che non vi siano accessori in uso (ad esempio il flash).

### **MISURAZIONE DELL'ESPOSIZIONE FLASH (MISURAZIONE TTL)**

In questa fotocamera, la modalità Flash completamente automatica controllata dalla fotocamera è disponibile utilizzando i flash compatibili (vedi pag.[124\)](#page-123-0) e per entrambe le modalità di esposizione, tempo di posa automatico e regolazione manuale.

Inoltre, con il tempo di posa automatico e l'impostazione manuale, la fotocamera consente di ricorrere ad altre tecniche interessanti dal punto di vista creativo come la sincronizzazione dell'attivazione del flash e il lampo con tempi di posa più lunghi del sincro flash massimo. Inoltre, la fotocamera trasmette al flash la sensibilità impostata. A condizione che il flash possieda questi indicatori e che l'apertura di diaframma selezionata sull'obiettivo sia impostata anche sul flash, il flash è in grado di aggiornare automaticamente l'indicazione della portata. Nei flash compatibili con il sistema, l'impostazione della sensibilità ISO non può essere influenzata dal flash, in quanto è già trasmessa dalla fotocamera.

### **IMPOSTAZIONE SUL FLASH**

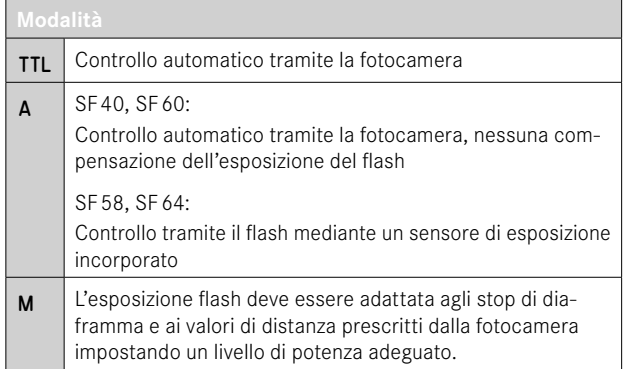

#### Avvertenze

- Per il controllo automatico da parte della fotocamera, il flash deve essere impostato in modalità TTL.
- Se si sceglie l'impostazione A, i soggetti scarsamente o eccessivamente luminosi potrebbero risultare con un'esposizione non ottimale.
- Per ulteriori informazioni sulla modalità Flash con altri dispositivi non specificamente coordinati a questa fotocamera, e sulle diverse modalità operative dei flash, consultare le rispettive istruzioni.

#### **HSS (HIGH SPEED SYNC.) Accensione automatica del flash con tempi di posa brevi**

Sulla Leica M11 Monochrom, la modalità Flash HSS completamente automatica e controllata dalla fotocamera è disponibile con flash compatibili (vedi pag.[124\)](#page-123-0), con qualsiasi tempo di posa e con qualsiasi modalità di esposizione della fotocamera. Viene attivata automaticamente dalla fotocamera quando il tempo di posa selezionato o calcolato è inferiore al tempo di sincronizzazione del flash ≤ 1⁄180s.

### **CONTROLLO DEL FLASH**

Le impostazioni e le modalità di funzionamento descritte nei seguenti paragrafi si riferiscono esclusivamente ai flash disponibili con questa fotocamera e ai flash di sistema compatibili.

#### **MOMENTO DI SINCRONIZZAZIONE**

L'esposizione di scatti con il flash avviene mediante due sorgenti luminose:

- la luce proveniente dall'ambiente circostante
- la luce aggiuntiva del flash

In questo caso, se la messa a fuoco è corretta, le aree del soggetto illuminate esclusivamente o prevalentemente dalla luce del flash vengono quasi sempre riprodotte in modo nitido, a causa dell'impulso di luce estremamente breve. Per contro, tutte le altre aree del soggetto nella stessa immagine illuminate sufficientemente dalla luce ambiente o che generano luce propria, vengono riprodotte con una nitidezza variabile. Due fattori strettamente connessi tra loro determinano se queste aree del soggetto saranno riprodotte in modo nitido o "offuscato", come pure il loro grado di "offuscamento":

- la durata dei tempi di posa
- la velocità del movimento delle aree del soggetto o della fotocamera durante lo scatto

Con tempi di posa più lunghi e movimenti più rapidi, la differenza tra queste due diverse aree sovrapposte del soggetto diventa più marcata.

Il momento in cui normalmente si accende il flash corrisponde all'inizio dell'esposizione ( Inizio dell'esposizione ). In alcuni casi, ciò può produrre apparenti paradossi, ad esempio l'immagine di un veicolo che viene superato dalla sua stessa scia luminosa. Questa fotocamera permette, in alternativa, di sincronizzare alla fine dell'illuminazione ( Fine dell'esposizione ). In questi casi, l'immagine nitida riproduce la conclusione del movimento ripreso. Questa tecnica di uso del flash permette di ottenere fotografie caratterizzate da un movimento e da una dinamica molto più naturali.

La funzione è disponibile con tutte le impostazioni della fotocamera e del flash.

Impostazione di fabbrica:  Inizio dell'esposizione 

- ▶ Nel menu principale, selezionare *Impostazioni flash*
- ▶ Selezionare Sincro Flash
- ▸ Selezionare l'impostazione desiderata ( Inizio dell'esposizione ,  Fine dell'esposizione )
	- Il sincro flash impostato è visualizzato nell'intestazione.

- Non utilizzare cavi sincro più lunghi di 3m.
- Quando si utilizza il flash con tempi di posa più brevi, non risulta alcuna differenza tra i due momenti di sincronizzazione del flash, ovvero risulta solo in caso di movimenti estremamente rapidi.

### **PORTATA DEL FLASH**

La portata del flash utilizzabile dipende dai valori di sensibilità e diaframma impostati manualmente o regolati dalla fotocamera. Per un'illuminazione sufficiente con la luce del flash è essenziale che il soggetto principale si trovi all'interno della portata del flash. Se il tempo di posa è impostato in modo invariabile sul tempo di posa più breve possibile per la modalità Flash (sincro flash), in molte situazioni si verifica un'inutile sottoesposizione, più o meno marcata, di tutte le aree del soggetto non correttamente illuminate dalla luce del flash.

Questa fotocamera consente di adattare con estrema precisione il tempo di posa utilizzato in combinazione con il tempo di posa automatico nella modalità Flash alle condizioni del soggetto o alle esigenze personali di composizione fotografica.

Impostazione di fabbrica:  1/f s 

- ▶ Nel menu principale, selezionare Impostazioni flash
- ▶ Selezionare Limit. tempo esposizione (flash)
- ▸ Selezionare il valore desiderato ( 1/(4f) s ,  1/(2f) s ,  1/f s ,  1/250 s ,  1/125 s ,  1/60 s ,  1/30 s ,  $1/15$  s $\sqrt{1/8}$  s $\sqrt{1/4}$  s $\sqrt{1/2}$  s $\sqrt{1/2}$

#### Avvertenza

• La voce di menu  Limit. tempo esposizione (flash)  del sottomenu  Impostazioni flash  è identica alla voce del sottomenu  Impostazioni auto ISO . Impostando una voce, si imposta corrispondentemente anche l'altra.

### **COMPENSAZIONE DELL'ESPOSIZIONE DEL FLASH**

Con questa funzione è possibile attenuare o rafforzare l'esposizione flash indipendentemente dall'esposizione della luce ambientale, ad esempio, durante uno scatto esterno serale per illuminare il volto di una persona in primo piano lasciando inalterato l'effetto generale della luce.

Impostazione di fabbrica:  0 EV 

- ▶ Nel menu principale, selezionare *Impostazioni flash*
- ▶ Selezionare Compensazione esp. flash
	- Il sottomenu mostra una scala con una tacca di regolazione rossa. Se questa tacca è sul valore  0 , significa che la funzione è disattivata.
- ▸ Impostare il valore desiderato sulla scala
	- Il valore impostato verrà visualizzato sulla scala.

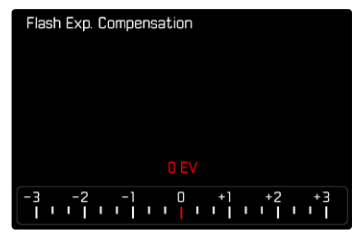

#### Avvertenze

- Per le correzioni impostate, indipendentemente dalla modalità di inserimento iniziale, vale quanto segue: Rimangono attive fintanto che non vengono reimpostate manualmente su  0 , cioè anche quando la fotocamera venisse eventualmente spenta e riaccesa.
- La voce di menu  Compensazione esp. flash  serve esclusivamente per l'utilizzo di flash sui cui non è possibile impostare direttamente la correzione (ad es. Leica SF 26).
- La voce Compensazione esp. flash non è disponibile quando sono montati flash dotati di una propria funzione di correzione (come il Leica SF58 o il Leica SF60). In questo caso, un valore di correzione impostato sulla fotocamera non avrà alcun effetto.
- Un'illuminazione del flash più chiara, selezionata con una compensazione positiva, richiede una potenza del flash maggiore. Una compensazione dell'esposizione del flash, quindi, influisce più o meno fortemente sulla portata del flash: una compensazione positiva la riduce, mentre una compensazione negativa la aumenta.
- Una compensazione dell'esposizione impostata sulla fotocamera influisce esclusivamente sulla misurazione della luce presente. Se, nella modalità Flash, si desidera correggere contemporaneamente la misurazione flash TTL, questa correzione dovrà essere impostata anche sul flash.

### **FOTOGRAFIA CON IL FLASH**

- ▸ Accendere il flash
- ▸ Impostare la modalità per il controllo del numero guida idonea sul flash (ad esempio TTL o GNC = Guide Number Control)
- ▸ Accendere la fotocamera
- ▸ Impostare la modalità di esposizione o il tempo di posa e/o diaframma desiderati
	- Per questa operazione occorre osservare il tempo di sincronizzazione del flash più veloce, determinante per stabilire se verrà acceso un flash per lo scatto "normale" o un flash HSS.
- ▸ Prima di ogni scatto con il flash, attivare la misurazione dell'esposizione sfiorando il pulsante di scatto
	- Se ciò non accade perché si preme troppo velocemente e fino in fondo il pulsante di scatto, il flash potrebbe non accendersi.

#### Avvertenza

• Per la fotografia con il flash si consiglia di scegliere un metodo di misurazione dell'esposizione diverso da  Spot .

# **INDICATORI DI CONTROLLO DELL'ESPOSIZIONE FLASH NEL MIRINO**

### **(con flash compatibili con il sistema)**

T

Nel display del mirino della Leica M11 Monochrom, l'icona del flash serve a segnalare e indicare diversi stati di funzionamento.

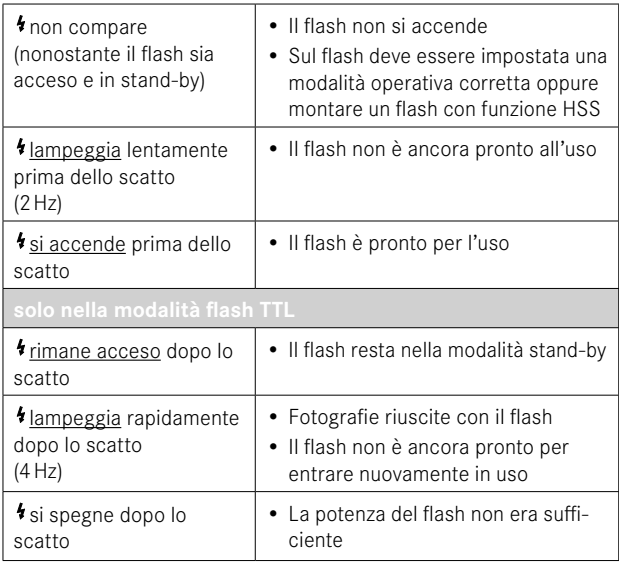

# **MODALITÀ DI RIPRODUZIONE**

Esistono due funzioni di riproduzione indipendenti l'una dall'altra:

- visualizzazione breve subito dopo lo scatto ( Riproduzione autom. )
- modalità di riproduzione normale per visualizzare e gestire le immagini salvate a tempo illimitato

#### Avvertenze

- Nella modalità di riproduzione, le immagini non vengono ruotate automaticamente per poter sfruttare l'intera grandezza del monitor per la visualizzazione.
- Potrebbe non essere possibile riprodurre file che non sono stati registrati con questa fotocamera.
- In alcuni casi, la schermata del monitor potrebbe non avere la qualità abituale o il monitor potrebbe rimanere nero e mostrare solo il nome del file.
- In qualsiasi momento è possibile passare dalla modalità di riproduzione alla modalità di ripresa sfiorando il pulsante di scatto.

# **ELEMENTI DI COMANDO NELLA MODALITÀ DI RIPRODUZIONE**

### **ELEMENTI DI COMANDO SULLA FOTOCAMERA**

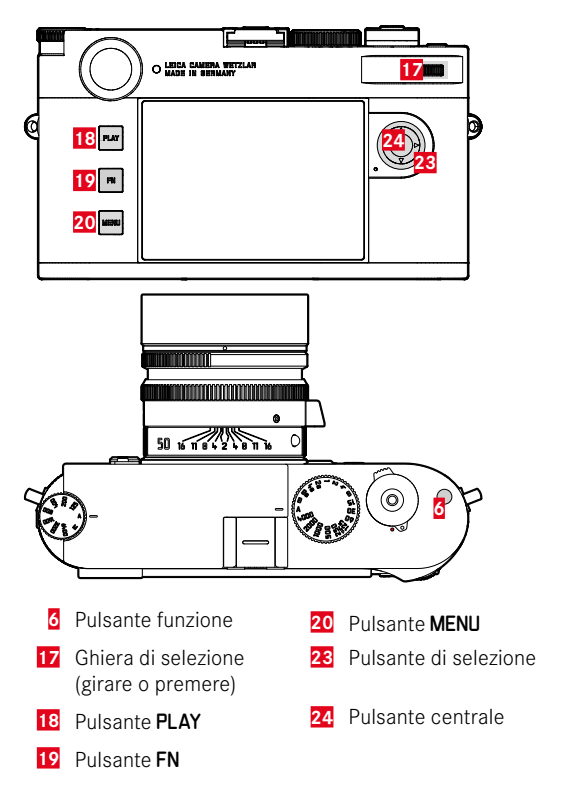

### **ACCESSO DIRETTO NELLA MODALITÀ DI RIPRODUZIONE**

Nella modalità di riproduzione è possibile assegnare divere funzioni di menu al pulsante FN.

Impostazione di fabbrica:  Elimina singolarmente 

- ▸ Premere a lungo il pulsante FN
	- Compare un elenco delle funzioni del menu di riproduzione.

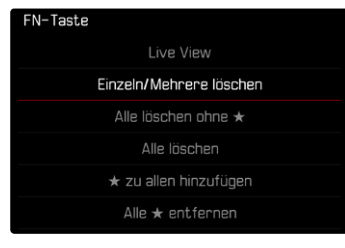

- ▸ Selezionare la funzione desiderata
	- La funzione viene assegnata al pulsante FN.

Le descrizioni riportate nei paragrafi successivi presuppongono l'impostazione di fabbrica.

#### Avvertenza

• La funzione assegnata non è disponibile quando il pulsante FN controlla un elemento di comando nel monitor (ad esempio, nella schermata di eliminazione).

### **ELEMENTI DI COMANDO SUL MONITOR**

Gli elementi di comando sul monitor possono essere utilizzati intuitivamente tramite sfioramento. Tuttavia, spesso possono essere selezionati anche con uno dei tre pulsanti a sinistra accanto al monitor. Se compaiono nell'intestazione, il simbolo accanto all'elemento di comando indica il pulsante corrispondente. Se compaiono sul bordo del monitor, sono posizionati direttamente accanto al pulsante corrispondente.

L'icona Indietro, ad esempio,  $\Delta$  può essere selezionata in due modi:

- Fare tap direttamente sull'icona Indietro
- Premendo il pulsante corrispondente (pulsante più in alto = pulsante  $PLAY$ )

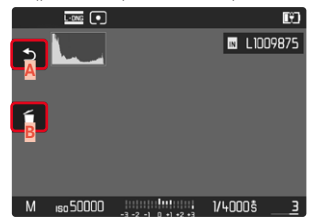

- **A** Elemento di comando "Indietro"
- **B** Elemento di comando "Elimina"
- **C** Indicazione del pulsante corrispondente

# **AVVIO/CHIUSURA DELLA MODALITÀ DI RIPRODU-ZIONE**

- ▸ Premere il pulsante PLAY
	- Il monitor visualizza l'ultima immagine scattata.
	- Se la scheda di memoria non contiene file immagine, compare il messaggio  Nessuna foto valida da riprodurre. .
	- A seconda della visualizzazione corrente, il pulsante PLAY svolge diverse funzioni:

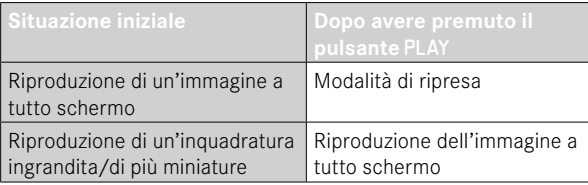

# **SELEZIONE/NAVIGAZIONE TRA LE IMMAGINI**

Le immagini sono disposte in una fila orizzontale immaginaria, o serie di immagini. Se, sfogliando, si raggiunge la fine di una serie di immagini, verrà visualizzata l'altra fine. In questo modo si possono raggiungere tutte le immagini in entrambe le direzioni.

Tramite i comandi a sfioramento

▸ Scorrere il dito verso sinistra/destra

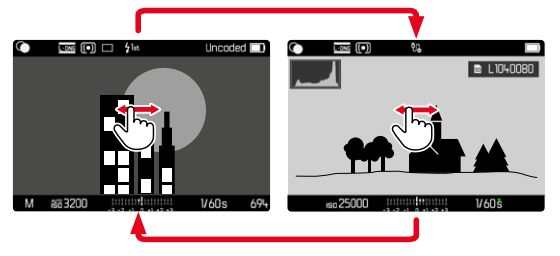

### Tramite i comandi fisici

▸ Premere il pulsante di selezione a sinistra/a destra

- Per lo sfoglio vengono considerate solo le immagini contenute nella stessa posizione di salvataggio.
- Le immagini salvate sulla scheda SD e quelle salvate nella memoria interna non vengono mai visualizzate insieme nella stessa schermata.
- Le voci di menu come Elimina tutto o Rimuovi tutti ★ riguardano esclusivamente i file che si trovano sulla posizione di salvataggio selezionata in quel momento.

# **POSIZIONI DI SALVATAGGIO**

La Leica M11 Monochrom dispone di due posizioni di salvataggio separate.

Richiamando la modalità di riproduzione viene visualizzata sempre l'immagine ripresa per ultima. Da questa dipende anche la posizione di salvataggio visualizzata per prima.

Navigando tra le immagini e nella panoramica generale, inizialmente sono disponibili le immagini salvate nella stessa posizione di salvataggio.

**Modifica della posizione di salvataggio visualizzata**

- ▸ Ridurre al massimo la rappresentazione (vedi pag.[138](#page-137-0))
	- Compare la schermata di selezione delle posizioni di salvataggio.
	- La posizione di salvataggio attualmente selezionata è evidenziata da un colore.

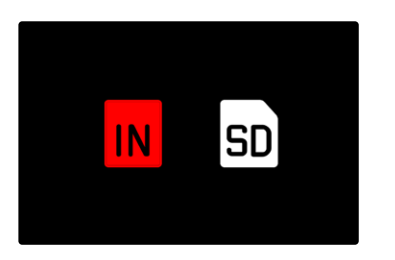

- ▸ Premere il pulsante di selezione a sinistra/a destra
	- La nuova posizione di salvataggio è visualizzata con un bordo colorato.
- ▸ Premere il pulsante centrale
- ▸ Ingrandire di nuovo la rappresentazione

# **SCHERMATE INFORMAZIONI NELLA MODALITÀ DI RIPRODUZIONE**

Per non interferire con l'osservazione, le immagini vengono visualizzate per default senza informazioni nell'intestazione e a piè di pagina.

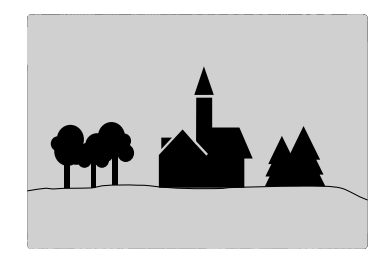

Gli indicatori impostati possono essere richiamati in qualsiasi momento. Se sono attivate le funzioni  Istogramma  e  Clipping , saranno visualizzati anche questi indicatori. Le funzioni ausiliarie  Focus Peaking, Griglie e Orizzonte virtuale non compaiono in sovrapposizione nella modalità di riproduzione.

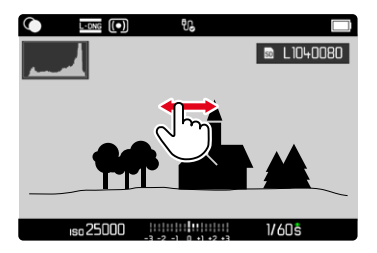

Tramite i comandi a sfioramento

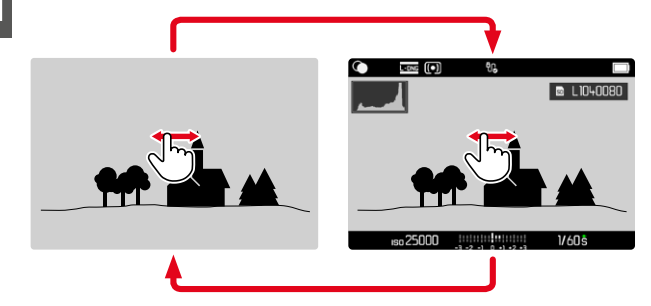

▸ Fare tap su un punto qualsiasi del monitor

Tramite i comandi fisici

▸ Premere il pulsante centrale

#### Avvertenza

• L'istogramma e gli indicatori di clipping si riferiscono sempre al ritaglio dell'immagine visualizzato in quel momento.

# **INGRANDIMENTO DELL'INQUADRATURA**

Per un'osservazione più precisa, si può richiamare l'inquadratura ingrandita di un'immagine di propria scelta. Si possono selezionare quattro livelli di ingrandimento con la ghiera di selezione oppure un ingrandimento all'infinito con i comandi a sfioramento.

Tramite i comandi a sfioramento

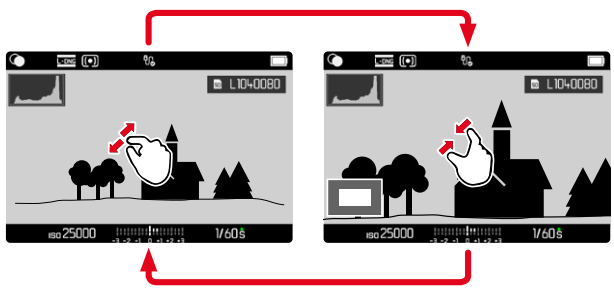

- ▸ Avvicinare/separare
	- L'immagine viene ridotta/ingrandita nel punto corrispondente.

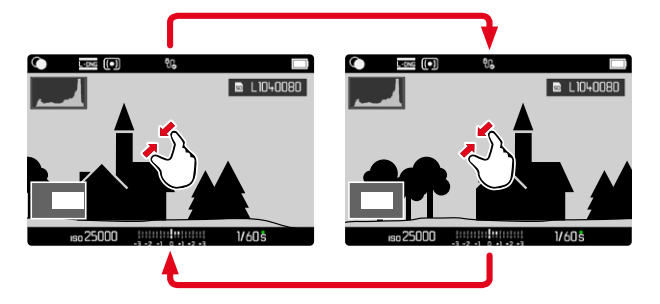

- ▸ Una volta ingrandita l'inquadratura è possibile spostarla liberamente scorrendo il dito
	- Il rettangolo all'interno della cornice, in basso a sinistra, indica l'ingrandimento corrente nonché la posizione dell'inquadratura visualizzata.

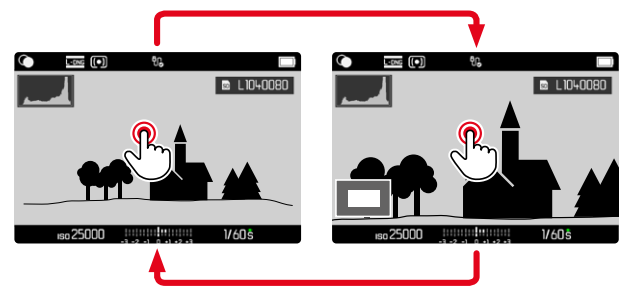

- ▸ Fare doppio tap
	- Passa dall'ingrandimento massimo del punto sfiorato alla normale visualizzazione a schermo intero e viceversa.

### Tramite i comandi fisici

▸ Ruotare la ghiera di selezione

(a destra: aumento dell'ingrandimento, a sinistra: riduzione dell'ingrandimento)

oppure

- ▸ Premere la ghiera di selezione
	- Passa dall'ingrandimento massimo del punto sfiorato alla normale visualizzazione a schermo intero e viceversa.
- ▸ Una volta ingrandita l'inquadratura è possibile spostarla liberamente con il pulsante di selezione
	- Il rettangolo all'interno della cornice, in basso a sinistra, indica l'ingrandimento corrente nonché la posizione dell'inquadratura visualizzata.

Anche con l'immagine ingrandita, è possibile passare ad un'altra immagine, che sarà quindi visualizzata direttamente con lo stesso ingrandimento.

▸ Tenere premuto il pulsante PLAY e ruotare il pulsante di selezione a sinistra/destra

oppure

▸ Tenere premuto il pulsante PLAY e ruotare la ghiera di selezione

### Avvertenza

• Potrebbe non essere possibile ingrandire scatti effettuati con altri tipi di fotocamera.

# <span id="page-137-0"></span>**VISUALIZZAZIONE DI PIÙ IMMAGINI IN CONTEMPORANEA**

Per una maggiore trasparenza o trovare più facilmente l'immagine desiderata è possibile visualizzare contemporaneamente più miniature in una panoramica generale. Sono disponibili panoramiche generali da 12 e 30 immagini.

### **PANORAMICA GENERALE**

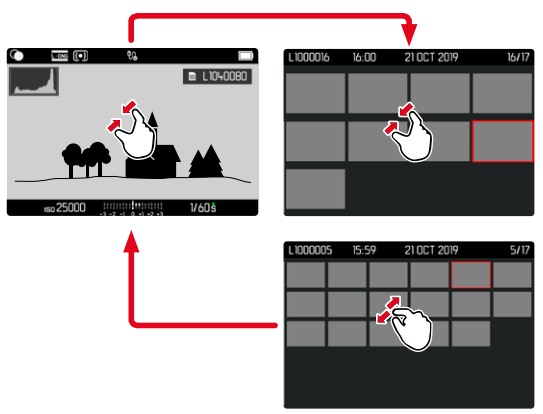

Tramite i comandi a sfioramento

#### ▸ Avvicinare

• La schermata passa dalla visualizzazione di 12 immagini, dopodiché a quella da 30.

**Per accedere ad altre immagini**

▸ Scorrere il dito verso l'alto/il basso

### Tramite i comandi fisici

- ▸ Ruotare la ghiera di selezione verso sinistra
	- Vengono visualizzate 12 immagini contemporaneamente. Ruotando nuovamente la ghiera, si possono osservare 30 immagini in contemporanea.

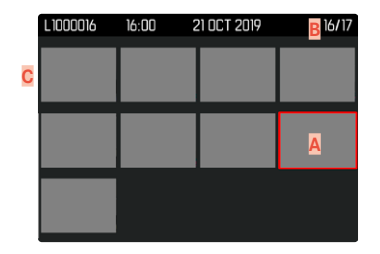

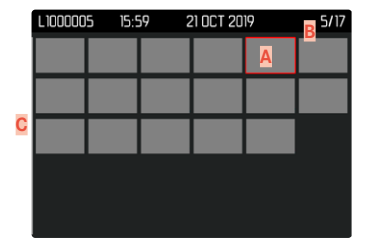

- **A** Immagine attualmente selezionata
- **B** Numero dell'immagine attualmente selezionata
- **C** Barra di scorrimento

L'immagine attualmente selezionata è evidenziata da una cornice rossa e può essere selezionata per l'osservazione.

**Per navigare tra le immagini**

▸ Premere il pulsante di selezione nella direzione desiderata

**Per ritornare alla rappresentazione a schermo intero** Tramite i comandi a sfioramento

▸ Separare

oppure

▸ Fare tap sull'immagine desiderata

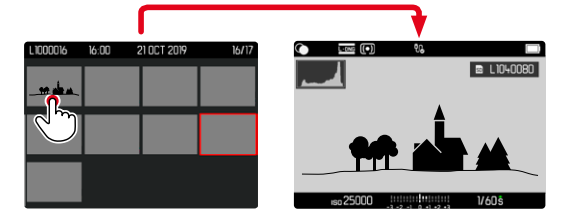

Tramite i comandi fisici

▸ Ruotare la ghiera di selezione verso destra

oppure

▶ Premere il pulsante PLAY/il pulsante centrale

# **MARCATURA/CLASSIFICAZIONE DELLE IMMAGINI**

 $\overline{\phantom{a}}$ 

Si può marcare qualsiasi immagine come preferita, ad esempio per ritrovarla più rapidamente o facilitare la successiva eliminazione di più immagini.

#### Avvertenze

- Si possono selezionare altre immagini anche dopo avere richiamato il menu di riproduzione.
- Il menu di riproduzione può essere chiuso in qualsiasi momento con il pulsante MENU.

### **AGGIUNTA DI SINGOLE IMMAGINI AI PREFERITI**

- ▸ Premere il pulsante funzione **6**
	- L'immagine sarà evidenziata da ★.

oppure

- ▸ Premere il pulsante MENU
- ▶ Selezionare Aggiungi ★
	- L'immagine sarà evidenziata da ★.

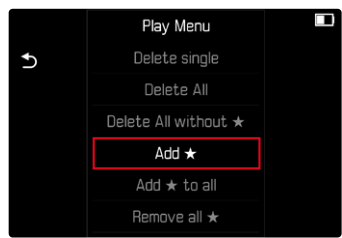

Nell'osservazione a grandezza normale, l'icona compare a destra sull'immagine, mentre nella panoramica generale compare in alto a sinistra sulle miniature.

# $\overline{\bullet}$

### **ANNULLAMENTO DI SINGOLE MARCATURE**

- ▸ Premere il pulsante funzione **6**
	- La marcatura ★ scompare.

oppure

- ▸ Premere il pulsante MENU
- ► Selezionare Rimuovi ★

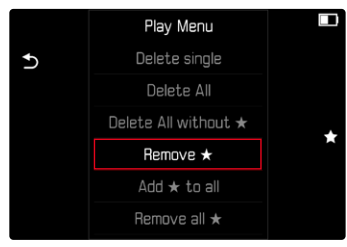

### **AGGIUNTA DI TUTTE LE IMMAGINI AI PREFERITI**

- ▸ Premere il pulsante MENU
- ▸ Selezionare  Aggiungi ★ a tutti

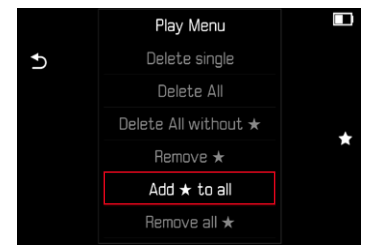

- Compare un prompt.
- ▶ Selezionare Sì
	- Durante l'operazione, il LED lampeggia.

### **ANNULLAMENTO DI TUTTE LE MARCATURE**

- ▸ Premere il pulsante MENU
- ▶ Selezionare Rimuovi tutti ★

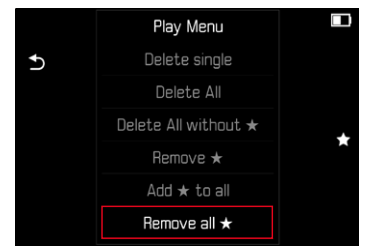

- Compare un prompt.
- ▶ Selezionare Sì
	- Durante l'operazione, il LED lampeggia.

## **ELIMINAZIONE DI IMMAGINI**

Per eliminare immagini si può procedere in diversi modi:

- eliminazione di singole immagini
- eliminazione di più immagini
- eliminazione di tutte le immagini non contrassegnate/non classificate
- eliminazione di tutte le immagini

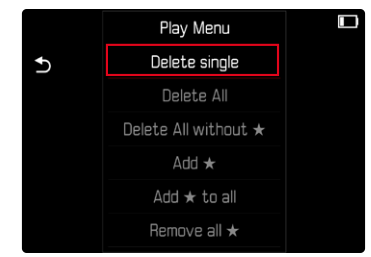

### Importante

• Una volta eliminate, le immagini non potranno più essere richiamate.

- Si possono selezionare altre immagini anche dopo avere richiamato il menu di riproduzione.
- Il menu di riproduzione può essere chiuso in qualsiasi momento con il pulsante MENU.

### **ELIMINAZIONE DI SINGOLE IMMAGINI**

- ▸ Premere il pulsante MENU
- ▶ Nel menu di riproduzione, selezionare Elimina singolarmente
	- Viene visualizzata la schermata di eliminazione.

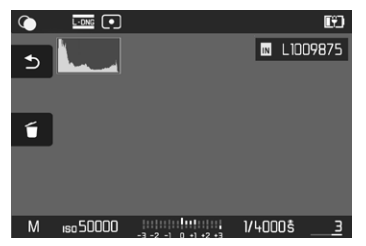

- ▸ Selezionare l'icona Elimina (fare tap direttamente sull'icona oppure premere il pulsante FN)
	- Durante l'eliminazione, il LED lampeggia. Per questa operazione potrebbe occorrere un po' di tempo.
	- Una volta completata l'eliminazione, viene visualizzata l'immagine successiva. Se non sono state salvate altre immagini sulla scheda di memoria, compare il messaggio  Nessuna foto valida da riprodurre.

**Per annullare l'eliminazione e tornare alla modalità di riproduzione normale**

▸ Selezionare l'icona Indietro (fare tap direttamente sull'icona oppure premere il pulsante PLAY)

#### Avvertenze

• Anche quando la schermata di eliminazione è attiva, sono disponibili le funzioni "Navigazione" e "Ingrandimento".

# **ELIMINAZIONE DI PIÙ IMMAGINI**

In una panoramica di eliminazione con dodici miniature è possibile selezionare più immagini per eliminarle tutte in una sola volta. Per questo tipo di eliminazione si può procedere in due modi.

- ▸ Ruotare la ghiera di selezione verso sinistra
	- Compare la panoramica generale.
- ▸ Premere il pulsante MENU
- ▶ Nel menu di riproduzione, selezionare Elimina multipli
	- Compare la panoramica di eliminazione.

oppure

- ▸ Premere il pulsante MENU
- ▸ Nel menu di riproduzione, selezionare  Elimina singolarmente
	- Viene visualizzata la schermata di eliminazione.
- ▸ Ruotare la ghiera di selezione verso sinistra
	- Compare la panoramica di eliminazione.

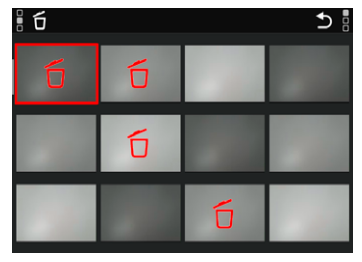

In questo tipo di visualizzazione si possono selezionare tutte le immagini che si desidera eliminare.

**Selezione delle immagini da eliminare**

- ▸ Selezionare l'immagine desiderata
- ▸ Premere il pulsante centrale

oppure

- ▸ Fare tap sull'immagine desiderata
	- Le immagini selezionate per l'eliminazione vengono contrassegnate da un'icona di eliminazione di colore rosso 6.

**Per eliminare le immagini selezionate**

- ▸ Selezionare l'icona Elimina (fare tap direttamente sull'icona oppure premere il pulsante FN)
	- Compare il prompt Vuoi davvero eliminare TUTTI i file selezionati?
- ▶ Selezionare Sì

**Per annullare l'eliminazione e tornare alla modalità di riproduzione normale**

▸ Selezionare l'icona Indietro (fare tap direttamente sull'icona oppure premere il pulsante PLAY)

### **ELIMINAZIONE DI TUTTE LE IMMAGINI**

- ▸ Premere il pulsante MENU
- ▸ Nel menu di riproduzione, selezionare  Elimina tutto

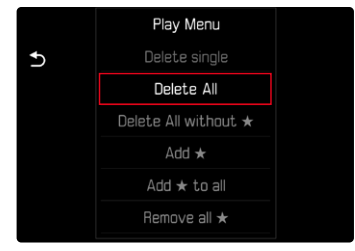

- Compare un prompt.
- ▶ Selezionare Sì

### Avvertenza

• Dopo l'eliminazione viene visualizzato il messaggio  Nessuna foto valida da riprodurre. . Se l'eliminazione non è stata eseguita, viene visualizzata di nuovo l'immagine originale. Se si cancellano più immagini o tutte le immagini, a causa del tempo necessario per l'elaborazione dei dati, è possibile che sullo schermo compaia brevemente un messaggio di avvertimento corrispondente.

### **ELIMINAZIONE DI IMMAGINI NON CLASSIFICATE**

- ▸ Premere il pulsante MENU
- ▸ Nel menu di riproduzione, selezionare  Elimina tutti senza ★

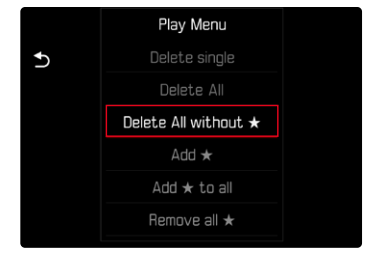

- Compare un prompt.
- ▸ Selezionare  Sì
	- Durante l'eliminazione, il LED lampeggia. Per questa operazione potrebbe occorrere un po' di tempo. Successivamente compare l'immagine evidenziata successiva. Se non sono state salvate altre immagini sulla scheda di memoria, compare il messaggio  Nessuna foto valida da riprodurre.

# **ANTEPRIMA DELL'ULTIMA IMMAGINE**

Le foto possono essere visualizzate direttamente dopo la ripresa, ad esempio per controllarne velocemente e con semplicità la qualità. La durata della visualizzazione automatica può essere impostata.

- ▶ Nel menu principale, selezionare Riproduzione autom.
- ▸ Nel sottomenu, selezionare la funzione o la durata desiderate ( Off ,  1 s ,  3 s ,  5 s ,  Permanente ,  Pulsante di scatto premuto )

 Permanente : Viene visualizzata l'ultima immagine finché la riproduzione automatica non sarà terminata premendo il pulsante PLAY o sfiorando il pulsante di scatto.

 Pulsante di scatto premuto : Viene visualizzata l'ultima immagine finché verrà tenuto premuto il pulsante di scatto.

- Per tutta la durata dell'anteprima, diversi elementi di comando passano nella modalità di riproduzione normale, dove svolgono la loro normale funzione. A quel punto, la fotocamera resterà nella modalità di riproduzione finché questa non sarà terminata.
- Marcatura e eliminazione sono possibili solo nella modalità di riproduzione normale e non durante la riproduzione automatica.
- Se le foto sono state scattate con le modalità scatto continuo o scatto a intervalli, sarà visualizzata per prima l'ultima immagine della serie oppure, se il salvataggio è ancora in corso, l'ultima immagine della serie già salvata sulla scheda.
- Per le durate di visualizzazione a tempo limitato ( $\frac{1}{1}$  s,  $\frac{1}{3}$  s,  $\frac{1}{5}$  s), la riproduzione automatica può essere terminata anticipatamente premendo il pulsante PLAY o sfiorando il pulsante di scatto.
# <span id="page-145-1"></span>**ALTRE FUNZIONI**

# <span id="page-145-0"></span>**RIPRISTINO DELLE IMPOSTAZIONI DI FABBRICA**

Con questa funzione è possibile resettare contemporaneamente tutte le impostazioni di menu personalizzate riportandole alle rispettive impostazioni di fabbrica. Inoltre è possibile escludere dal reset i profili utente, la numerazione delle immagini separatamente.

- ▶ Nel menu principale, selezionare Resetta fotocamera
	- Compare il prompt  Vuoi ripristinare le impostazioni di base? .
- ▸ Confermare il ripristino delle impostazioni di base (Sì)/Rifiutare (No)
	- Selezionando  No , il reset verrà interrotto e ricompare il menu principale. Confermando con  Sì , invece, seguiranno diversi prompt riguardanti altre impostazioni resettabili.
- ▸ Confermare il reset dei profili utente ( Sì )/Rifiutare ( No )
	- Compare il prompt  Vuoi esportare i profili utente sulla scheda  $SD<sub>2</sub>$
- ▸ Confermare l'esportazione dei profili utente ( Sì )/Rifiutare ( No )
- ▸ Confermare ( Sì )/rifiutare ( No ) il reset della numerazione delle immagini
	- Compare l'avvertenza  Riavvia la fotocamera .
- ▸ Spegnere e riaccendere la fotocamera

### Avvertenze

- Dopo il reset occorre reimpostare data e ora nonché la lingua. Compaiono i prompt corrispondenti.
- Il reset della numerazione delle immagini può essere eseguito anche separatamente dalla voce di menu  Reset numerazione    i mmagini  (vedi pag.[146](#page-145-0)).

# <span id="page-146-1"></span><span id="page-146-0"></span>**AGGIORNAMENTI DEL FIRMWARE**

Leica lavora costantemente allo sviluppo e al miglioramento dei propri prodotti. Numerose funzioni della fotocamera sono controllate unicamente dal software, quindi, le eventuali migliorie e i potenziamenti della gamma di funzioni possono essere installati sulla fotocamera anche in un secondo momento. Per l'aggiornamento, Leica vi mette a disposizione, ad intervalli di tempo irregolari, i necessari aggiornamenti del firmware, che potrete scaricare dalla nostra home page.

Qualora abbiate registrato la vostra fotocamera, Leica vi fornirà tutte le indicazioni riguardanti i nuovi aggiornamenti. Gli utenti di Leica FOTOS saranno informati automaticamente circa eventuali aggiornamenti del firmware per la loro fotocamera Leica.

Gli aggiornamenti del firmware possono essere installati in due modi diversi:

- comodamente tramite la app Leica FOTOS (vedi pag.[150](#page-149-0))
- direttamente nel menu della fotocamera

**Per sapere quale versione di firmware è installata sulla fotocamera**

- ▶ Nel menu principale, selezionare Informazioni fotocamera
	- Accanto alla voce di menu  Versione firmware fotocamera  viene visualizzata la versione firmware attuale.

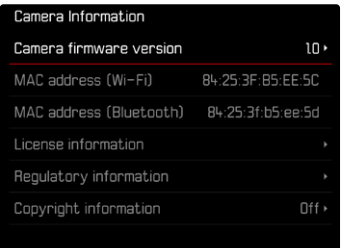

Per ulteriori informazioni circa la registrazione, gli aggiornamenti del firmware e il download degli aggiornamenti per la vostra fotocamera nonché modifiche e integrazioni alle presenti istruzioni per l'uso, potete visitare l'Area Clienti al sito web:

https://club.leica-camera.com

### **AGGIORNAMENTI DEL FIRMWARE**

Interrompere un aggiornamento del firmware in corso può causare danni gravissimi e irreparabili al vostro equipaggiamento! Durante l'aggiornamento del firmware, quindi, si dovranno osservare scrupolosamente le seguenti avvertenze:

- Non spegnere la fotocamera!
- Non rimuovere la scheda di memoria!
- Non rimuovere la batteria!
- Non smontare l'obiettivo!

### Avvertenze

- Se la batteria non è sufficientemente carica, compare un messaggio di avviso. In questo caso, ricaricare prima la batteria, quindi, ripetere la procedura descritta sopra.
- Nel sottomenu Informazioni fotocamera sono disponibili ulteriori contrassegni o numeri di approvazione specifici per dispositivo e paese.

# **PREPARATIVI**

- ▸ Caricare completamente la batteria e inserirla correttamente
- ▸ Eliminare dalla scheda di memoria qualsiasi eventuale file di firmware presente
	- Si consiglia di salvare tutte le immagini presenti sulla scheda di memoria e di formattarle successivamente nella fotocamera. (Attenzione: perdita dei dati! Durante la formattazione della scheda di memoria, tutti i dati salvati sulla scheda saranno cancellati.)
	- Per precauzione, si dovrebbero salvare anche i file presenti nella memoria interna.
- ▸ Scaricare la versione di firmware più aggiornata
- ▸ Salvare sulla scheda di memoria
	- Il file del firmware deve essere salvato nel livello superiore della scheda di memoria (non in una sottodirectory).
- ▸ Inserire la scheda di memoria nella fotocamera
- ▸ Accendere la fotocamera

### **AGGIORNAMENTO DEL FIRMWARE DELLA FOTOCAMERA**

- ▸ Effettuare i preparativi
- ▶ Nel menu principale, selezionare Informazioni fotocamera
- ▶ Selezionare Versione firmware fotocamera
- ▶ Selezionare Aggiornamento del firmware
	- Compare un prompt con le informazioni circa l'aggiornamento.
- ▸ Controllare le informazioni di versioning
- ▶ Selezionare Sì
	- Compare il prompt  Vuoi salvare i profili sulla scheda SD? .
- ► Selezionare Sì / No
	- L'aggiornamento si avvia automaticamente.
	- Durante l'operazione, il LED di stato inferiore lampeggia.
	- Terminata con successo l'operazione, compare il messaggio corrispondente e la fotocamera si riavvia.

### Avvertenza

• Dopo il riavvio occorre reimpostare data e ora nonché la lingua. Compaiono i prompt corrispondenti.

# <span id="page-149-1"></span><span id="page-149-0"></span>**LEICA FOTOS**

La fotocamera può essere controllata a distanza con uno smartphone o un tablet. A tal fine, per prima cosa è necessario installare l'app "Leica FOTOS" sul dispositivo mobile.

Leica FOTOS offre anche tante altre funzioni estremamente pratiche:

- Georeferenziazione per le immagini (vedi pag.[83\)](#page-82-0)
- Trasmissione di file
- Importazione degli aggiornamenti del firmware
- Autoscatto con tempo di autoscatto liberamente selezionabile tramite comando remoto, ad esempio, per foto di gruppo

In Leica FOTOS troverete un elenco delle funzioni disponibili e diverse indicazioni per l'utilizzo. Vi preghiamo di leggere attentamente anche le avvertenze legali a pagina [7](#page-6-0).

▸ Effettuare lo scan del seguente codice QR con il dispositivo mobile

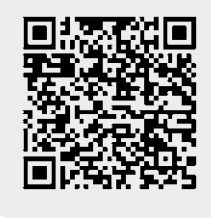

oppure

▸ Installare la app scaricata dall'Apple App Store™/Google Play Store™

# **SELEZIONE DELLA BANDA DI WI-FI**

In alcune regioni, la Leica M11 Monochrom supporta l'utilizzo di bande di frequenza di WLAN diverse.

- ▶ Nel menu principale, selezionare impostazioni fotocamera
- ▶ Selezionare Banda di Wi-Fi
- ▸ Selezionare l'impostazione desiderata

### Avvertenza

• Se questa opzione non è disponibile, la voce di menu appare in grigio.

# **CONNESSIONE** (utenti iPhone)

## **PRIMA CONNESSIONE AL DISPOSITIVO MOBILE**

Alla prima connessione con un dispositivo mobile è necessario effettuare il pairing tra la fotocamera e il dispositivo mobile. Questo avviene durante la prima impostazione della fotocamera mediante l'assistente di connessione oppure più tardi tramite il menu.

### **ASSISTENTE DI CONNESSIONE**

L'assistente di connessione compare al primo avvio della fotocamera oppure dopo avere resettato la fotocamera. Queste impostazioni possono essere richiamate anche alla voce di menu   Leica FOTOS  . Dopo avere impostato la lingua compare la seguente schermata.

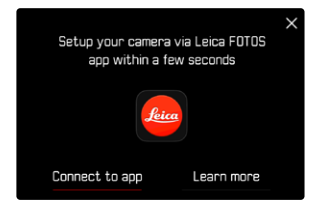

**Avvio dell'assistente di connessione**

▶ Selezionare Vai alla app

**Interruzione dell'assistente di connessione**

▸ Fare tap sull'icona nell'angolo in alto a destra dello schermo

**Tornare un passo indietro**

▸ Fare tap sull'icona nell'angolo in altro a sinistra dello schermo

#### **MEDIANTE LEICA FOTOS CABLE (solo per iPhone)**

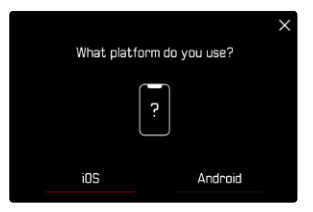

- ▸ Selezionare   iOS
	- Compare la seguente schermata.

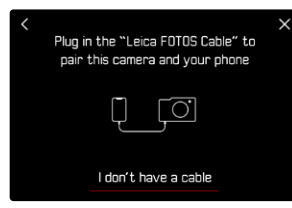

- ▸ Collegare la fotocamera e il dispositivo mobile con il cavo "Leica FOTOS Cable"
- ▸ Seguire le istruzioni nella app Leica FOTOS

### **NELLA FOTOCAMERA**

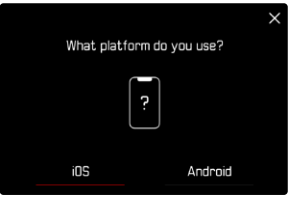

- ▸ Selezionare   iOS
	- Compare la seguente schermata.

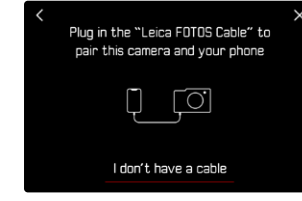

- ▶ Selezionare Non ho un cavo
- ▶ Selezionare Avanti
- ▸ Attendere finché il monitor non visualizza il codice QR

- ▸ Avviare Leica FOTOS
- ▸ Selezionare "Aggiungi fotocamera"
- ▸ Selezionare la fotocamera
- ▸ Selezionare "Scansione del codice QR"
- ▸ Scansione del codice QR
	- La connessione viene instaurata. Per questa operazione potrebbe occorrere un po' di tempo.
	- Se la connessione è riuscita, il LED di stato si illumina brevemente e la fotocamera visualizza il messaggio corrispondente.

### **INFORMAZIONI SUL MENU**

Se non è stato utilizzato l'assistente di connessione o si desidera connettere altri dispositivi mobili, le stesse impostazioni sono sempre disponibili alla voce di menu   Leica FOTOS  .

### **NELLA FOTOCAMERA**

- ▶ Nel menu principale, selezionare Leica FOTOS
- ▶ Selezionare Pairing
- ▸ Attendere finché il monitor non visualizza il codice QR

### **SUL DISPOSITIVO MOBILE**

- ▸ Avviare Leica FOTOS
- ▸ Selezionare "Aggiungi fotocamera"
- ▸ Selezionare la fotocamera
- ▸ Selezionare "Scansione del codice QR"
- ▸ Scansione del codice QR
	- La connessione viene instaurata. Per questa operazione potrebbe occorrere un po' di tempo.
	- Se la connessione è riuscita, il LED di stato si illumina brevemente e la fotocamera visualizza il messaggio corrispondente.

### Avvertenze

- Il processo di pairing può durare alcuni minuti.
- Il pairing deve essere effettuato una sola volta per ciascun dispositivo mobile. Durante il pairing, il dispositivo viene aggiunto alla lista dei dispositivi conosciuti.
- Se come modalità di connettività è stato impostato   Uso in aereo  , la funzione Bluetooth è disattivata (vedi pag.[156\)](#page-155-0). In questo caso non sarà disponibile il   Pairing   e la voce di menu corrispondente appare in grigio.

## **CONNESSIONE A DISPOSITIVI CONOSCIUTI**

### **MEDIANTE LEICA FOTOS CABLE (solo per iPhone)**

Il "Leica FOTOS Cable" permette di instaurare la connessione in modo estremamente rapido e facile.

- ▸ Collegare la fotocamera e il dispositivo mobile con il cavo "Leica FOTOS Cable"
	- La connessione viene instaurata automaticamente.

### **MEDIANTE WI-FI**

### **NELLA FOTOCAMERA**

- ▶ Nel menu principale, selezionare Leica FOTOS
- ▶ Selezionare Connettività
- ▶ Selezionare Performance **O** Risparmio energetico

- ▸ Avviare Leica FOTOS
- ▸ Selezionare la fotocamera
- ▸ Confermare il prompt
	- La fotocamera si connette automaticamente al dispositivo mobile.

# **CONNESSIONE** (utenti Android)

### **PRIMA CONNESSIONE AL DISPOSITIVO MOBILE**

La connessione avviene tramite WLAN. Alla prima connessione con un dispositivo mobile è necessario effettuare il pairing tra la fotocamera e il dispositivo mobile. Questo avviene durante la prima impostazione della fotocamera mediante l'assistente di connessione oppure più tardi tramite il menu.

### **ASSISTENTE DI CONNESSIONE**

L'assistente di connessione compare al primo avvio della fotocamera oppure dopo avere resettato la fotocamera. Queste impostazioni possono essere richiamate anche alla voce di menu   Leica FOTOS  . Dopo avere impostato la lingua compare la seguente schermata.

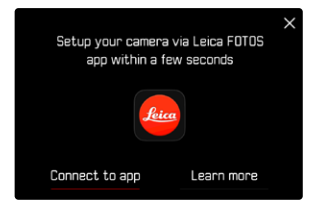

**Avvio dell'assistente di connessione**

▶ Selezionare Vai alla app

**Interruzione dell'assistente di connessione**

▸ Fare tap sull'icona nell'angolo in alto a destra dello schermo

**Tornare un passo indietro**

▸ Fare tap sull'icona nell'angolo in altro a sinistra dello schermo

### **NELLA FOTOCAMERA**

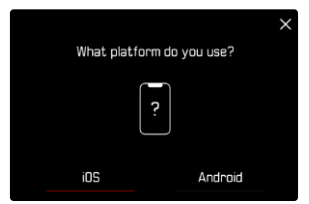

- ▶ Selezionare **Android**
- ▶ Selezionare **Avanti**
- ▸ Attendere finché il monitor non visualizza il codice QR

- ▸ Avviare Leica FOTOS
- ▸ Selezionare "Aggiungi fotocamera"
- ▸ Selezionare la fotocamera
- ▸ Selezionare "Scansione del codice QR"
- ▸ Scansione del codice QR
	- La connessione viene instaurata. Per questa operazione potrebbe occorrere un po' di tempo.
	- Se la connessione è riuscita, il LED di stato si illumina brevemente e la fotocamera visualizza il messaggio corrispondente.

### **INFORMAZIONI SUL MENU**

Se non è stato utilizzato l'assistente di connessione o si desidera connettere altri dispositivi mobili, le stesse impostazioni sono sempre disponibili alla voce di menu   Leica FOTOS  .

### **NELLA FOTOCAMERA**

- ▶ Nel menu principale, selezionare Leica FOTOS
- ▶ Selezionare Pairing
- ▸ Attendere finché il monitor non visualizza il codice QR

### **SUL DISPOSITIVO MOBILE**

- ▸ Avviare Leica FOTOS
- ▸ Selezionare "Aggiungi fotocamera"
- ▸ Selezionare la fotocamera
- ▸ Selezionare "Scansione del codice QR"
- ▸ Scansione del codice QR
	- La connessione viene instaurata. Per questa operazione potrebbe occorrere un po' di tempo.
	- Se la connessione è riuscita, il LED di stato si illumina brevemente e la fotocamera visualizza il messaggio corrispondente.

### Avvertenze

- Il processo di pairing può durare alcuni minuti.
- Il pairing deve essere effettuato una sola volta per ciascun dispositivo mobile. Durante il pairing, il dispositivo viene aggiunto alla lista dei dispositivi conosciuti.
- Se come modalità di connettività è stato impostato   Uso in aereo  , la funzione Bluetooth è disattivata (vedi pag.[156\)](#page-155-0). In questo caso non sarà disponibile il   Pairing   e la voce di menu corrispondente appare in grigio.

### **CONNESSIONE A DISPOSITIVI CONOSCIUTI**

### **NELLA FOTOCAMERA**

- ▶ Nel menu principale, selezionare Leica FOTOS
- ▶ Selezionare Connettività
- ▶ Selezionare Performance **O** Risparmio energetico

- ▸ Avviare Leica FOTOS
- ▸ Selezionare la fotocamera
- ▸ Confermare il prompt
	- La fotocamera si connette automaticamente al dispositivo mobile.

# <span id="page-155-1"></span><span id="page-155-0"></span>**MODALITÀ DI CONNETTIVITÀ**

Sono disponibili tre opzioni. Impostazione di fabbrica: Performance

- ▶ Nel menu principale, selezionare Leica FOTOS
- ▸ Selezionare   Connettività
- ▶ Selezionare Performance / Risparmio energetico / Uso in aereo

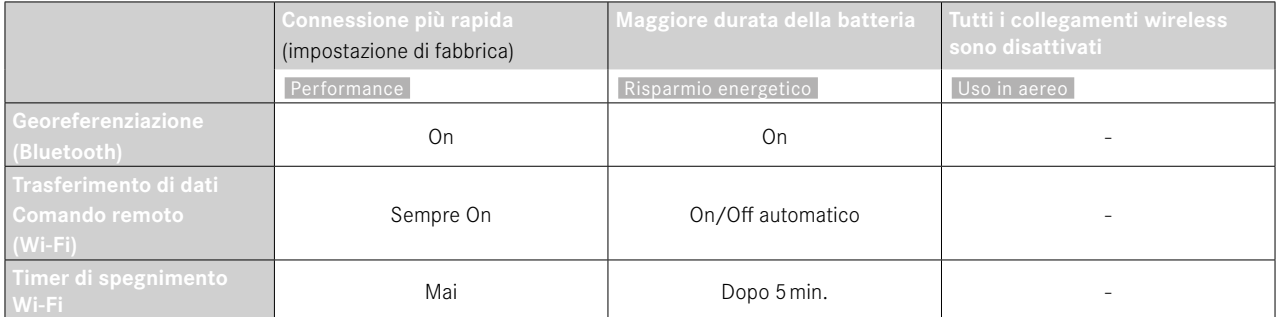

## <span id="page-156-0"></span>**PERFORMANCE**

Il Bluetooth è costantemente attivato, quindi la georeferenziazione è consentita in qualsiasi momento (se attivata). Anche il Wi-Fi è sempre attivato. Questa opzione permette di accedere con estrema rapidità alla connessione con Leica FOTOS, garantendo massima soddisfazione.

- ▶ Nel menu principale, selezionare Leica FOTOS
- ▶ Selezionare Connettività
- ▶ Selezionare Performance

# **RISPARMIO ENERGETICO**

Il Bluetooth è costantemente attivato, quindi la georeferenziazione è consentita in qualsiasi momento (se attivata). Il Wi-Fi della fotocamera viene attivato solo per trasmettere impostazioni o trasferire file, negli altri casi resterà disattivato. Questa opzione permette di risparmiare energia elettrica.

- ▶ Nel menu principale, selezionare Leica FOTOS
- ▸ Selezionare   Connettività
- ▶ Selezionare Risparmio energetico

# **USO IN AEREO**

Attivando questa funzione si disattivano tutti i collegamenti wireless.

- ▶ Nel menu principale, selezionare Leica FOTOS
- ▸ Selezionare   Connettività
- ▶ Selezionare Uso in aereo

# **AGGIORNAMENTI DEL FIRMWARE**

Interrompere un aggiornamento del firmware in corso può causare danni gravissimi e irreparabili al vostro equipaggiamento!

Durante l'aggiornamento del firmware, quindi, si dovranno osservare scrupolosamente le seguenti avvertenze:

- Non spegnere la fotocamera!
- Non rimuovere la scheda di memoria!
- Non rimuovere la batteria!
- Non smontare l'obiettivo!

Leica FOTOS vi informa quando sono disponibili aggiornamenti del firmware per la vostra fotocamera Leica.

▸ Seguire le istruzioni nella app Leica FOTOS

### Avvertenze

- Se la batteria non è sufficientemente carica, compare un messaggio di avviso. In questo caso, ricaricare prima la batteria, quindi, ripetere la procedura descritta sopra.
- In alternativa, gli aggiornamenti del firmware possono essere installati anche tramite il menu della fotocamera (vedi pag.[147](#page-146-0)).

# <span id="page-157-0"></span>**PULIZIA/CONSERVAZIONE**

Se la fotocamera rimane inutilizzata per un periodo di tempo prolungato, si raccomanda di:

- Spegnere la fotocamera
- Estrarre la scheda di memoria
- Rimuovere la batteria (dopo circa 2 mesi, ora e data inserite vengono eliminate)

# **CORPO MACCHINA**

- Lo sporco è anche un ottimo terreno per la proliferazione di microrganismi, quindi l'equipaggiamento dovrà essere tenuto perfettamente pulito.
- Pulire la fotocamera utilizzando esclusivamente un panno morbido e asciutto. In caso di sporco resistente, passare prima un panno imbevuto con un detergente molto diluito e ripassare poi con un panno asciutto.
- In caso di spruzzi d'acqua salata sulla fotocamera, inumidire un panno morbido con acqua potabile, strizzarlo accuratamente e passarlo sulla fotocamera. A questo punto, asciugare bene la fotocamera con un panno asciutto.
- Per rimuovere macchie e impronte digitali, pulire la fotocamera con un panno pulito che non lasci peli. Le eventuali impurità più ostinate in punti difficilmente accessibili del corpo macchina dovranno essere rimosse con un pennellino. Non toccare in nessun caso le lamelle dell'otturatore.
- Conservare la fotocamera possibilmente in una custodia chiusa ed imbottita, per evitare strofinamenti e proteggerla dalla polvere.
- Conservare la fotocamera in un luogo asciutto, sufficientemente aerato e al riparo da temperature elevate e dall'umidità. Se la fotocamera viene utilizzata in ambienti umidi, prima di essere riposta

nella custodia dovrà essere assolutamente privata di qualsiasi traccia di umidità.

- Per prevenire la formazione di funghi, si raccomanda di non conservare la fotocamera per lungo tempo in una borsa di pelle.
- Le borse fotografiche che si sono bagnate durante l'uso devono essere svuotate, per evitare che l'umidità e gli eventuali residui dei prodotti per la concia del cuoio danneggino l'attrezzatura.
- Tutti i cuscinetti a movimento meccanico e le superfici di scorrimento della fotocamera sono lubrificati. Per evitare la resinificazione dei punti lubrificati, la fotocamera dovrà essere azionata più volte ogni tre mesi, qualora non venga utilizzata spesso. Inoltre, è consigliabile effettuare ripetute impostazioni e utilizzare più volte anche tutti gli altri elementi di comando.
- Per prevenire la formazione di funghi, durante l'impiego dell'attrezzatura in climi tropicali caldi e umidi è consigliabile esporre l'attrezzatura il più possibile al sole e all'aria. La conservazione dell'attrezzatura in contenitori o custodie ermeticamente chiusi è consigliabile solo se si utilizza anche un agente essiccante, come, ad esempio, il silicagel.

# **OBIETTIVO**

• Per rimuovere la polvere dalle lenti esterne degli obiettivi, di norma è più che sufficiente un pennello morbido. In presenza di sporco ostinato, le lenti possono essere pulite delicatamente con movimenti circolari dall'interno verso l'esterno con un panno morbido, pulito e assolutamente privo di corpi estranei. Per questa operazione, si consiglia di utilizzare gli appositi panni in microfibra conservati in contenitori protettivi e disponibili presso i rivenditori specializzati di materiale fotografico e ottica. Questi panni sono lavabili a temperature fino a 40°C, senza utilizzare ammorbidente, e non devono essere stirati. Non si consiglia l'utilizzo di panni

<span id="page-158-0"></span>per la pulizia degli occhiali, perché contengono sostanze chimiche che potrebbero danneggiare le lenti degli obiettivi.

- Una protezione ottimale delle lenti frontali in condizioni di scatto sfavorevoli (ad esempio sabbia, spruzzi d'acqua salata) si ottiene con l'utilizzo di filtri UVA incolori. Come per ogni altro filtro, però, occorre tenere presente che, in determinate situazioni di controluce e forte contrasto, anche questi filtri possono provocare riflessi indesiderati.
- I copriobiettivo proteggono l'obiettivo anche da impronte digitali accidentali e dalla pioggia.
- Tutti i cuscinetti a movimento meccanico e le superfici di scorrimento dell'obiettivo sono lubrificati. Se l'obiettivo non viene utilizzato per periodi prolungati, la ghiera di messa a fuoco e la ghiera del diaframma devono essere ruotate di tanto in tanto per evitare che i punti di lubrificazione si induriscano.
- Non applicare grasso eccessivo sull'attacco a baionetta e assicurarsi, soprattutto, di lasciare libera la zona della codifica a 6 bit. In caso contrario, nell'incavo potrebbero depositarsi residui di grasso che, a loro volta, provocherebbero un ulteriore accumulo di sporco. Questo potrebbe anche ostacolare la leggibilità della codifica e, quindi, compromettere il corretto funzionamento dei modelli M digitali.

# **MIRINO/MONITOR**

• Se all'esterno o all'interno della fotocamera si è formata condensa, spegnere la fotocamera e farla riposare per circa 1 ora a temperatura ambiente. Quando la temperatura ambiente e quella della fotocamera saranno pressoché uguali, la condensa scomparirà da sola.

# **BATTERIA**

• Le batterie agli ioni di litio devono essere conservate solo in uno stato di carica parziale, ossia non completamente scariche né completamente cariche. Lo stato di carica è indicato nella rispettiva schermata sul monitor. Se la batteria rimane inutilizzata per un periodo molto prolungato, si raccomanda di ricaricarla circa due volte l'anno per circa 15 minuti, per evitare che si scarichi completamente.

# **SCHEDE DI MEMORIA**

- Per sicurezza, le schede di memoria dovrebbero sempre essere conservate solo nell'apposita custodia antistatica.
- Non conservare le schede di memoria in luoghi in cui potrebbero essere esposte a temperature elevate, irradiazioni solari dirette, campi magnetici o scariche elettrostatiche. In linea generale, rimuovere sempre la scheda di memoria se la fotocamera rimane inutilizzata per un periodo prolungato.
- Si consiglia di formattare di tanto in tanto le schede di memoria, poiché la frammentazione che deriva dalla cancellazione può bloccare notevolmente la capacità delle schede.

### <span id="page-159-0"></span>**PULIZIA DEL SENSORE**

Per la pulizia del sensore potete anche inviare la vostra fotocamera al Leica Customer Care (vedi pag.[184\)](#page-183-0). Questa pulizia, però, non è coperta dalla garanzia, e quindi sarà soggetta a pagamento.

### Avvertenza

• Leica Camera AG non fornisce alcuna garanzia per i danni causati dall'utilizzatore durante la pulizia del sensore.

- ▶ Nel menu principale, selezionare Impostazioni fotocamera
- ▶ Selezionare Pulizia del sensore
	- Compare il prompt  Vuoi eseguire la pulizia del sensore? .
- ► Selezionare Sì / No
	- Se la capacità della batteria è sufficiente, ovvero è almeno del 60%, l'otturatore si apre.
	- Se, invece, la capacità della batteria è inferiore, verrà visualizzato il messaggio di avviso  Capacità della batteria insufficiente per pulizia sensore  ad indicare che la funzione non è disponibile, ossia che non è possibile selezionare  Sì .
- ▸ Eseguire la pulizia
	- Prestare la massima attenzione alle avvertenze riportate di seguito.
- ▸ Spegnere la fotocamera una volta effettuata la pulizia
	- Compare il seguente messaggio:

 Interrompi immediatamente la pulizia del sensore. Spegnimento tra %d s. .

• L'otturatore viene chiuso per sicurezza solo 10s dopo.

### Importante

- L'ispezione e la pulizia del sensore devono essere eseguite in un ambiente quanto più possibile privo di polvere, per evitare ulteriori depositi di sporco.
- Se, mentre l'otturatore è aperto, la capacità della batteria scende sotto il 40%, sul monitor viene visualizzato il messaggio  Interrompi immediatamente la pulizia del sensore. Spegnimento tra %d s. . Spegnendo la fotocamera, si richiude anche l'otturatore.
- Per evitare danni, assicurarsi di mantenere libera la finestra dell'otturatore, ossia che nessun oggetto ostacoli la chiusura dell'otturatore!
- Non tentare di soffiare via le particelle di polvere dal vetro protettivo del sensore. Anche piccolissime gocce di saliva potrebbero causare macchie difficili da rimuovere.
- Non impiegare dispositivi di pulizia ad aria compressa con elevata pressione del gas, poiché potrebbero ugualmente causare danni.
- Evitare di toccare con oggetti rigidi la superficie del sensore durante l'ispezione e la pulizia.

<span id="page-161-0"></span>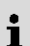

# **DOMANDE FREQUENTI**

### Importante

Tutte le definizioni di "EVF" e "mirino elettronico" contenute nelle presenti istruzioni si riferiscono al "Leica Visoflex **2**" disponibile come accessorio.

Nella peggiore delle ipotesi, l'utilizzo del modello precedente "Leica Visoflex" con la Leica M11 Monochrom può causare danni irreparabili alla fotocamera e/o al Visoflex stesso. Per qualsiasi domanda al riguardo, rivolgersi al Leica Customer Care.

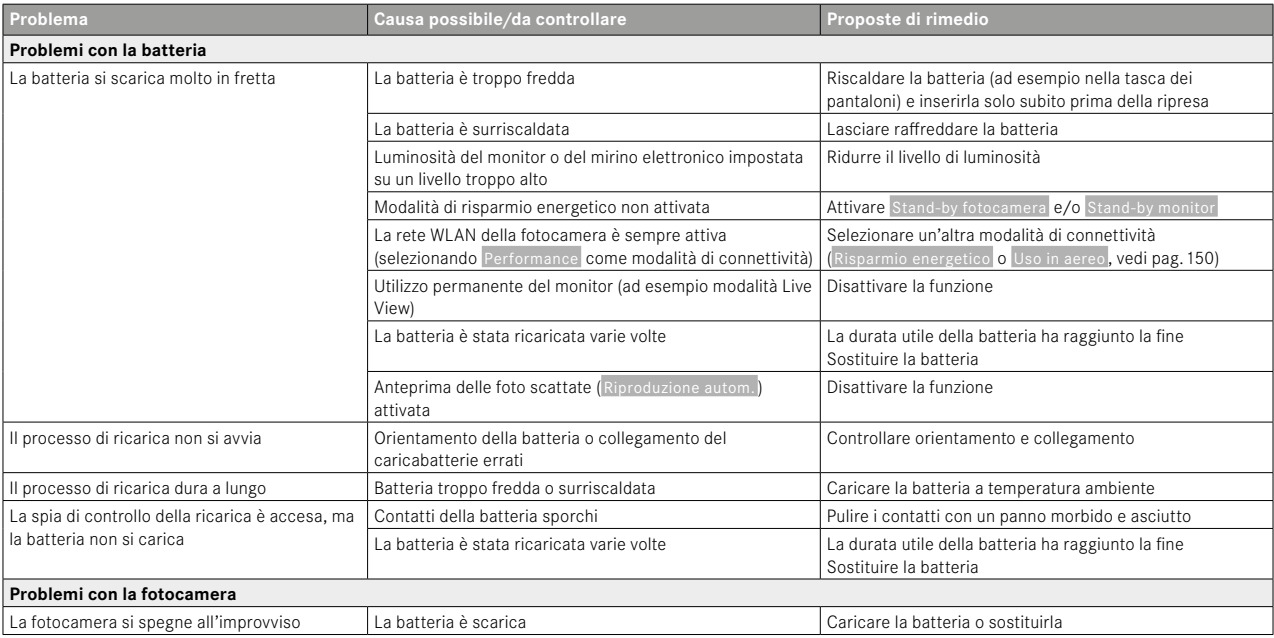

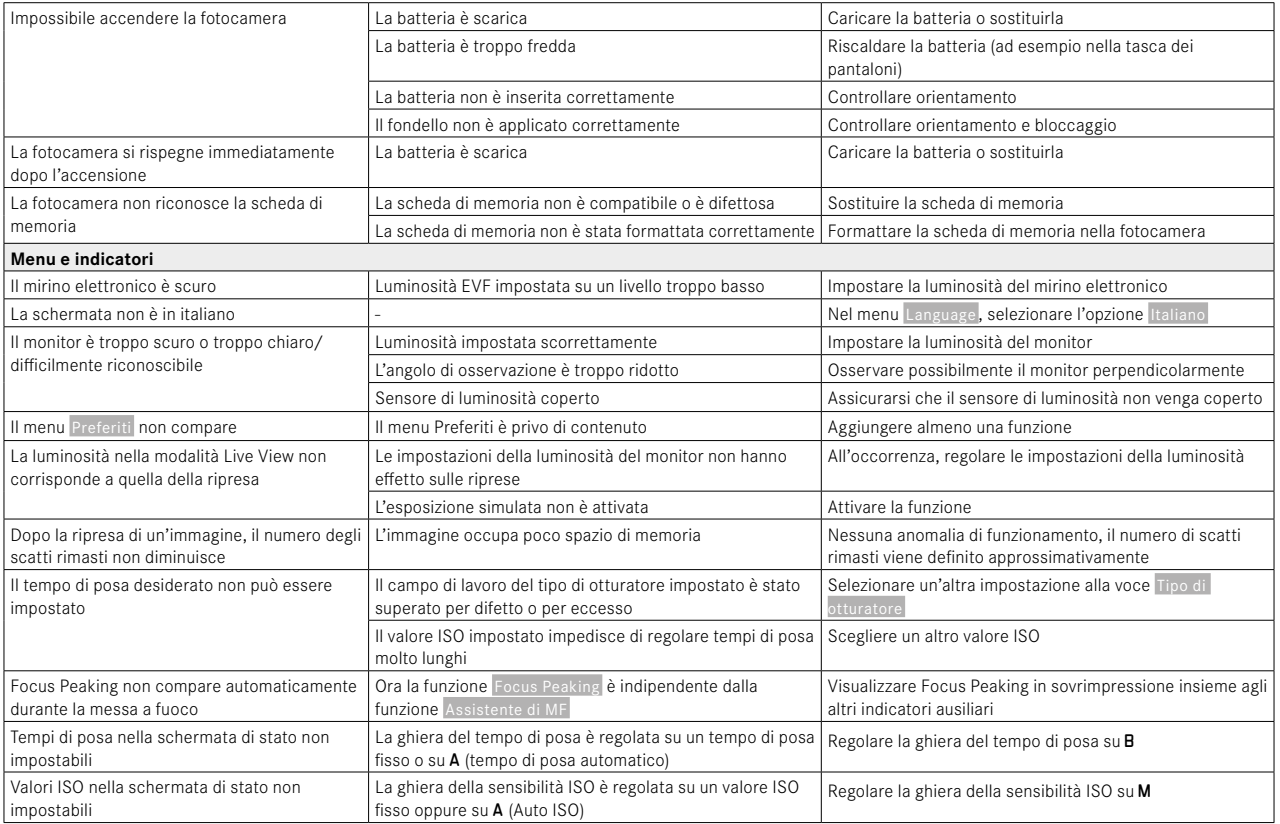

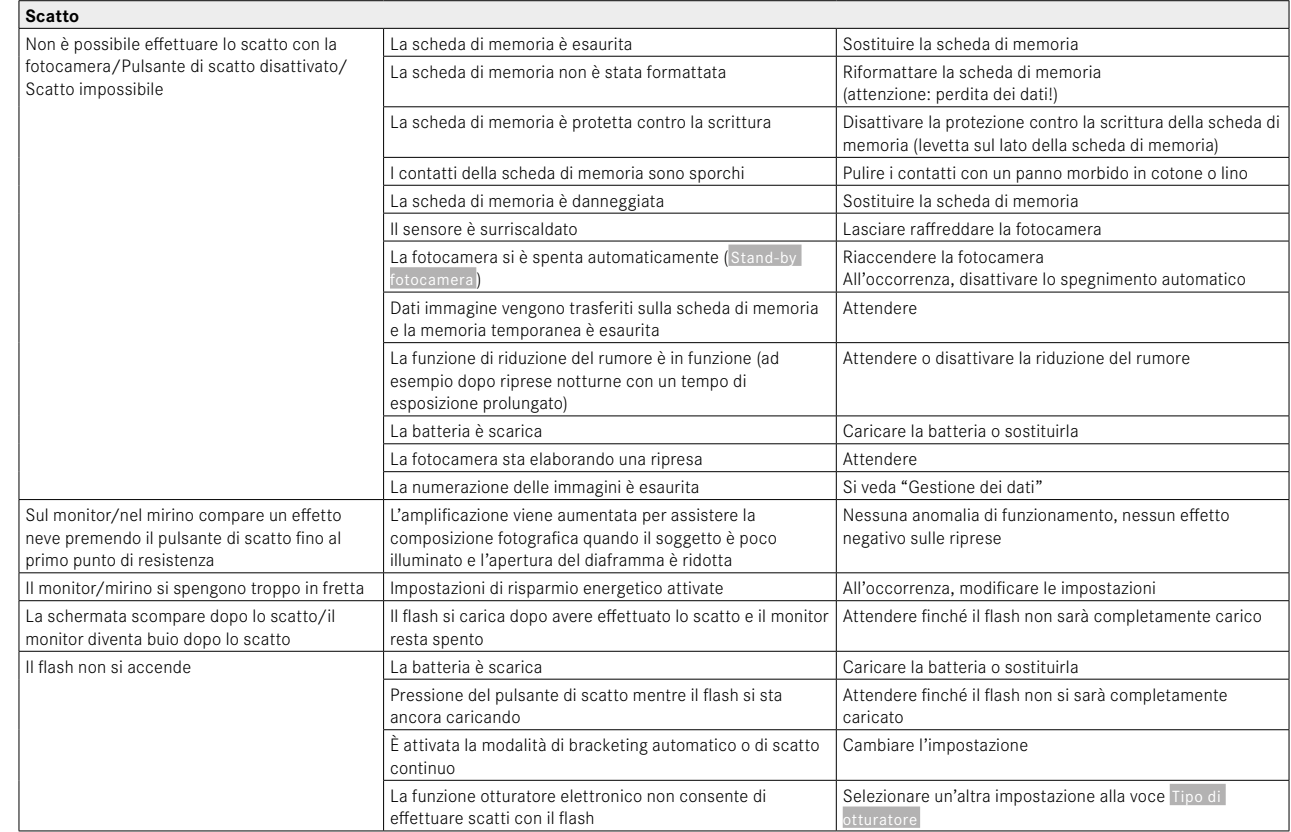

 $\mathbf{i}$ 

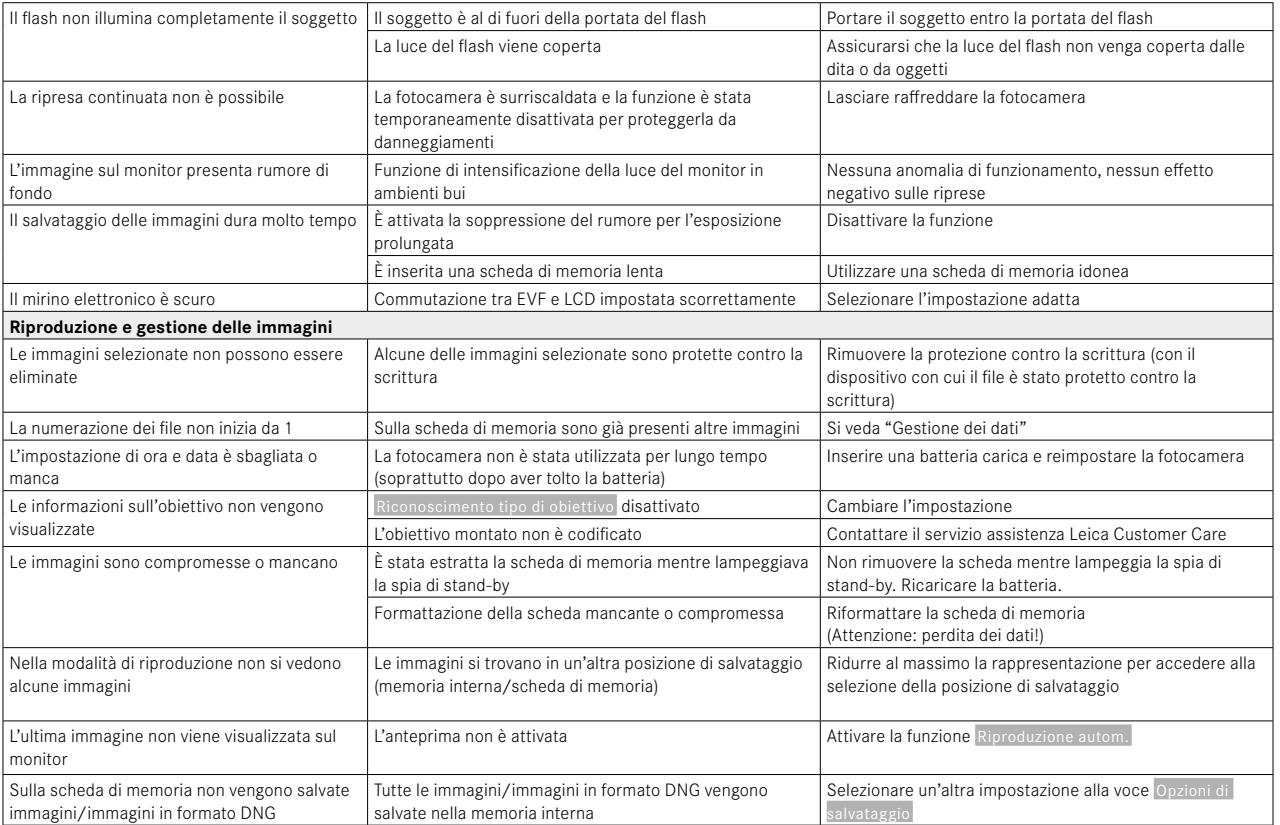

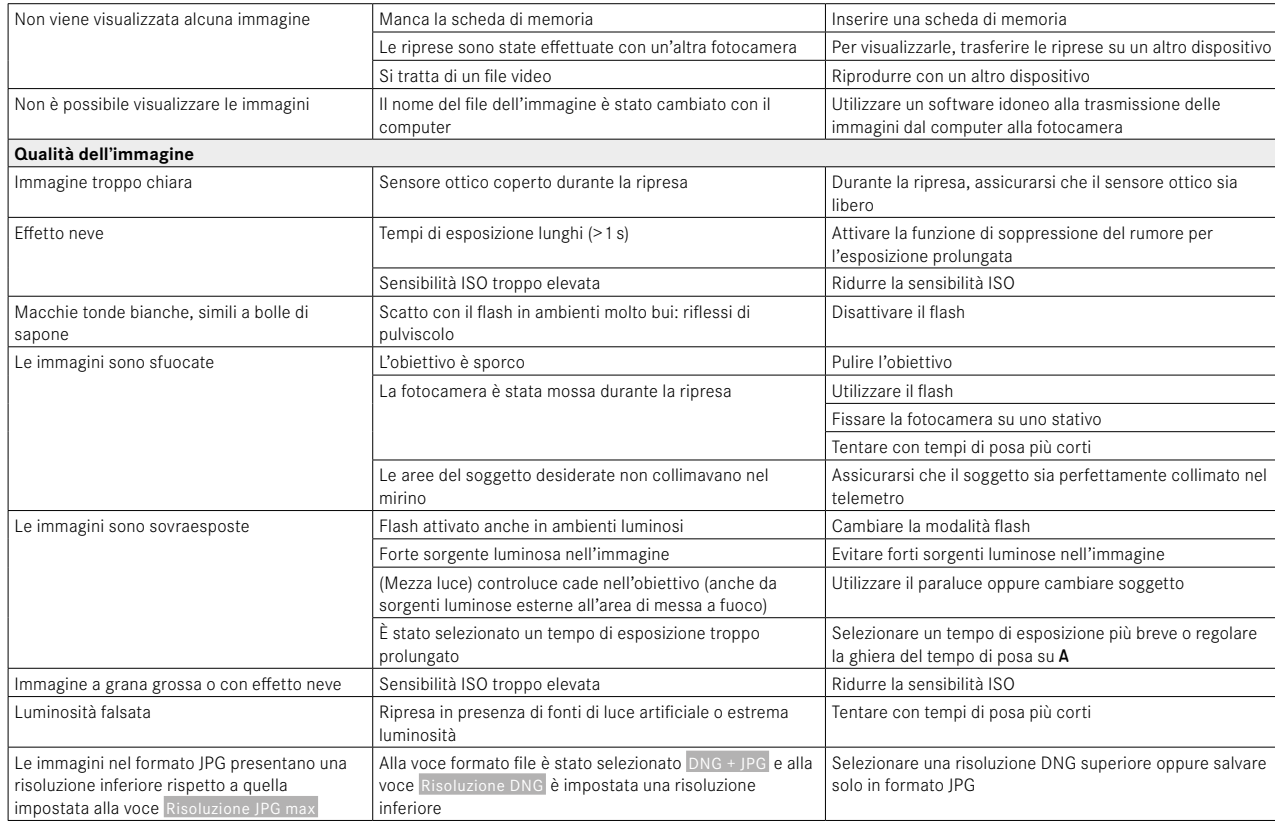

**166** DOMANDE FREQUENTI

 $\mathbf{i}$ 

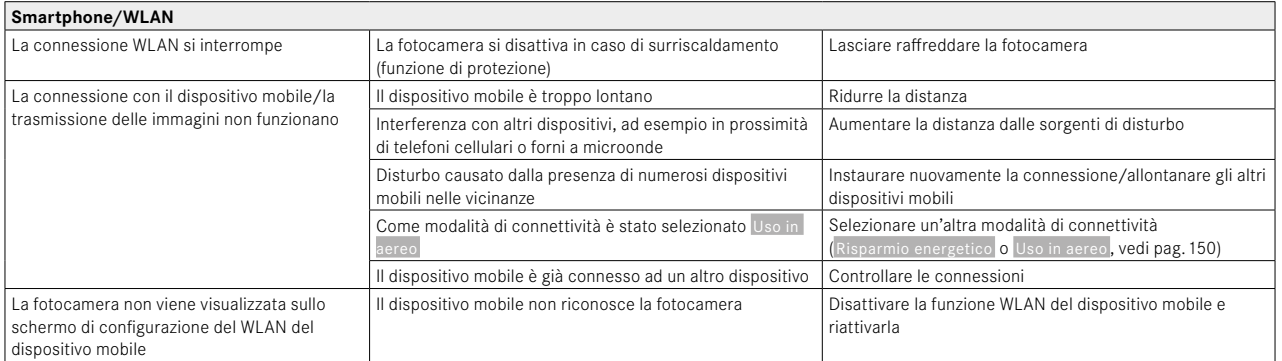

# <span id="page-167-0"></span>**ELENCO DEI MENU**

## **ACCESSO DIRETTO**

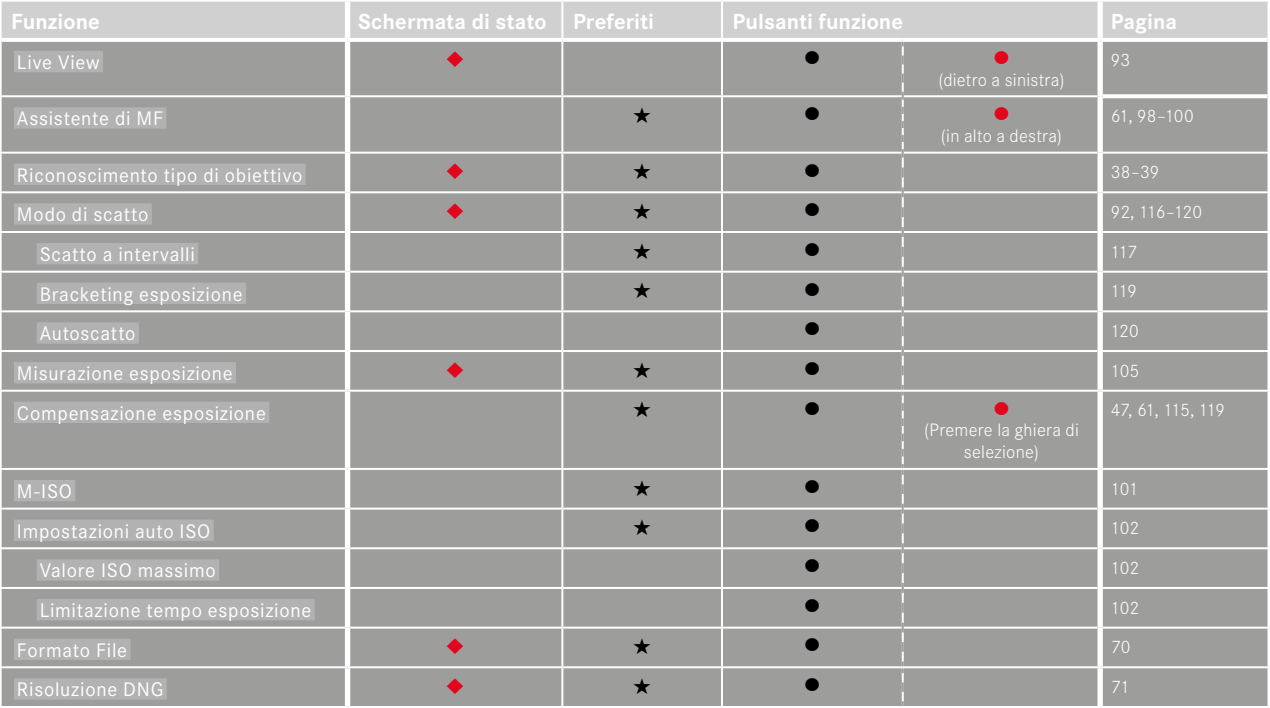

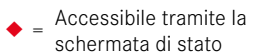

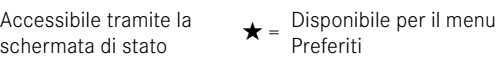

 $\bullet$  = Disponibile per i pulsanti funzione

 $\bullet$  = Impostazione di fabbrica<br>dei pulsanti funzione

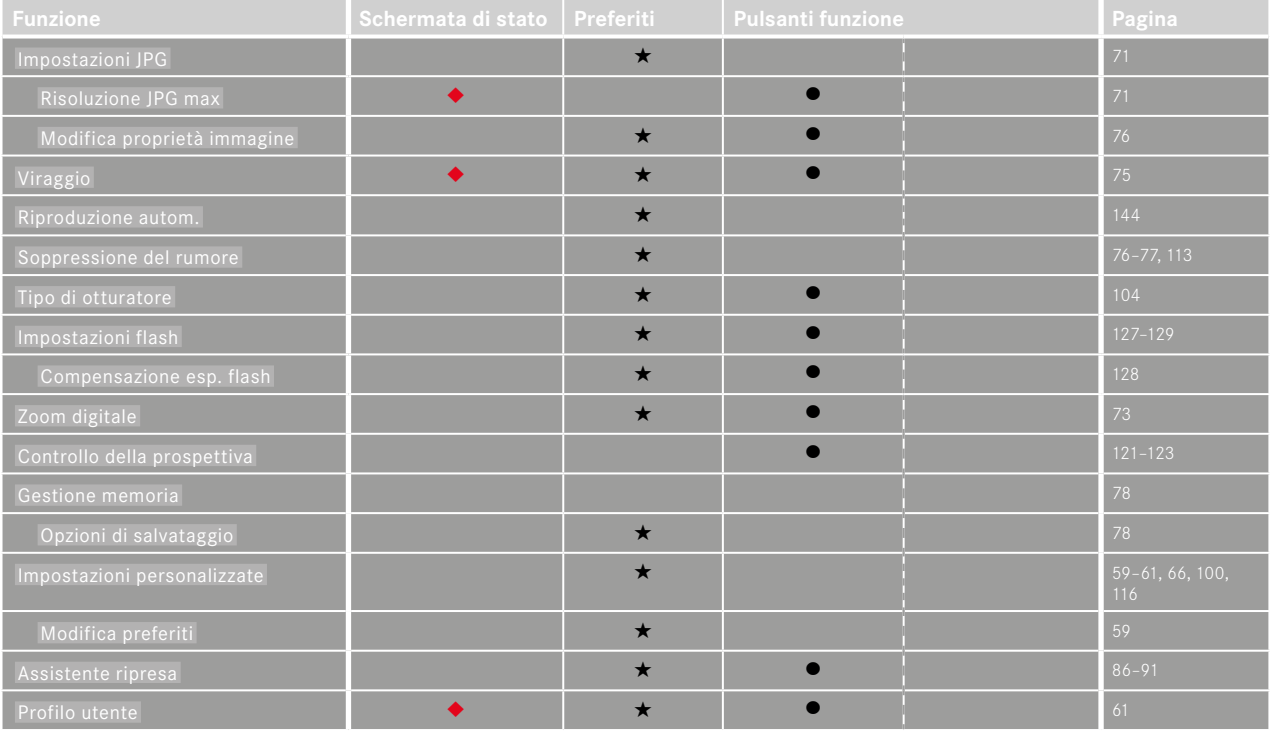

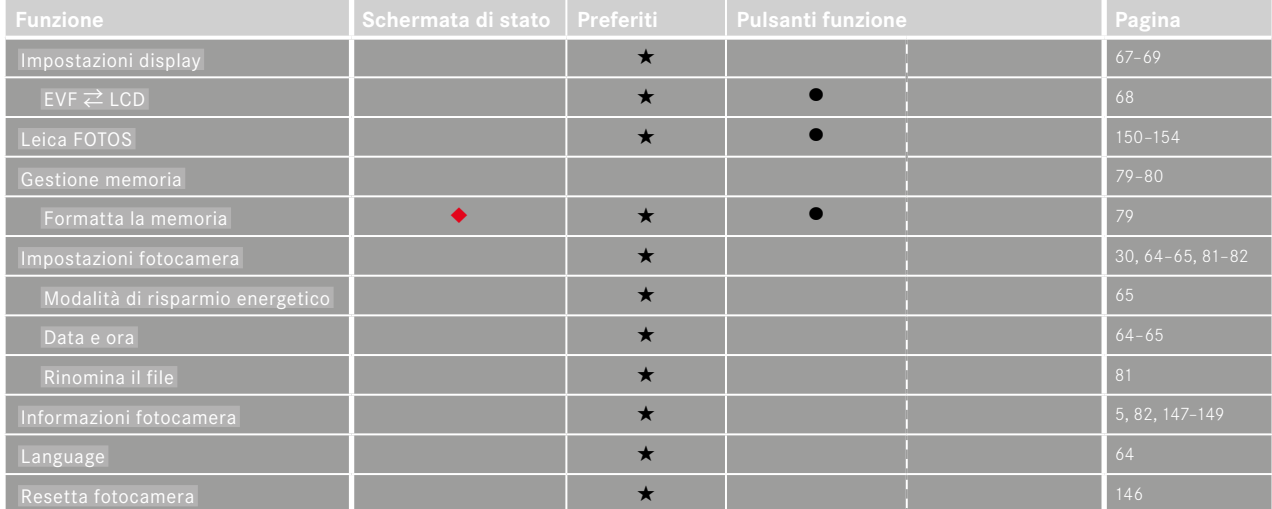

 $\mathbf{i}$ 

# **INDICE ANALITICO**

## $\overline{A}$

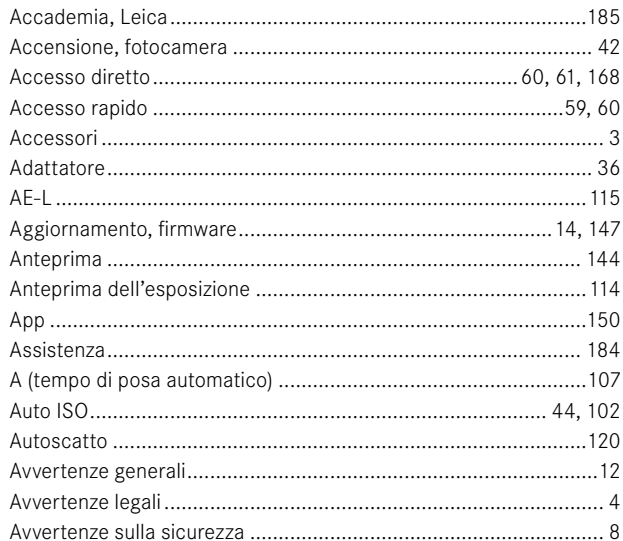

### $\overline{B}$

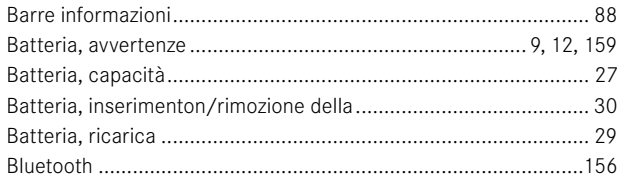

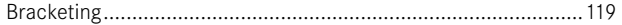

# $\mathbf{c}$

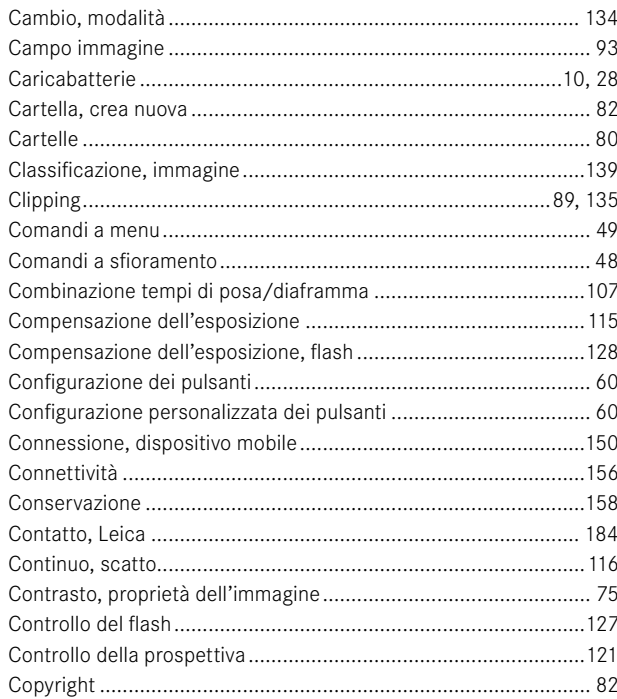

### D

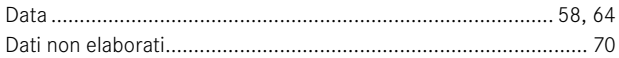

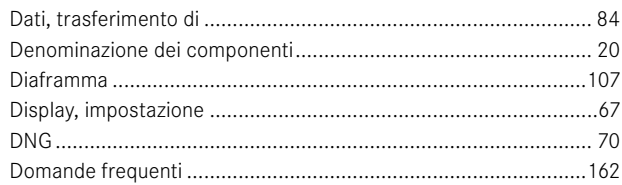

# $\mathsf E$

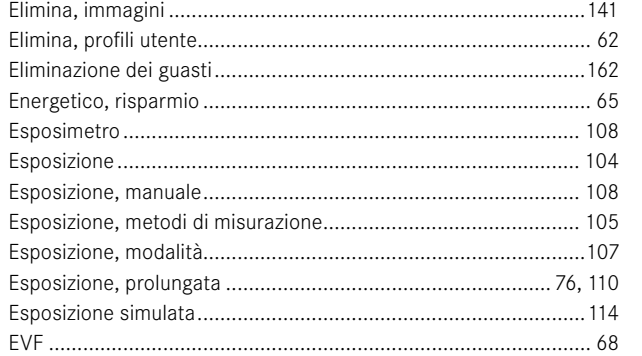

# $\bar{\mathsf{F}}$

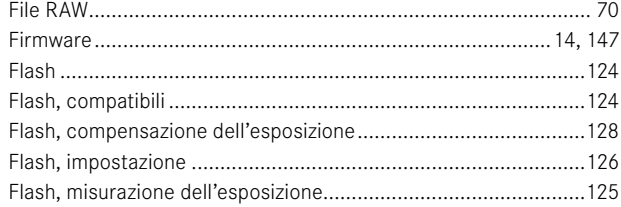

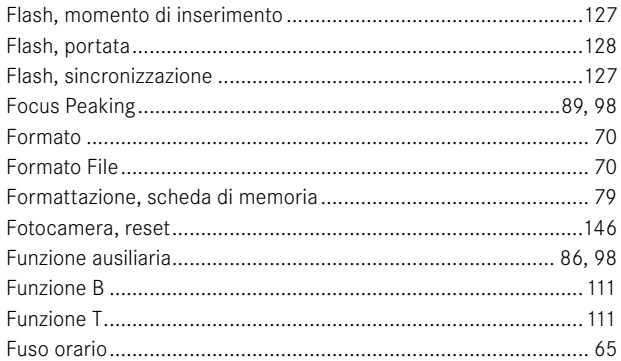

## G

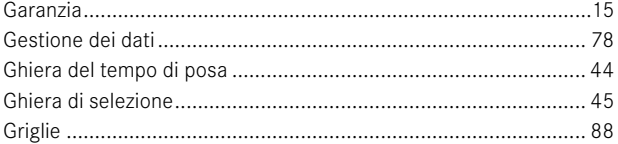

## $\overline{\mathbf{H}}$

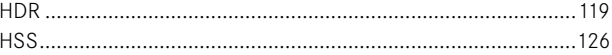

### $\mathbf I$

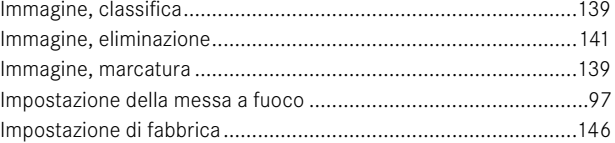

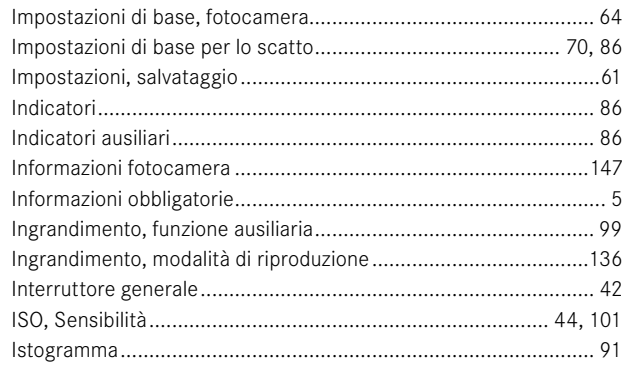

# J

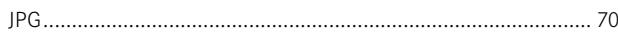

## $\mathsf{L}$

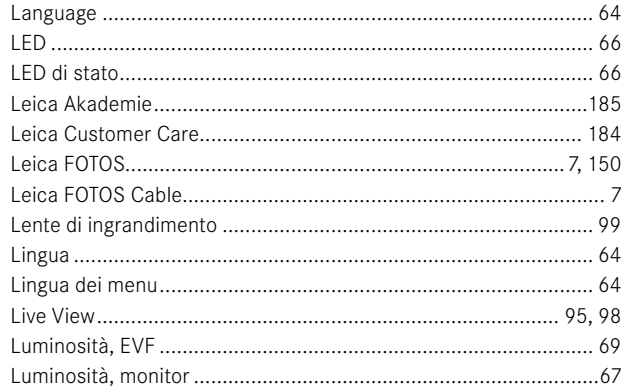

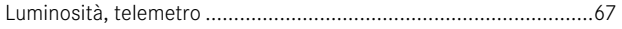

### $\mathsf{M}% _{T}=\mathsf{M}_{T}\!\left( a,b\right) ,\ \mathsf{M}_{T}=\mathsf{M}_{T}$

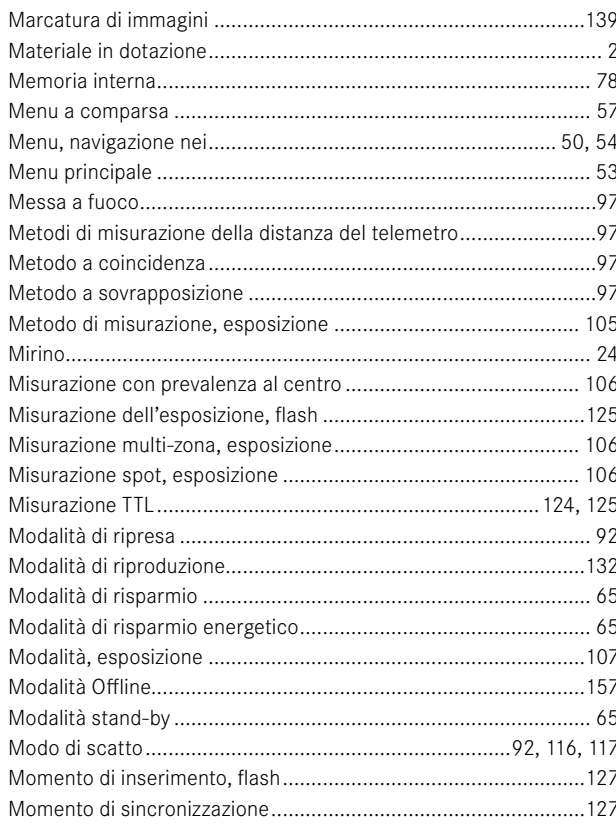

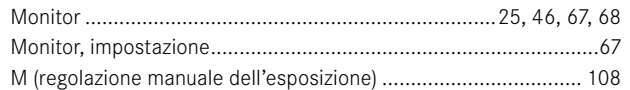

# $\overline{\mathsf{N}}$

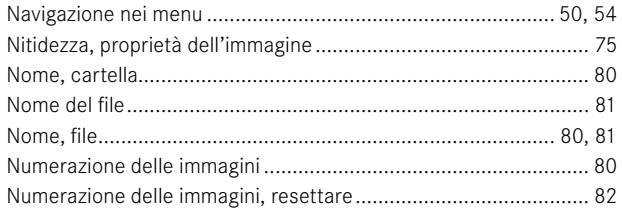

## $\mathbf{o}$

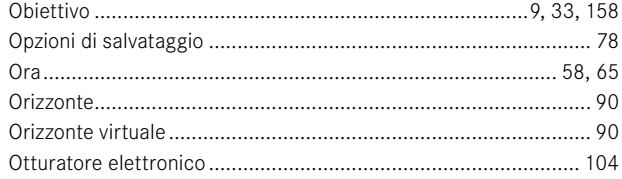

## $\mathsf{P}$

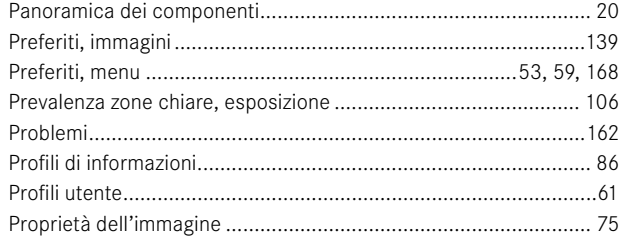

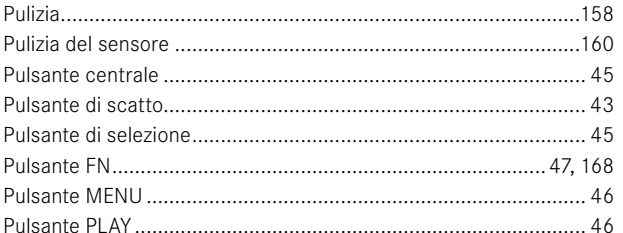

### $\overline{\mathbf{R}}$

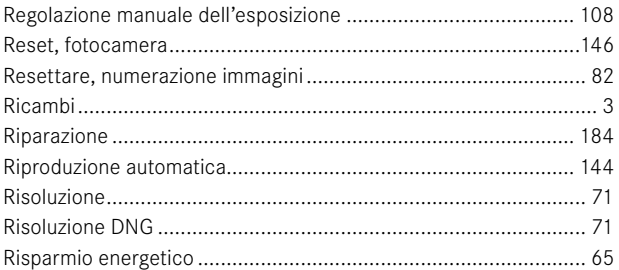

## $\mathbf S$

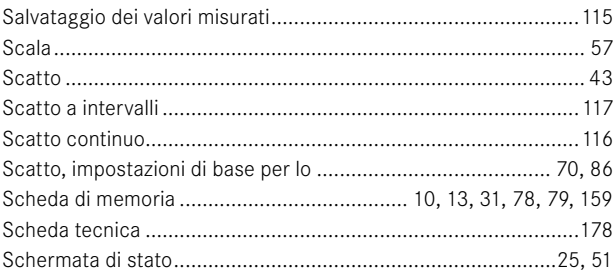

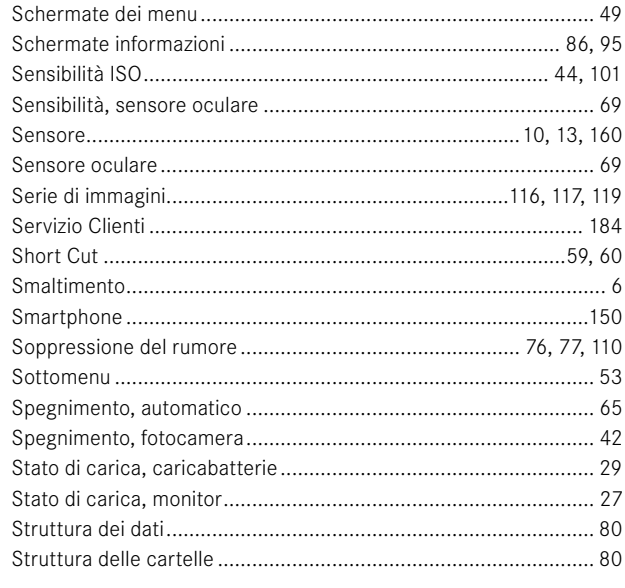

# $\mathbf T$

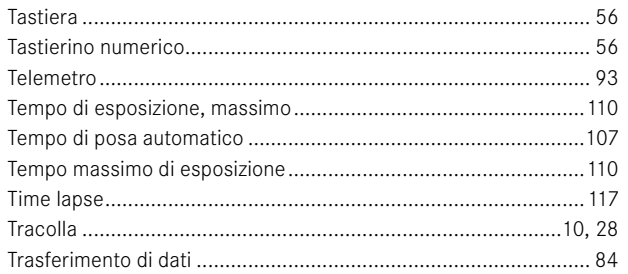

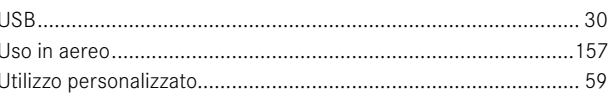

## $\mathsf{v}$

 $\cup$ 

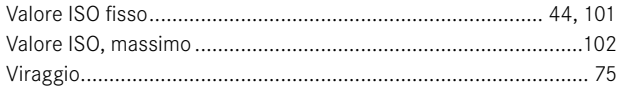

### W

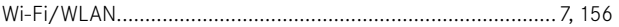

# $\mathbf{Z}$

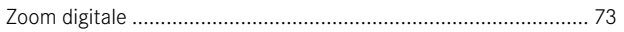

# **SCHEDA TECNICA**

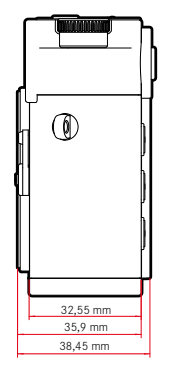

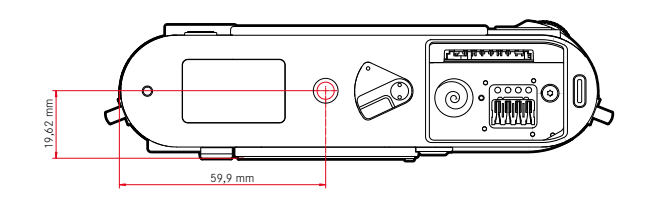

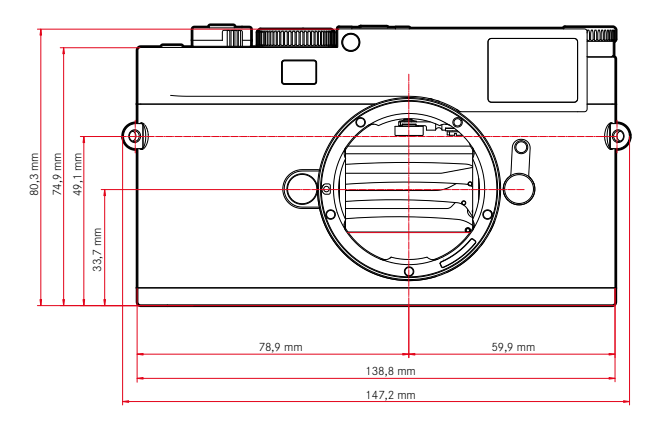

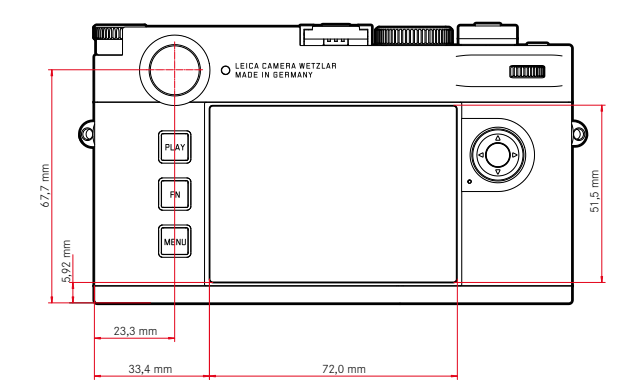

<span id="page-177-0"></span> $\mathbf i$ 

#### **FOTOCAMERA**

**Modello**

Leica M11 Monochrom

**Tipo di fotocamera** Fotocamera digitale telemetro

### **N. modello**

2416

**Cod. ord.** 20208 (EU/US/CN), 20209 (JP), 20210 (ROW)

#### **Memoria tampone**

3GB DNG™: 15 riprese JPG: > 100 riprese

### **Supporti di memoria**

UHS-II (consigliato), UHS-I, schede di memoria SD/SDHC/SDXC Schede SDXC fino a 2TB Memoria interna: 256GB

### **Materiale**

Cover/fondo: alluminio, laccato

Guscio anteriore e posteriore del corpo: magnesio

### **Attacco obiettivo**

Attacco a baionetta Leica M con sensore supplementare per codifica a 6 bit

### **Condizioni d'esercizio**

Da  $0^{\circ}$ C a +40 $^{\circ}$ C

### **Interfacce**

Slitta porta accessori ISO con contatti aggiuntivi per i flash Leica e il mirino Leica Visoflex 2 (disponibile come accessorio) USB 3.1 Gen1 tipo C

### **Attacco filettato per treppiede**

A 1⁄4 DIN 4503 (1⁄4") in acciaio inox nel fondello

### **Peso**

Circa 542 g/461 g (con/senza batteria)

#### **SENSORE**

### **Dimensioni del sensore**

Sensore CMOS Monocromatico BSI, pixel pitch: 3,76µm, 35mm: 9528x6328 pixel (60,3MP)

### **Processore**

Serie Leica Maestro (Maestro III)

### **Formato file**

DNG™ (dati non elaborati, compressi senza perdite), DNG + JPG, JPG (DCF, Exif 2.30)

### **Risoluzione foto**

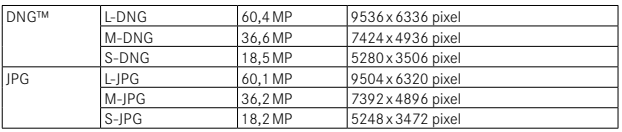

Indipendentemente da formato e risoluzione, viene sempre utilizzata tutta l'area del sensore.

Zoom digitale 1,3x e 1,8x disponibile (sempre basato su L-DNG e L-JPG)

### **Dimensione file**

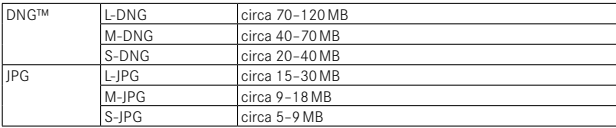

JPG: a seconda della risoluzione e dei contenuti dell'immagine

### **Spazio colore**

sRGB

#### **MIRINO/MONITOR**

#### **Mirino**

Telemetro a cornice luminosa grande e luminoso con correzione automatica della parallasse, regolato su -0,5dpt

Lenti di correzione diottrica da -3 a +3dpt disponibili

#### **Visualizzazione**

Display digitale a quattro posizioni con punti in alto e in basso Delimitazione del campo immagine: tramite accensione di due cornici: 35mm + 135mm, 28mm + 90mm, 50mm + 75mm (commutazione automatica montando l'obiettivo)

#### **Correzione della parallasse**

La deviazione orizzontale e verticale tra il mirino e l'obiettivo viene compensata automaticamente in base alla rispettiva regolazione della messa a fuoco. Corrispondenza tra immagine nel mirino e immagine vera e propria.

Le dimensioni della cornice luminosa corrisponde alla distanza:

- su 2m: le dimensioni esatte del sensore di circa 23,9x35,8mm
- su infinito: (a seconda della lunghezza focale) da circa 7,3% (28mm) al 18% (135mm)
- meno di 2m: meno delle dimensioni del sensore

#### **Ingrandimento del mirino**

0,73x (per tutti gli obiettivi)

#### **Telemetro a base lunga**

Telemetro a sovrapposizione e a coincidenza al centro del mirino come campo chiaro

### **Monitor**

2,95" (Active Matrix TFT), vetro zaffiro, 2332800 dots, formato 3:2, touch screen

### **OTTURATORE**

### **Tipo di otturatore**

Otturatore lamellare a controllo elettronico e funzione otturatore elettronico

### **Tempi di posa**

Otturatore mecc.: da 60min a 1⁄4000s Funzione otturatore elettr $\cdot$  da 60s fino a 1/16000s Sincro flash: fino a 1⁄180s Soppressione del rumore opzionale mediante "scatto nero" (disattivabile)

### **Pulsante di scatto**

#### A due livelli

(1° livello: attivazione dell'elettronica della fotocamera, compresi la misurazione dell'esposizione e il salvataggio dei valori misurati; 2° livello: scatto)

### **Autoscatto**

Tempo di autoscatto: 2s o 12s

### **Modo di scatto**

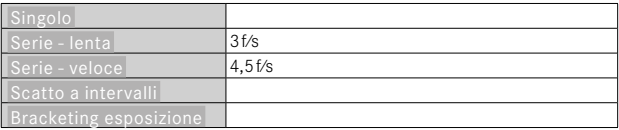

### **MESSA A FUOCO**

### **Campo di lavoro**

Telemetro: 70cm a ∞ Live View: a seconda dell'obiettivo utilizzato

### **Modalità di messa a fuoco**

Manuale (come assistenti di messa a fuoco sono disponibili le funzioni Ingrandimento e Focus Peaking)
#### **ESPOSIZIONE**

## **Misurazione dell'esposizione**

TTL (misurazione dell'esposizione con l'obiettivo), con diaframma di lavoro

## **Principio di misurazione**

La misurazione dell'esposizione avviene tramite il sensore d'immagine per tutti i metodi di misurazione dell'esposizione, sia nella modalità Live View che nella modalità telemetro

## **Metodi di misurazione dell'esposizione**

 Spot ,  Prevalenza al centro ,  Prevalenza zone chiare ,  Multi-zona 

## **Modalità di esposizione**

Tempo di posa automatico (A): controllo automatico del tempo di posa con preselezione manuale del diaframma

Manuale (M): regolazione manuale del tempo di posa e del diaframma

## **Compensazione dell'esposizione**

±3EV a incrementi di 1⁄3EV

#### **Bracketing automatico**

3 o 5 scatti, incrementi tra gli scatti fino a 3EV, a incrementi di 1⁄3EV Compensazione dell'esposizione opzionale disponibile: fino a ±3EV

## **Campo di sensibilità ISO**

Auto ISO: ISO 125 (native) fino a ISO 200000, disponibile anche nella modalità flash

Manuale: da ISO 125 a ISO 200000

#### **CONTROLLO DELL'ESPOSIZIONE FLASH**

### **Connessione del flash**

Tramite la slitta porta accessori

## **Principio di misurazione**

La misurazione dell'esposizione del flash avviene tramite il sensore d'immagine per tutti i metodi di misurazione dell'esposizione, sia nella modalità Live View che nella modalità telemetro

#### **Sincro flash**

 : 1⁄180s; possibilità di utilizzare tempi di posa più lunghi se il tempo di sincronizzazione del flash non viene raggiunto: commutazione automatica sulla modalità flash lineare TTL con flash Leica compatibili con la funzione HSS

#### **Misurazione dell'esposizione flash**

Tramite la misurazione del prelampo TTL con prevalenza al centro con flash Leica (SF26, SF40, SF58, SF60, SF64) o flash compatibili, telecomando flash SFC1

#### **Compensazione dell'esposizione del flash**

SF40: ±2EV a incrementi di 1⁄2EV SF60: ±2EV a incrementi di 1⁄3EV Altrimenti: ±3EV a incrementi di 1⁄3EV

**Indicatori nella modalità Flash** (solo nel mirino)

Mediante icona del flash: collegamento di un flash esterno

**DOTAZIONE A CORREDO**

#### **WLAN**

Per utilizzare la funzione WLAN è necessaria la app "Leica FOTOS". Disponibile nell'Apple App Store™ o nel Google Play Store™. 2,4GHz/5GHz\* dual band IEEE802.11 a/b/g/n/ac Wave2 rete wireless (protocollo standard WLAN), metodo di codifica: rete wireless-kompatible WPA™/WPA2™, metodo di accesso: mediante infrastruttura

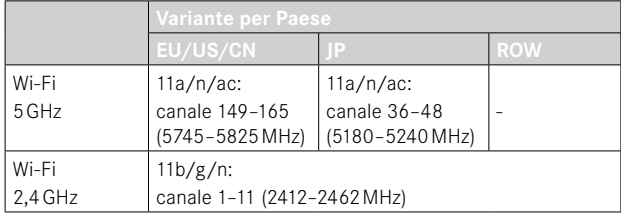

\* Non disponibile nella variante per paese "ROW".

## **Bluetooth**

Bluetooth v4.2 BR/EDR/LE, canale BR/DR 1–79, canale LE 0–39 (2402‒2480MHz)

## **GPS**

Ť.

Georeferenziazione con l'app Leica FOTOS tramite Bluetooth

## **Lingue dei menu**

Inglese, tedesco, francese, italiano, spagnolo, russo, portoghese, giapponese, cinese tradizionale, cinese semplificato, coreano

#### **ALIMENTAZIONE ELETTRICA**

## **Batteria (Leica BP-SCL7)**

Accumulatore ricaricabile Li-Ion (litio-polimero), tensione nominale: 7,4V, capacità: 1800mAh, tensione/corrente di carica: DC 7,4V/1000mA, condizioni d'esercizio: da +10°C a +35°C (carica) / da +0°C a +40°C (scarica), produttore: Fuji Electronics (Shenzhen) Co., Ltd., prodotto in Cina, La data di produzione è riportata sulla batteria stessa. Il formato della data di produzione è anno/ mese/giorno.

Circa 700 immagini (secondo lo standard CIPA nella modalità telemetro), fino a circa 1700 immagini (ciclo di ripresa adattato Leica)

## **Caricabatterie (Leica BC-SCL7)**

Ingressi: USB-C, DC 5V, 2A, uscita: DC 8,4V, 1A, condizioni d'esercizio: +10°C bis +35°C, fabbricante: Dee Van Enterprises Co., Ltd., prodotto in Cina

## **Alimentatore (Leica ACA-SCL7)**

Ingressi: AC 110V - 240V ~ 50/60Hz, 0,3A, uscita: DC 5V, 2A, condizioni d'esercizio: +10°C bis +35°C, fabbricante: Dee Van Enterprises Co., Ltd., prodotto in Cina

#### **Alimentazione elettrica USB**

In modalità stand-by o spento: funzione di ricarica USB Acceso: alimentazione elettrica tramite USB e seconda ricarica

# **LEICA CUSTOMER CARE**

Per la manutenzione della vostra attrezzatura Leica e un'eventuale consulenza su tutti i prodotti Leica e sulla loro ordinazione, potete rivolgervi al Customer Care di Leica Camera AG. Per le riparazioni, o in caso di danni, potete rivolgervi al nostro Customer Care o direttamente al Servizio Riparazioni di un rappresentante autorizzato Leica del vostro paese.

## **LEICA DEUTSCHLAND**

Leica Camera AG Leica Customer Care Am Leitz-Park 5 35578 Wetzlar Germania

Telefono: +49 6441 2080-189  $Fax + 4964412080 - 339$ E-mail: customer.care@leica-camera.com https://leica-camera.com

## **LA VOSTRA RAPPRESENTANZA NAZIONALE**

L'Assistenza clienti competente per la vostra zona di residenza la troverete alla nostra home page: https://leica-camera.com/it-IT/contatto

# **LEICA AKADEMIE**

Il nostro programma completo di seminari, con tantissimi workshop interessanti sulla fotografia, lo trovate al seguente sito: https://leica-camera.com/it-IT/leica-akademie-italy